# UECS-Pi

(Basic モデル)

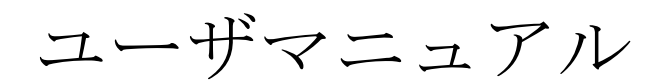

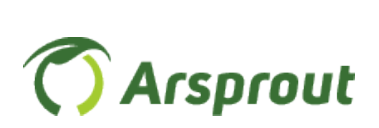

1.36 版

【改訂履歴】

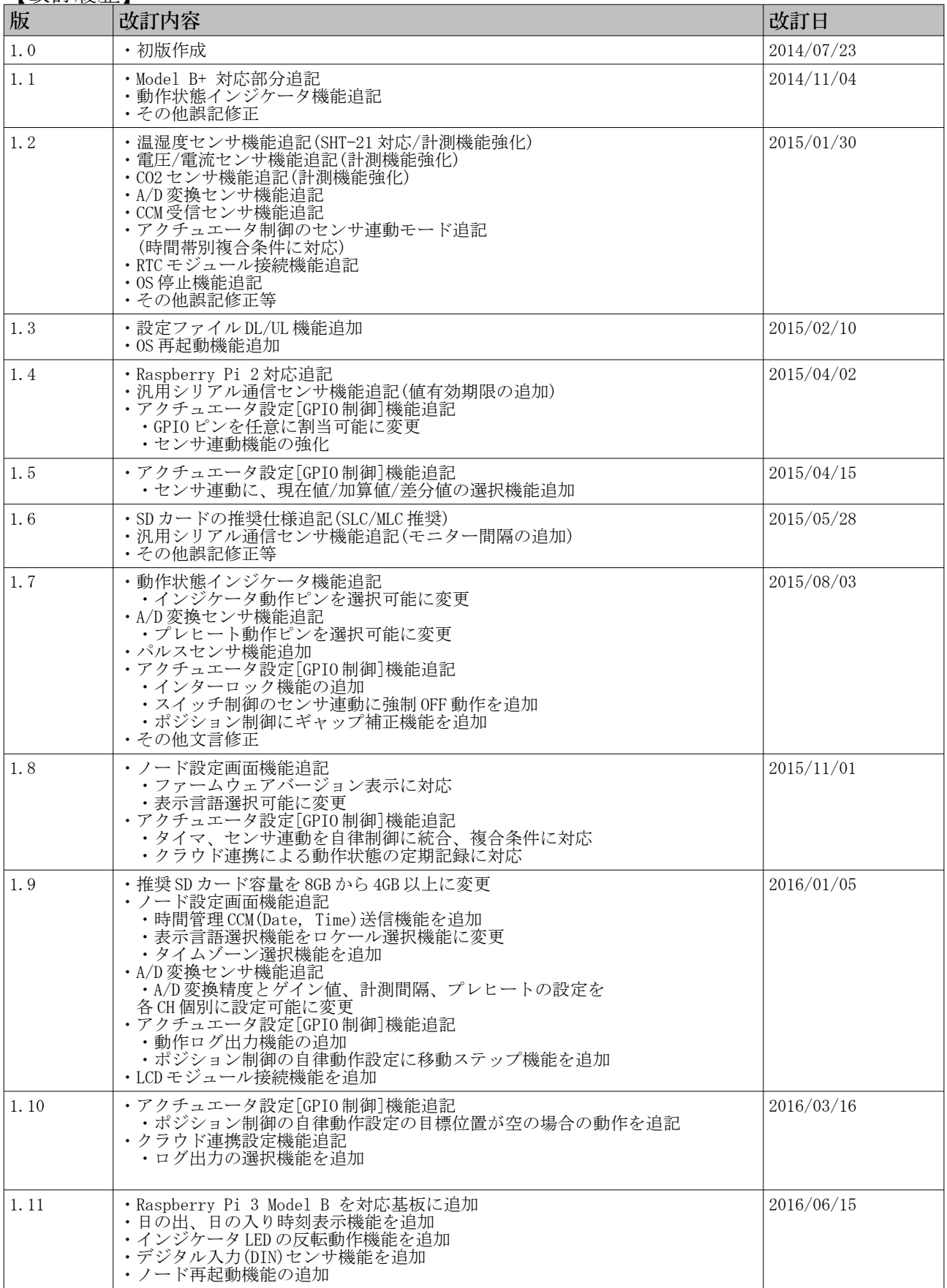

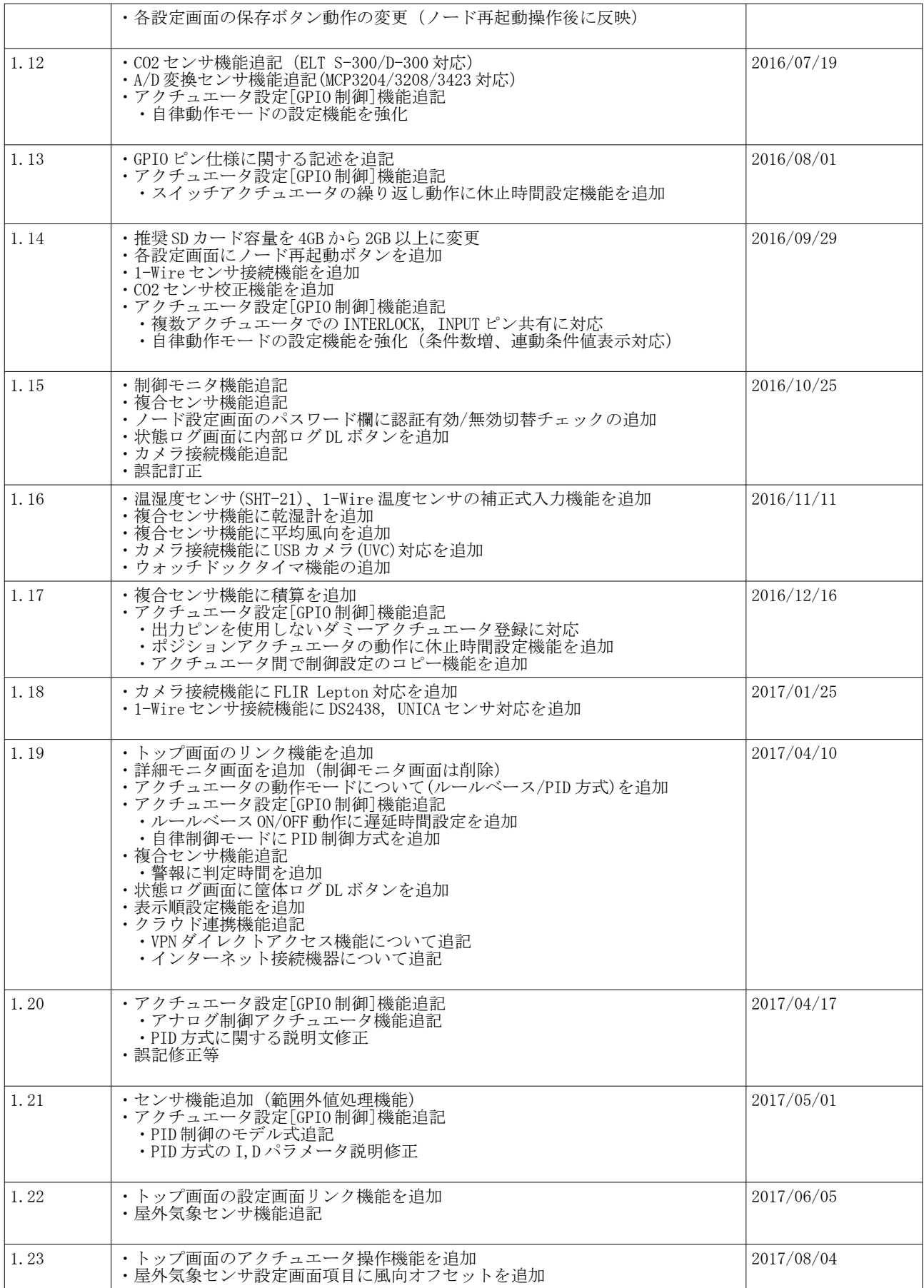

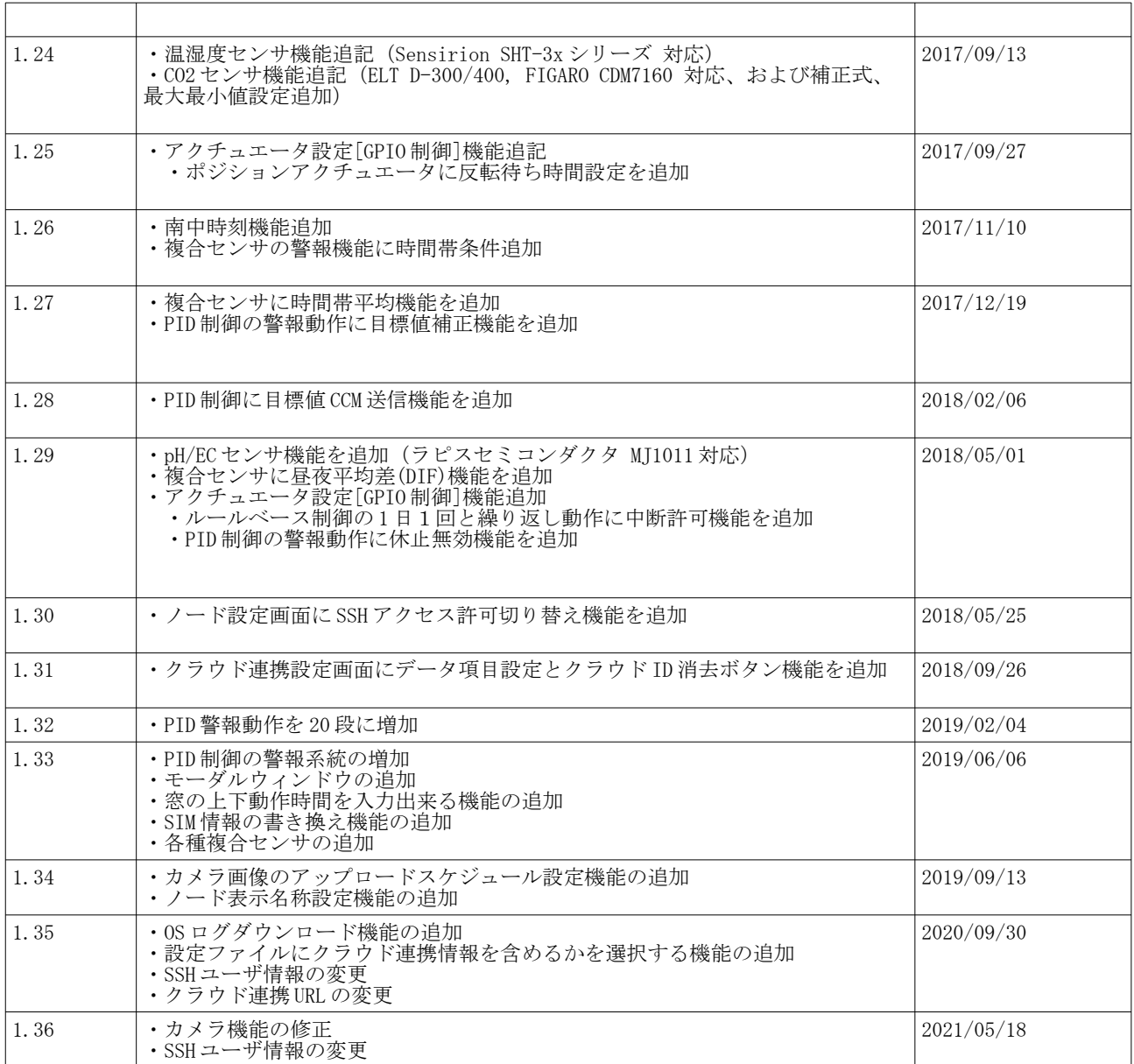

## 日次

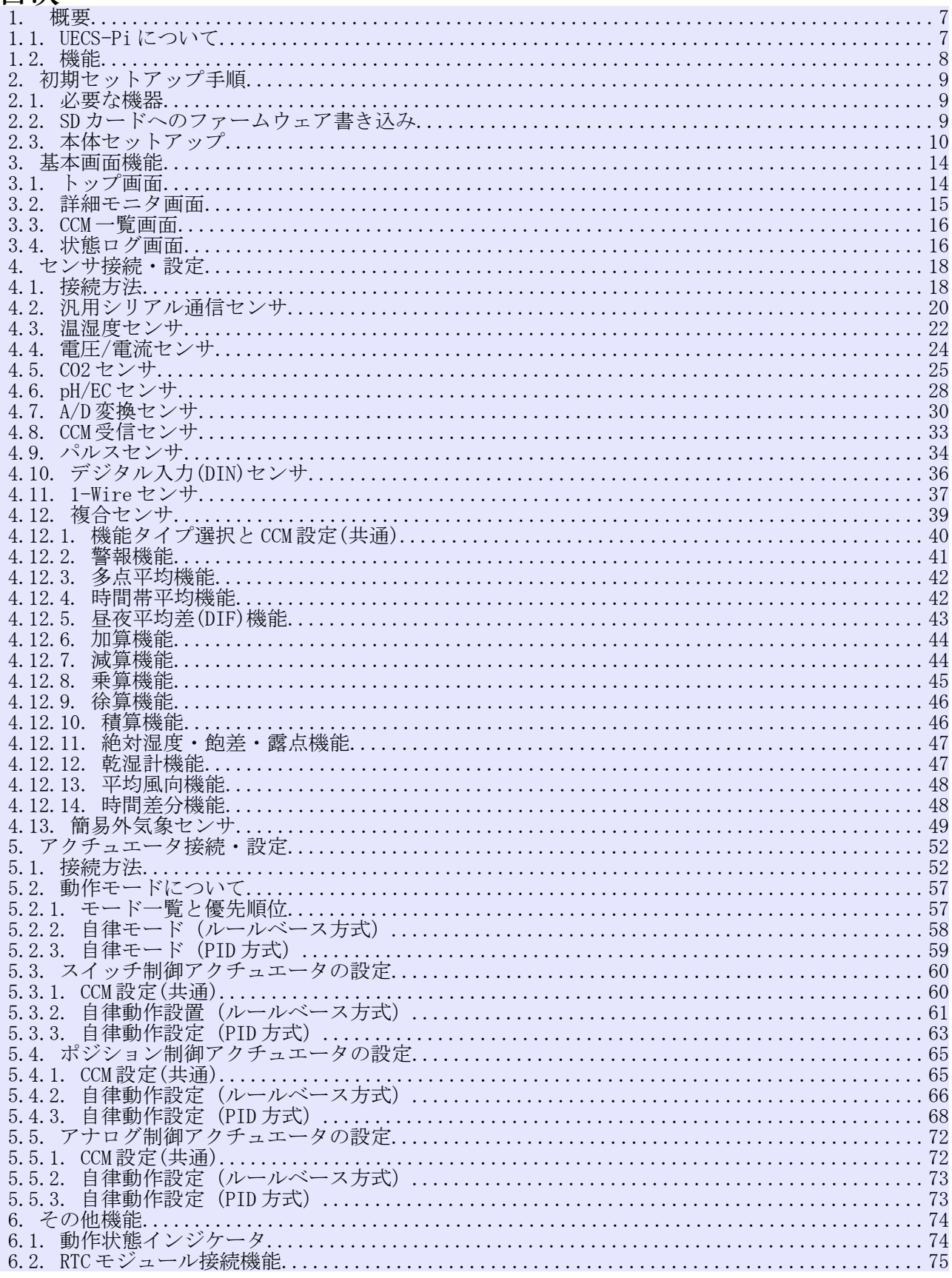

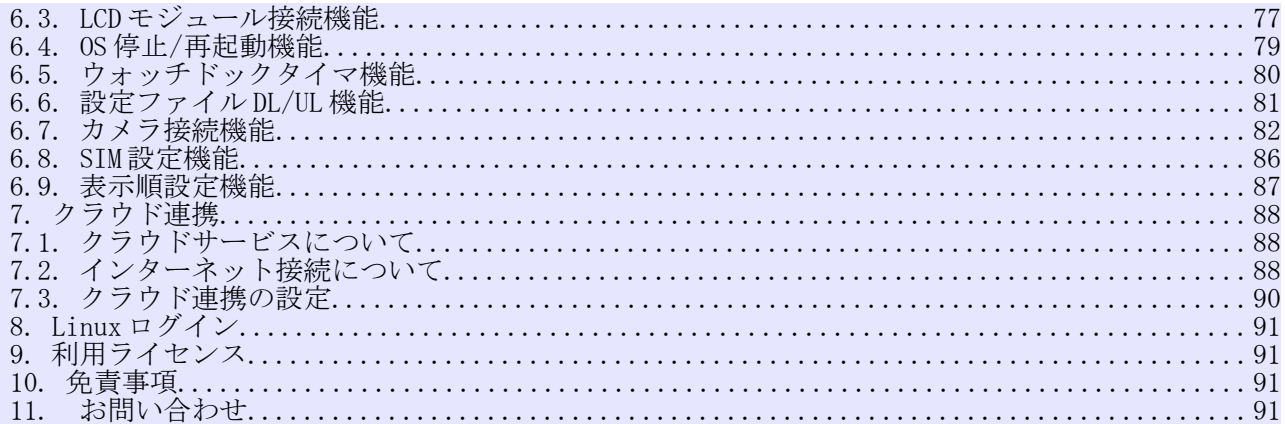

- <span id="page-6-0"></span> 1. 概要
	- 1.1. UECS-Pi について

<span id="page-6-1"></span>UECS-Pi(ウエックスパイと読みます)は、英国ラズベリーパイ財団によって開発された、ARM プロセッサを 搭載したシングルボードコンピュータ「Raspberry Pi(ラズベリーパイ)Model B[Rev2]/ Model B+, およ び Raspberry Pi 2 Model B / 3 Model B」上で動作する、ユビキタス環境制御システム(UECS : Ubiquitous Environment Control System)実用通信規約 Ver1.00-E10 準拠(※)のソフトウェアです。

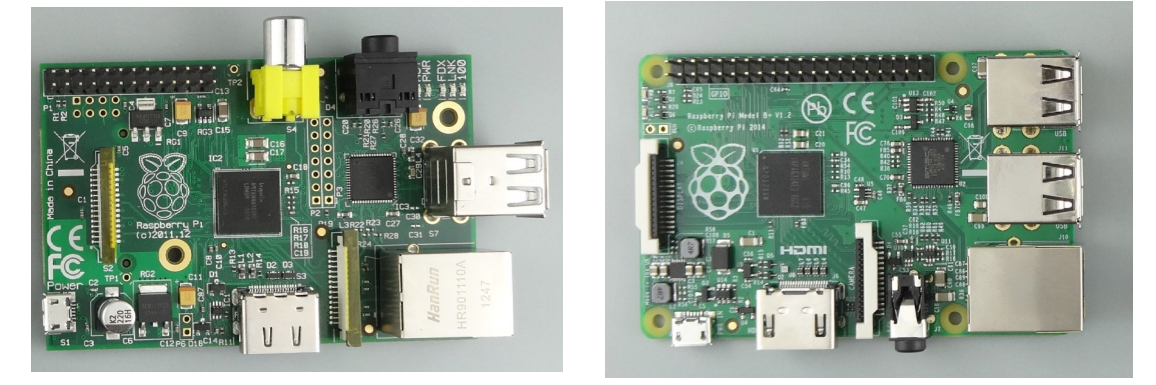

図 1:Raspberry Pi Model B [Rev2](左) / Model B+ (右)

#### (※) UECS 実用通信規約の仕様書は、UECS 研究会のHP(http://www.uecs.jp)から入手可能です。

本ソフトウェアを活用すれば、ユーザが独自に Raspberry Pi とセンサ部品やリレー部品等を組み合わせて DIY のオリジナル環境制御システムを容易に構築可能です。当社からは専用拡張基盤やセンサとケース部品 類をセットにして、容易に製作可能なキット販売もしています。(当社サポート窓口までお問い合わせくださ い。)

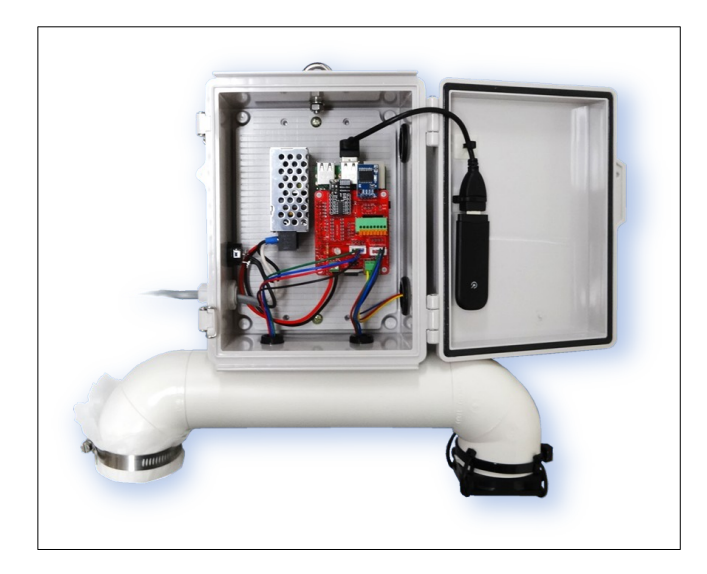

図 2:センサノードキット完成図(温湿度、CO2 計測タイプ)

## <span id="page-7-0"></span>1.2. 機能

本製品は主に以下の機能を有します。

- ・センサ値送信(USB シリアル/I2C/UART/1-Wire 接続センサ対応)
- ・アクチュエータ制御(タイマー/センサ連動/遠隔制御などの方式) ・当社クラウド監視サービスとの連携

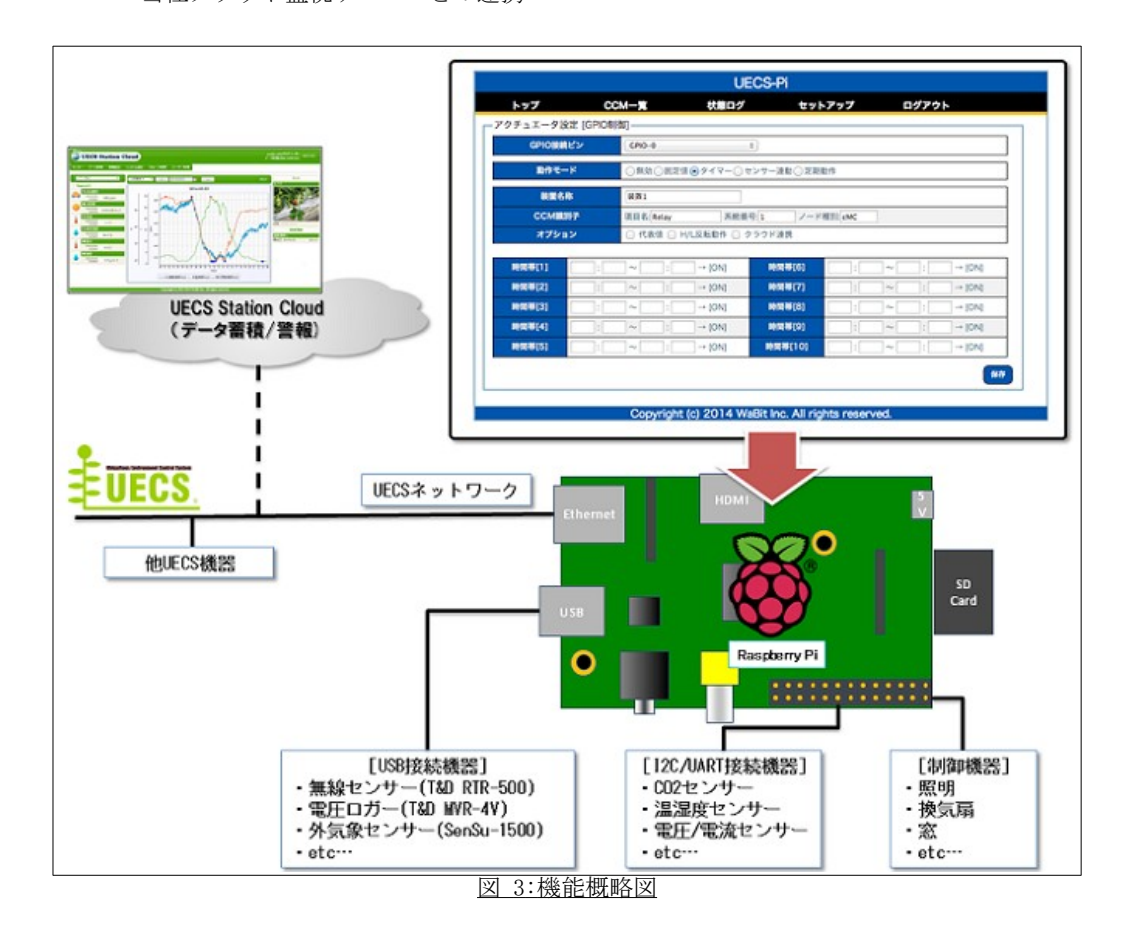

#### <span id="page-8-2"></span>2. 初期セットアップ手順

## 2.1. 必要な機器

<span id="page-8-1"></span>セットアップに必要な最低限の機器は以下になりますのでご用意ください。

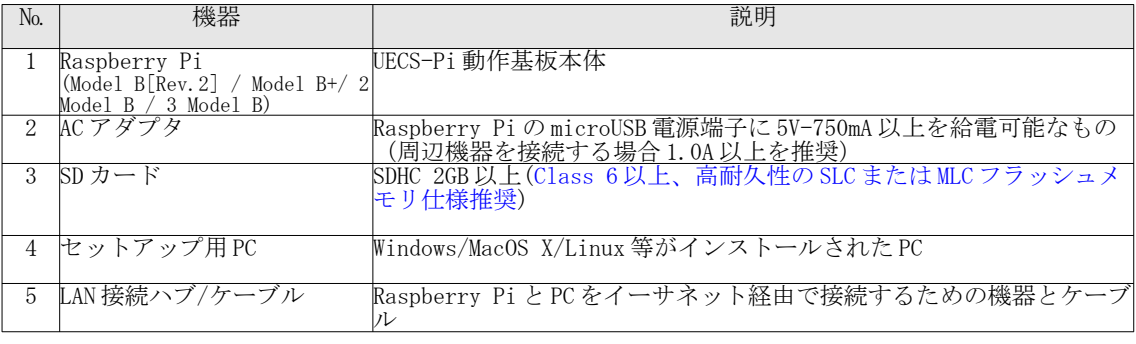

表1: 必要機器一覧

2.2. SD カードへのファームウェア書き込み

<span id="page-8-0"></span>当社ホームページよりダウンロードされたファームウェアイメージ圧縮ファイル(uecs-pi-basicxxxxx.zip)を解凍し、PCから SD カードに書き込みます。SD カードへのイメージ書き込みは、以下方法で 行ってください。

- [Windows]:書き込みソフト「Win32 Disk Imager」を使用(※)
- [Mac OS/Linux] :「dd」コマンドで書き込み

(※)[ダウンロード URL] http://sourceforge.net/projects/win32diskimager/files/latest/download 2.3. 本体セットアップ

<span id="page-9-0"></span>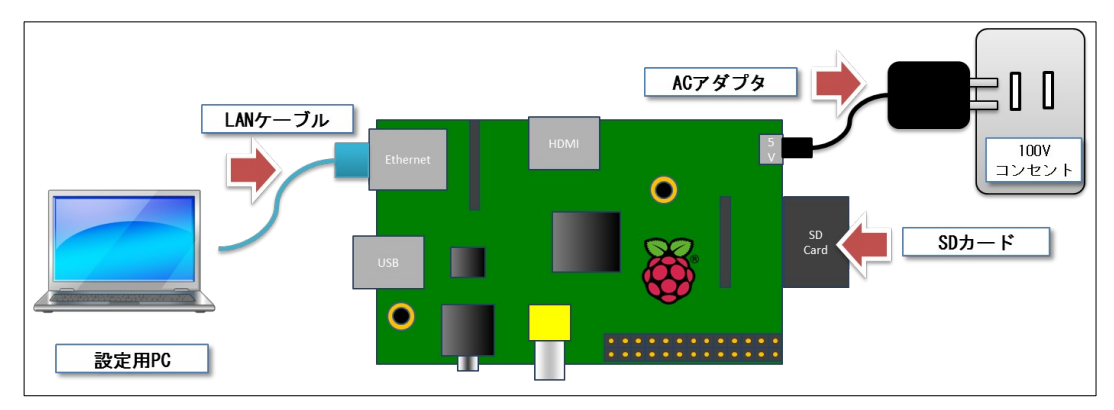

## 図 4: 接続模式図

① UECS-Pi は初期 IP が「192.168.1.70」サブネットマスクが「255.255.255.0」に設定されています。セッ トアップ用 PC のネットワークアダプタを固定 IP アドレス「192.168.1.xxx(70 以外の数値)」、サブネッ トマスク「255.255.255.0」に設定してください。

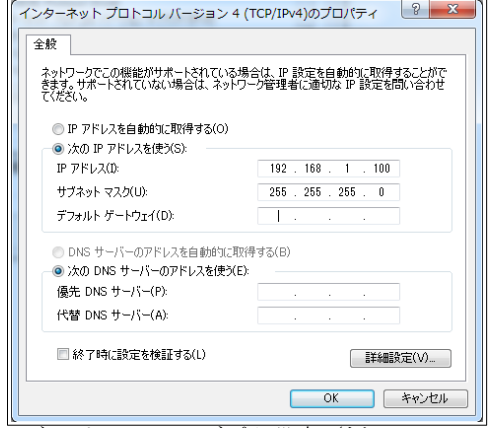

図 5:ネットワークアダプタ設定 (例: Windows 7)

- ② Raspberry Pi に SD カードをセットしてください。
- ③ セットアップ用 PC と Raspberry Pi を LAN ケーブルで接続してください。
- ④ AC アダプタを接続して電源を ON にしてください。
- ⑤ 電源 ON 後に Raspberry Pi 基板上の LED[ACT/PWR/FDX/LINK/100]が全て点灯しているのを確認し、1 分ほど お待ちください。

(注: PWR 以外のランプが点灯しない場合は、SD カードが正常に認識されていない場合が考えられます。 SD カード差し込み再確認、あるいはファームウェアの再書き込みなどを試してください。)

⑥ セットアップ用 PC の Web ブラウザ(Internet Explorer 等)を起動し、UECS-Pi の初期 IP アドレス 「[http://192.168.1.70](http://192.168.1.70/)」にアクセスし、ログイン画面が表示されるのを確認してください。

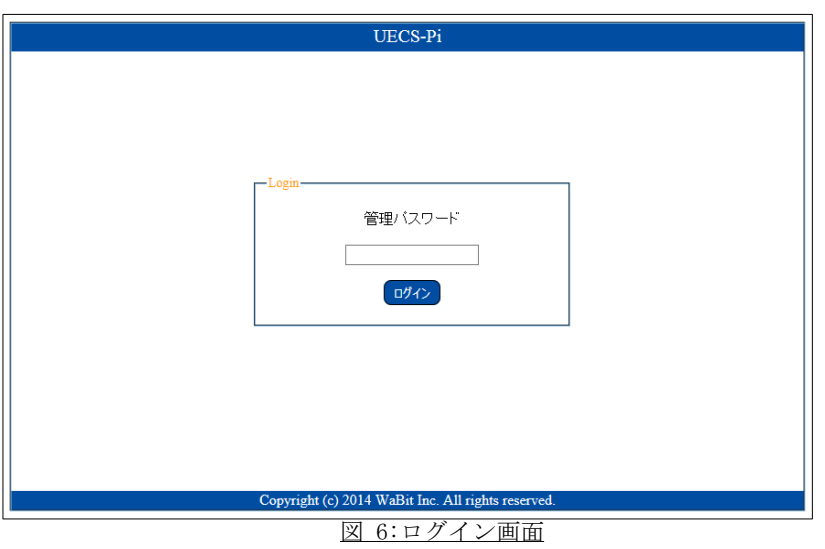

⑦ 初期パスワード"admin"を入力し、ログインをクリックすると、トップ画面が表示されます。

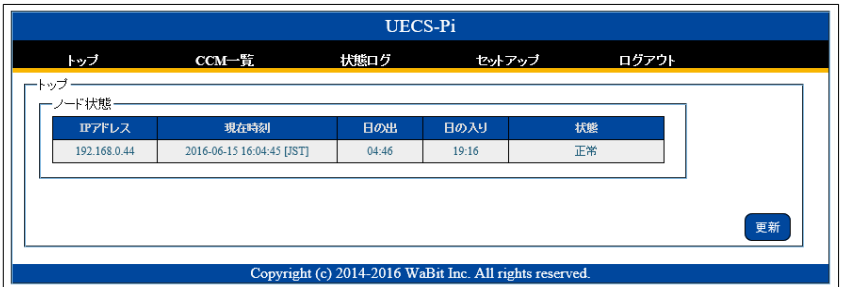

図 7: トップ画面

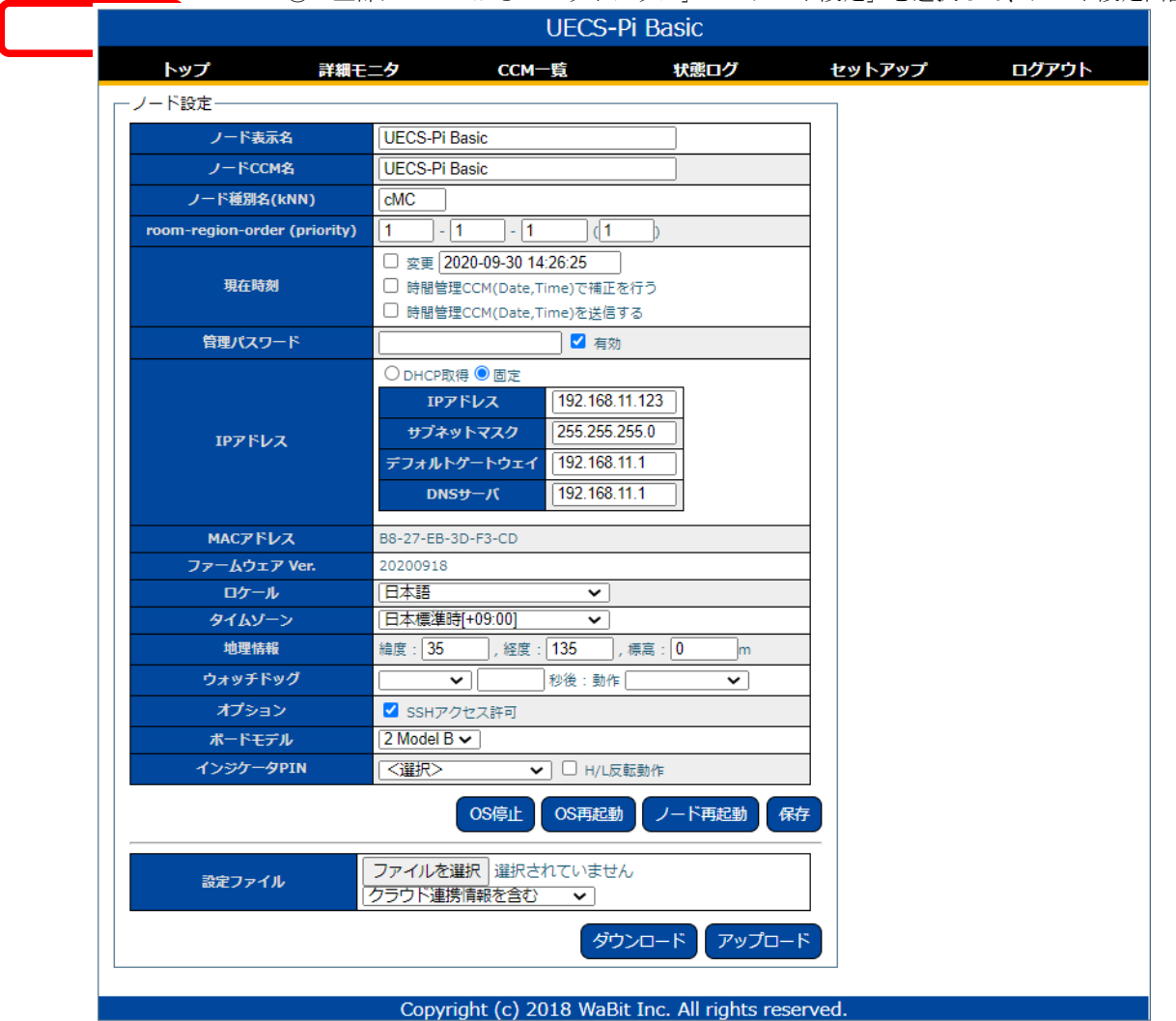

⑧ 上部メニューから「セットアップ」→「ノード設定」を選択して、ノード設定画面を表

図 8: ノード設定画面

- ⑨ 以下表を参考に、接続動作させたい UECS/LAN ネットワークに合わせた設定値に変更し「保存」ボタンを クリックして設定を保存してください。
- ⑩ IP アドレス以外の設定値は即時反映差ませんので、「ノード再起動」ボタンをクリックすると反映されま す。

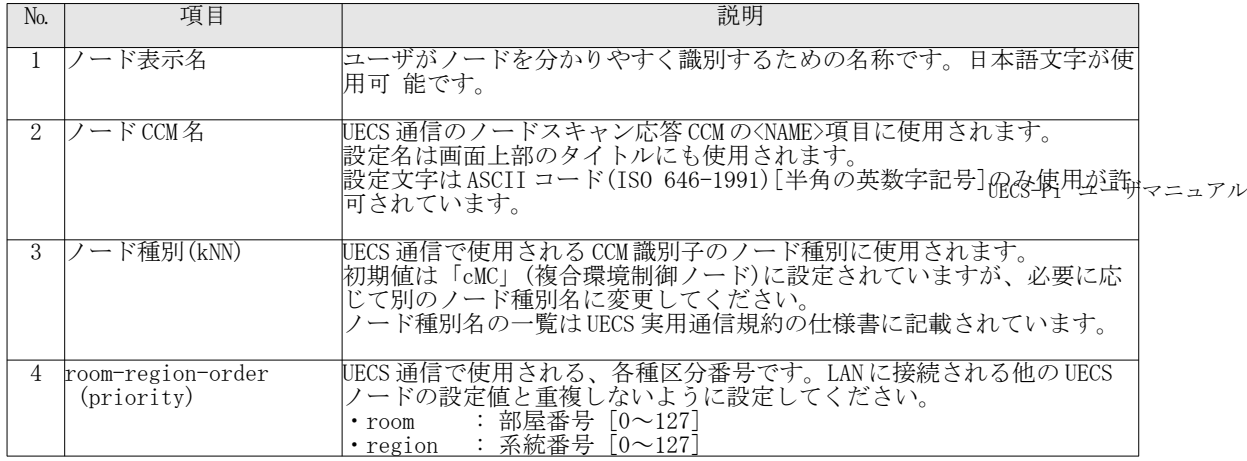

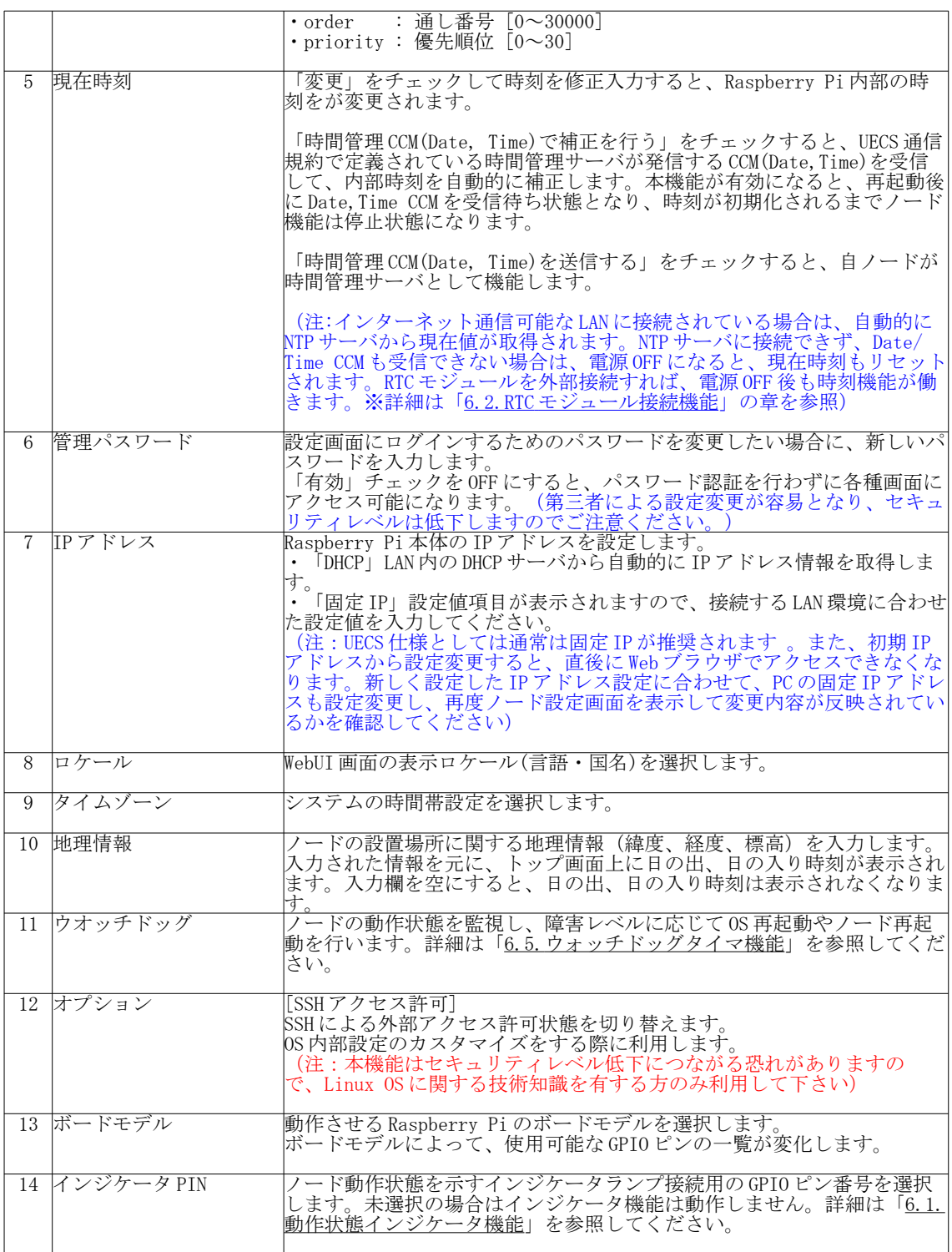

表2: ノード設定画面項目

## <span id="page-13-1"></span>3. 基本画面機能

3.1. トップ画面

<span id="page-13-0"></span>ログイン直後、あるいは上部メニューの「トップ」をクリックすると表示される画面です。 UECS-Pi の動作状態や、接続されているセンサとアクチュエータの情報が一覧化されて表示されます。

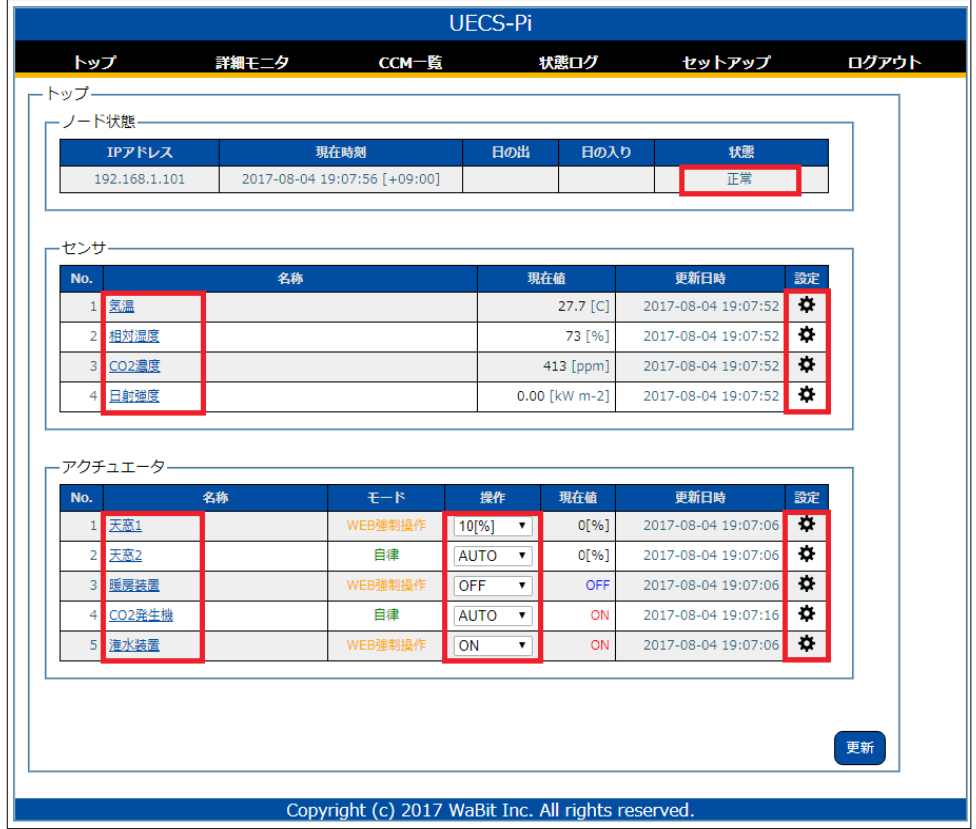

## 図 9: トップ画面

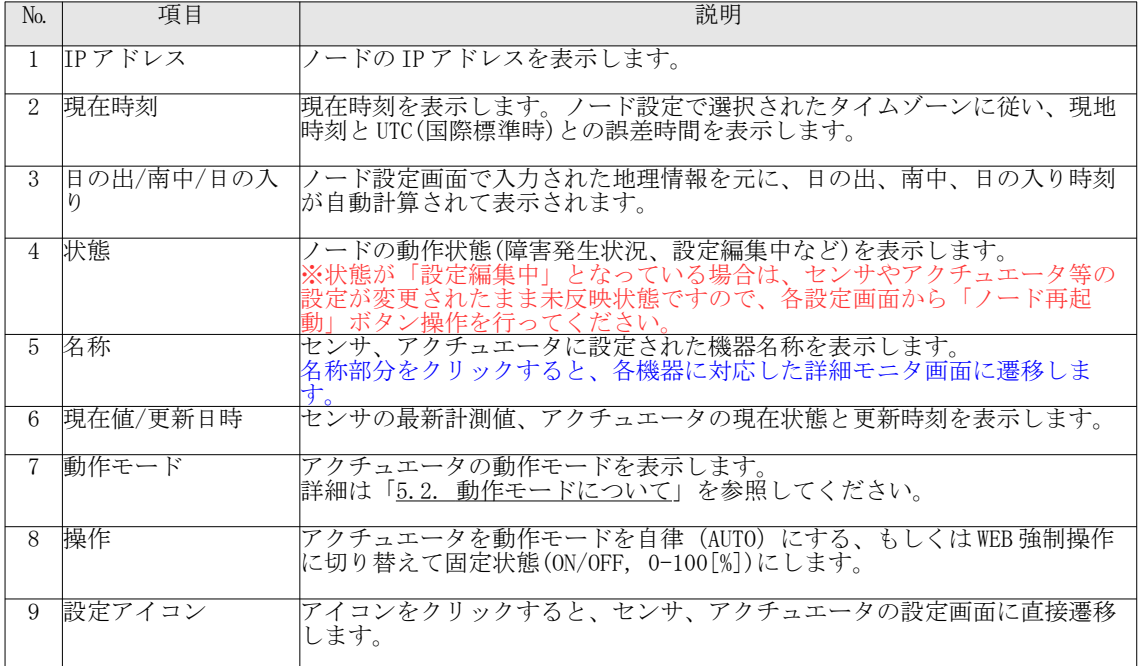

#### 3.2. 詳細モニタ画面

<span id="page-14-0"></span>上部メニューの「詳細モニタ」をクリックすると表示される画面です。当日のセンサの計測値グラフやア クチュエータの制御状態の詳細が確認できます。自律動作中のアクチュエータでは、PID 制御の目標値や動作 実績グラフ、ルールベース制御の条件値が一覧化されます。現在動作中の警報条件や、制御条件行がオレン ジ色で表示されます。(各項目の詳細は「5. アクチュエータ接続・設定の章を参照)

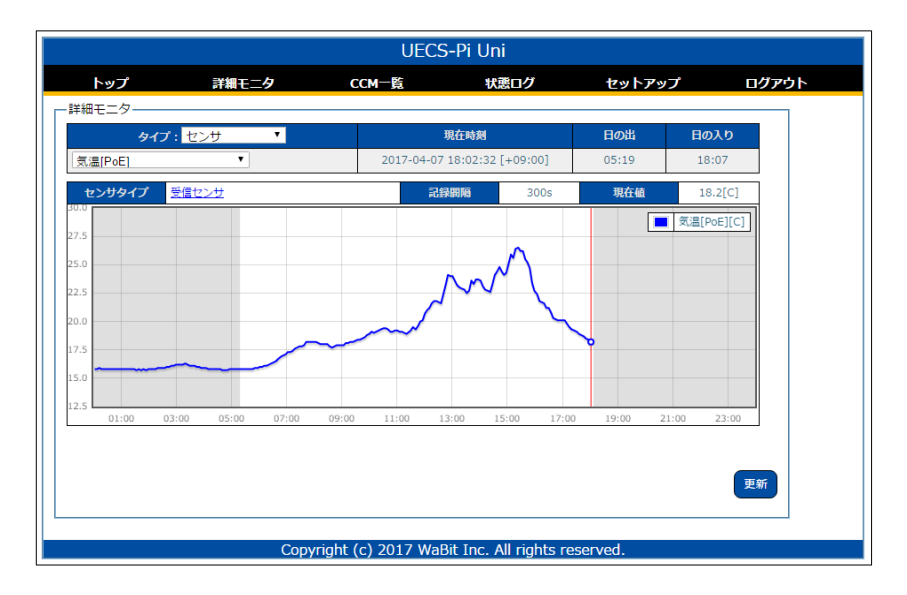

図 10:詳細モニタ画面 (センサ)

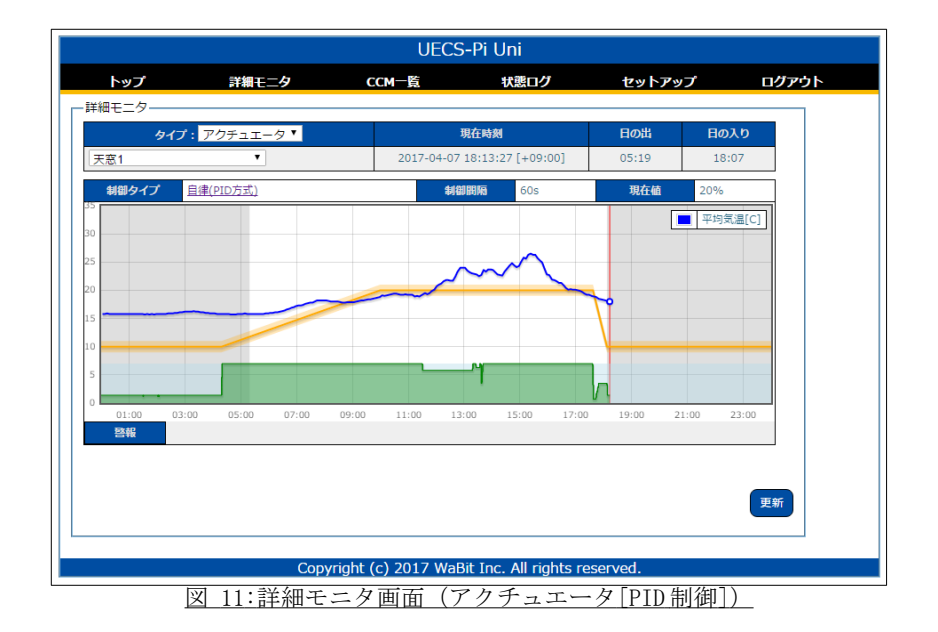

| セットアップ<br>トップ<br>詳細モニタ<br>CCM-覧<br>状態ログ<br>詳細モニタ-<br>タイプ:アクチュエータ™<br>現在時刻<br>日の出<br>日の入り<br>۷.<br>2017-04-07 18:08:26 [+09:00]<br>05:19<br>18:07<br>灌水イチゴ (上段)<br>自律(ルールベース方式)<br>現在値<br>OFF<br>制御タイプ<br>10 <sub>s</sub><br>制御問隔<br>03:00<br>05:00<br>21:00<br>23:00<br>01:00<br>07:00<br>09:00<br>11:00<br>13:00<br>15:00<br>17:00<br>19:00<br>連動条件<br>動作<br>優先<br>設定名称<br>開始<br>終了<br>日出<br>日の出灌水<br>日出<br>1日1回動作[300s]<br>$\mathbf{1}$<br>$[+10m]$<br>日出<br>н<br>加算値 [0] >= [100] 繰り返し動作[270/0s]<br>日射強度(瞬時)<br>積算日射灌水<br><b>AND</b><br>$\overline{2}$<br>$[+10m]$<br>入[-180m]<br>日入<br>日出<br>OFF<br>夜間OFF<br>3 | <b>UECS-Pi Uni</b> |  |  |  |  |       |
|----------------------------------------------------------------------------------------------------|--------------------|--|--|--|--|-------|
|                                                                                                    |                    |  |  |  |  | ログアウト |
|                                                                                                    |                    |  |  |  |  |       |
|                                                                                                    |                    |  |  |  |  |       |
|                                                                                                    |                    |  |  |  |  |       |
|                                                                                                    |                    |  |  |  |  |       |
|                                                                                                    |                    |  |  |  |  |       |
|                                                                                                    |                    |  |  |  |  |       |
|                                                                                                    |                    |  |  |  |  |       |
|                                                                                                    |                    |  |  |  |  |       |
|                                                                                                    |                    |  |  |  |  |       |

図 12:詳細モニタ画面 (アクチュエータ[ルールベース制御])

### <span id="page-15-1"></span>3.3. CCM 一覧画面

上部メニューの「CCM 一覧」をクリックすると表示される画面です。 UECS-Pi に登録されている CCM(共用通信子)の状態が一覧化されて表示されます。

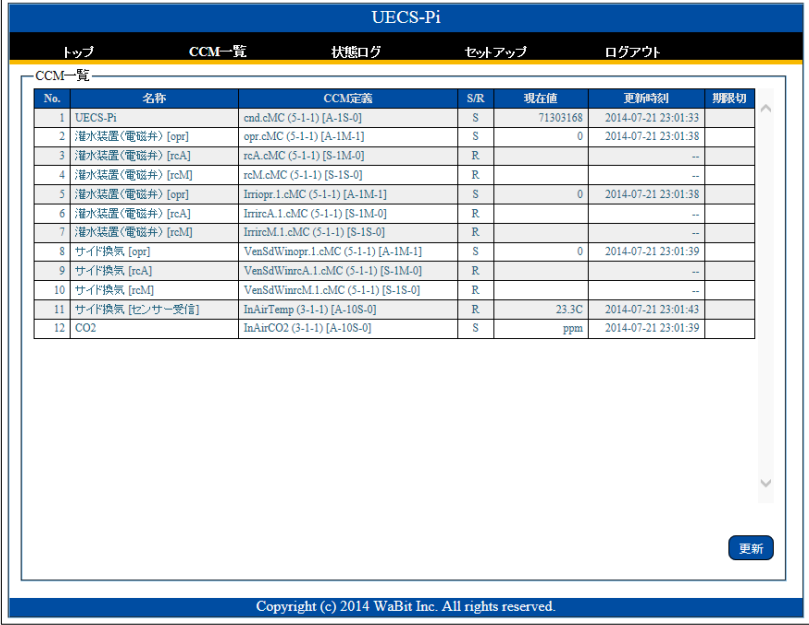

## 図 13 :CCM 一覧画面

3.4. 状態ログ画面

<span id="page-15-0"></span>上部メニューの「状態ログ」をクリックすると表示される画面です。各「カテゴリ」に分類されたログ情 報が最新順に一覧化されて表示されます。「クリア」ボタンで表示されているログ情報を削除することがで

きます。画面上に表示されるのは最新の 100 件までですが、「状態ログ DL」ボタンで、最大 1000 件までさか のぼった状態ログデータをダウンロード可能です。また、「内部ログ DL」「OS ログ DL」ボタンでシステム内 部の詳細ログファイルをダウンロード可能です。内部ログと OS ログは通常システム異常時の調査目的に利用 されます。

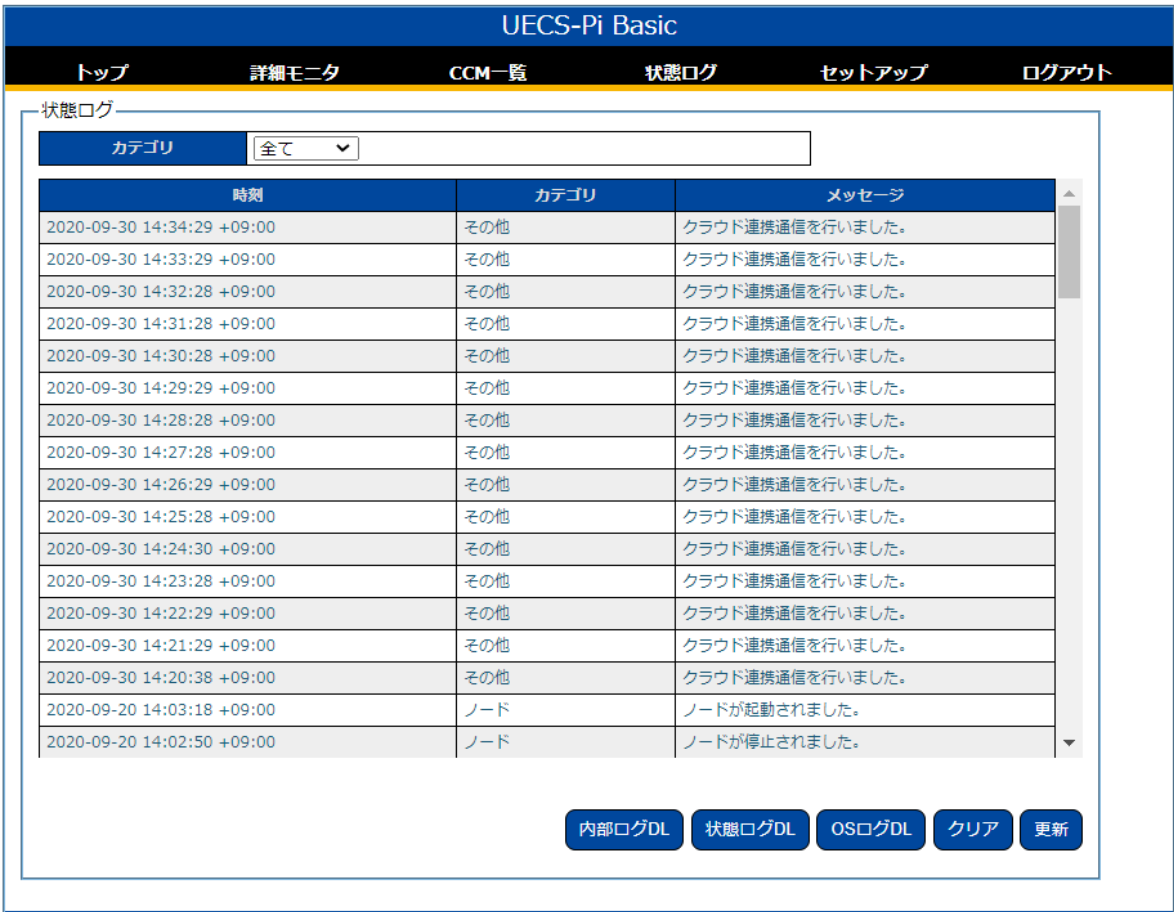

## Copyright (c) 2018 WaBit Inc. All rights reserved.

図 14: ログ一覧画面

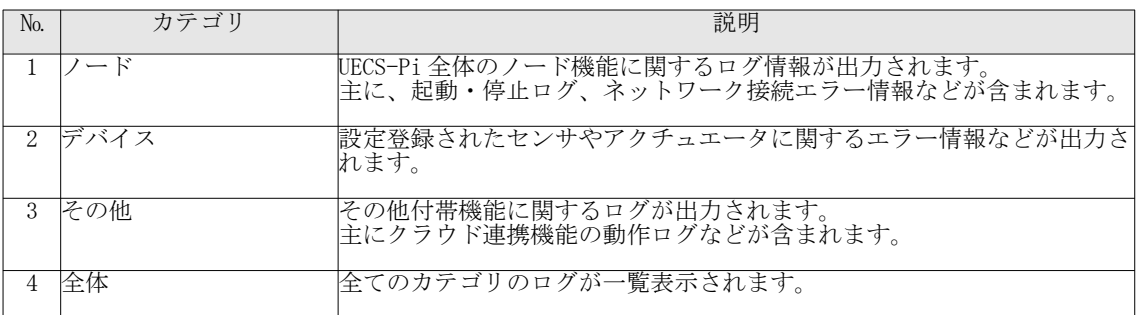

表4: ログカテゴリ一覧

<span id="page-17-1"></span>4. センサ接続・設定

4.1. 接続方法

<span id="page-17-0"></span>本製品では、Raspberry Pi 基板上の GPIO 端子、または USB シリアル変換アダプターで接続された各種セン サ機器を UECS 仕様のセンサとして利用することが可能です。

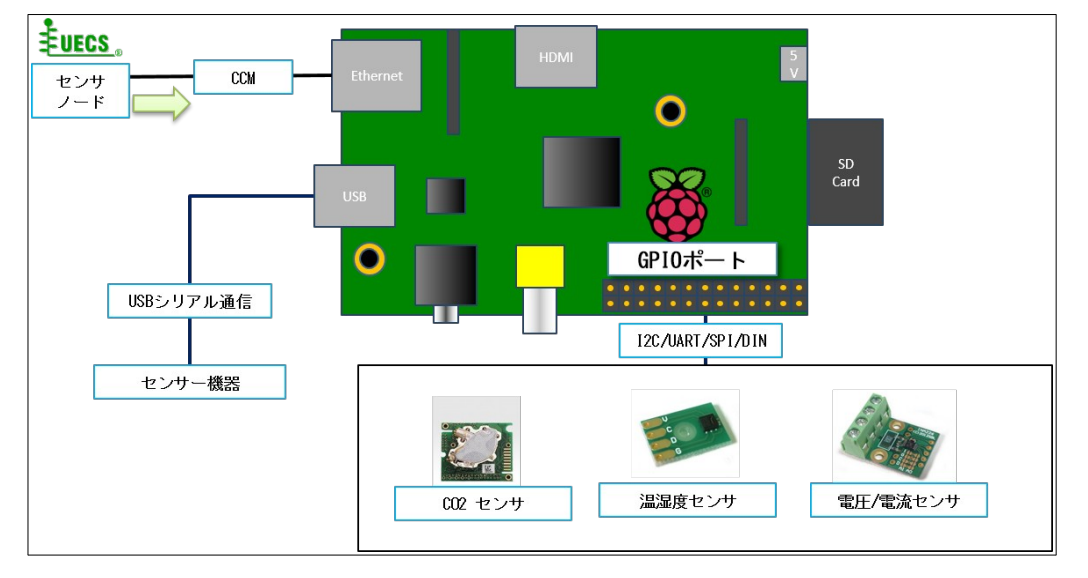

#### センサの接続方式を以下に示します。

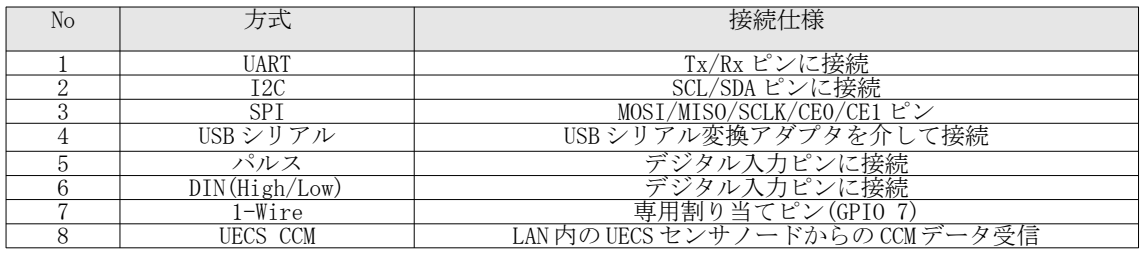

表 5:センサ接続方式一覧

(※)センサへの電源供給に関しては、5V または 3.3V 電源、3.3V TTL レベル I/O 対応で省電力のものであれば、GPIO から直接供給可能です。

GPIO 端子のピン名称ルールは、UECS-Pi 内部で使用している Pi4J(http://www.pi4j)ライブラリの仕様に 従っています。I2C、UART、SPI、USB シリアル等、接続するセンサ仕様に沿った形で接続してください。

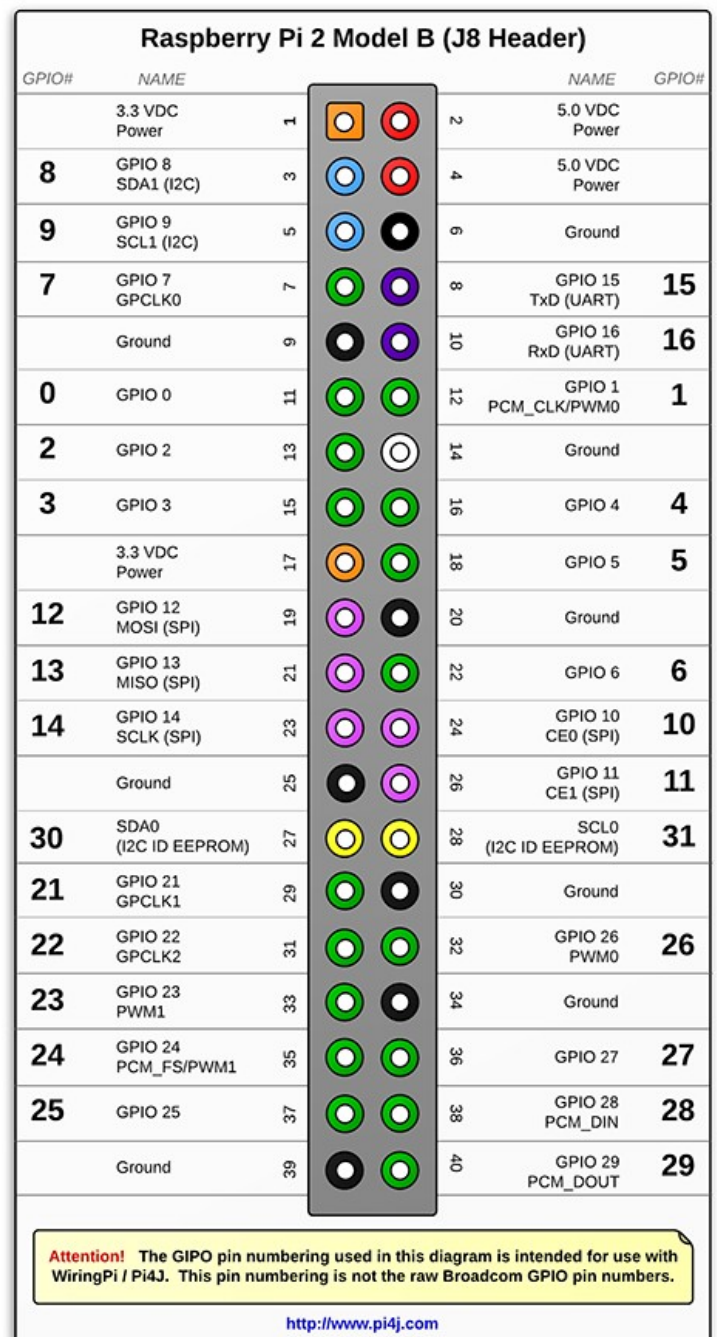

 図 15 :GPIO ピン仕様 (Model B+/2 Model B/3 Model B) ※ Model B (Rev. 2)は 26番ピンまでの共通仕様に従います

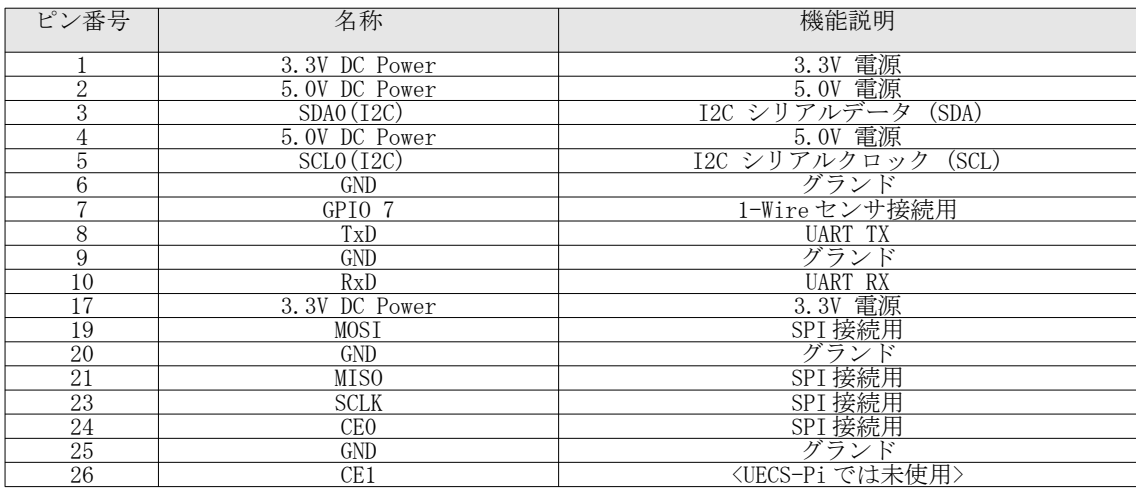

表6: センサ接続用ピンアサイン (Model B+/2 Model B/3 Model B)

※デジタル入力ピンは、「アクチュエータ接続・設定」の章の制御ピンと共通です

4.2. 汎用シリアル通信センサ

<span id="page-19-0"></span>GPIO ポートの UART(RX/TX)ビン、もしくは USB シリアル変換で接続された外部機器と、任意のフォーマッ トの ASCII 文字列データを受信し、正規表現解析による汎用的なセンサ値取得が可能です。

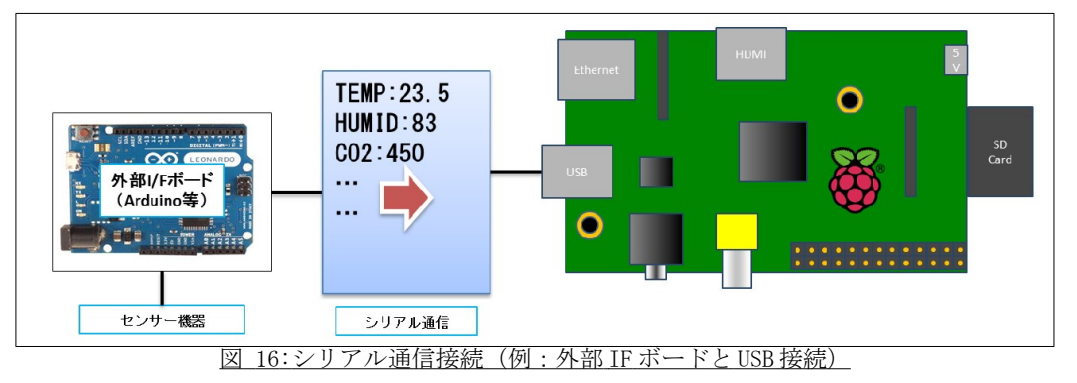

 Web 設定画面にログインし、上部メニューから「セットアップ」→「センサ設定[汎用シリアル]」を 選択して、センサ設定画面を表示してください。

 「動作モード」を「有効」に変更すると、シリアルポート設定項目が表示されます。以下表を参考に、 必要な項目を入力し「保存」ボタンをクリックして設定を保存してください。

 設定は一時保存状態となっていますので、「ノード再起動」ボタンをクリックすることで反映されま す。

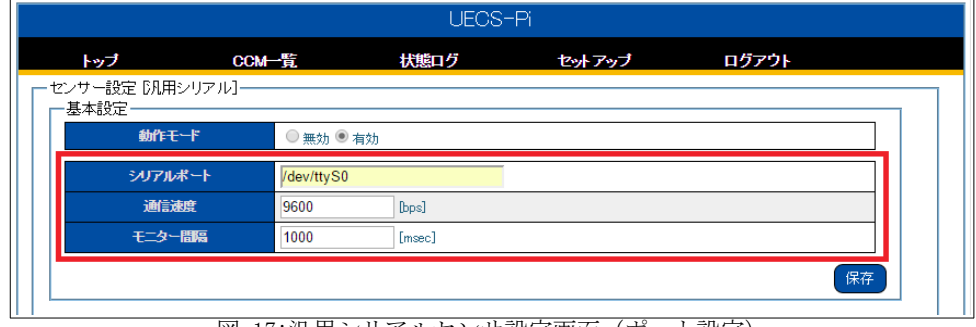

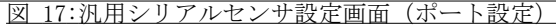

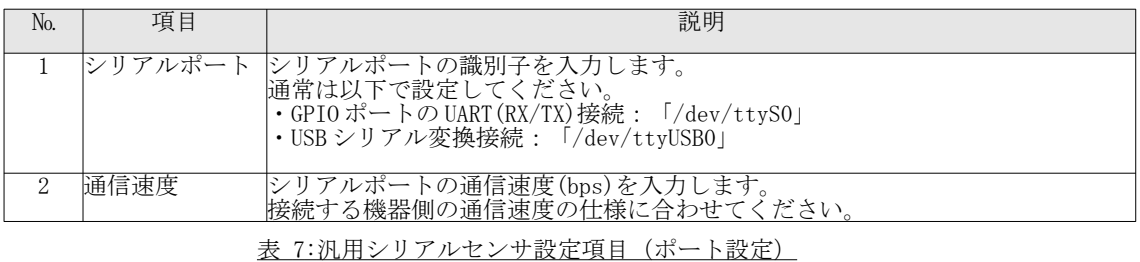

④ 画面下部に読み取りたいセンサ値毎の詳細設定項目が表示されます。以下表を参考に、必要な項目を 入力し「保存」ボタンをクリックして設定を保存してください。

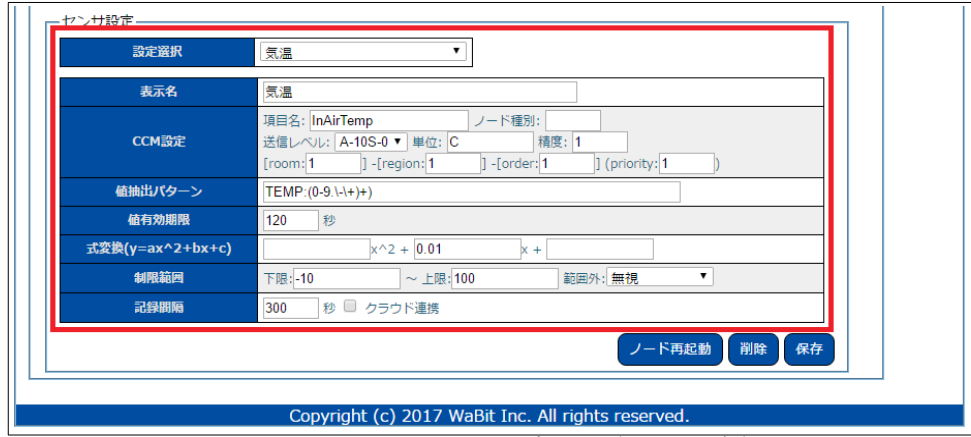

図 18:汎用シリアルセンサ設定画面 (センサ詳細)

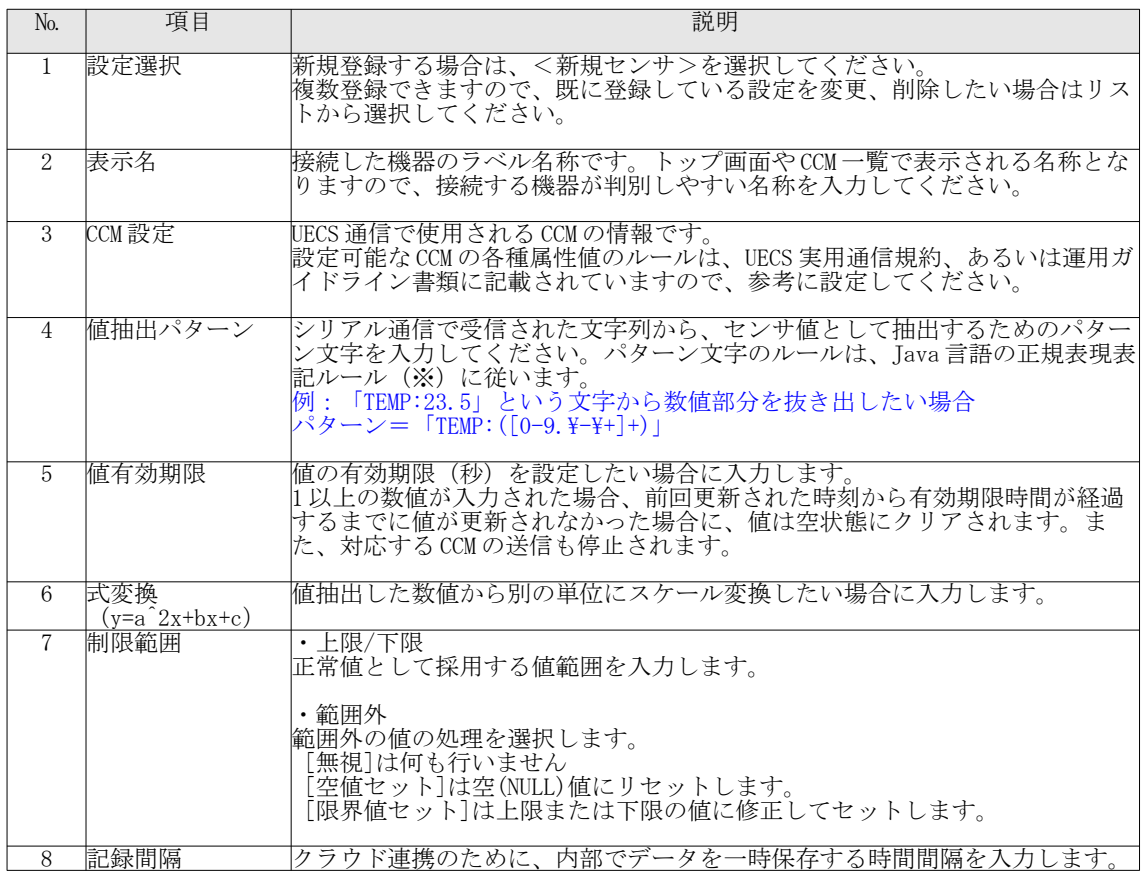

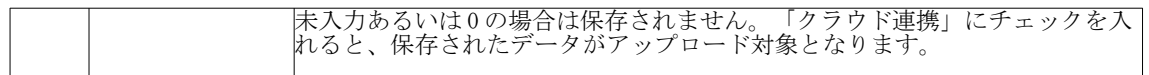

表 8: 汎用シリアルセンサ設定項目 (センサ詳細)

(※)[参考 URL]<http://docs.oracle.com/javase/jp/8/api/java/util/regex/Pattern.html>

#### 4.3. 温湿度センサ

<span id="page-21-0"></span>Sensirion 社の温湿度センサ IC「SHT-2x/3x」シリーズモジュール(SHT-21/31 等)(※)を I2C 通信方式で 接続可能です。温度(℃)、相対湿度(%)以外にも、絶対湿度(g/m3)、露点(℃)、飽差(g/m3)もセンサ値として 取得可能です。

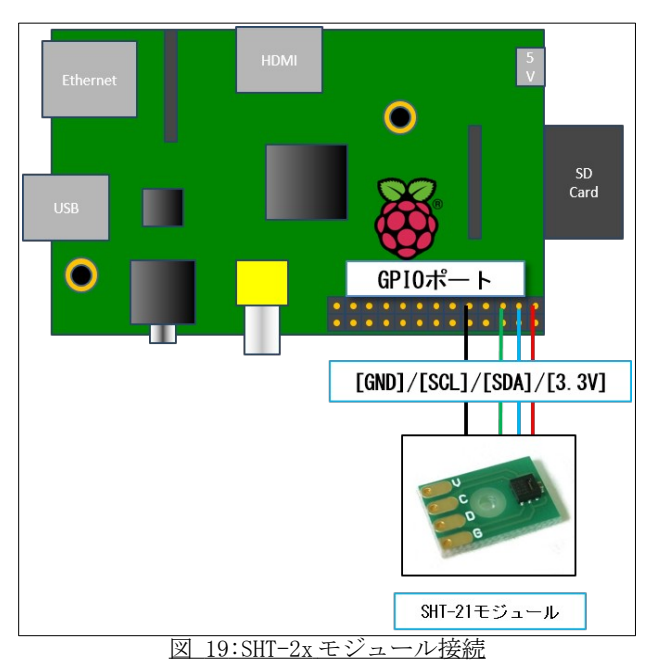

(※)Web ショップ(http://strawberry-linux.com)から購入可能です。[2014 年 7 月現在]

(注:屋外での温湿度計測では直射日光や地面等からの照り返しの影響を排除するために、ラジエーションシールドに センサ部を格納します。またハウス内での計測では、強制通風式でなければ正確な計測ができない場合があります。)

- ① Web 設定画面にログインし、上部メニューから「セットアップ」→「センサ設定[温度/湿度]」を選択 して、センサ設定画面を表示してください。
- ② 以下表を参考に、必要な項目を入力し「保存」ボタンをクリックして設定を保存してください。 ③ 設定は一時保存状態となっていますので、「ノード再起動」ボタンをクリックすることで反映されま す。

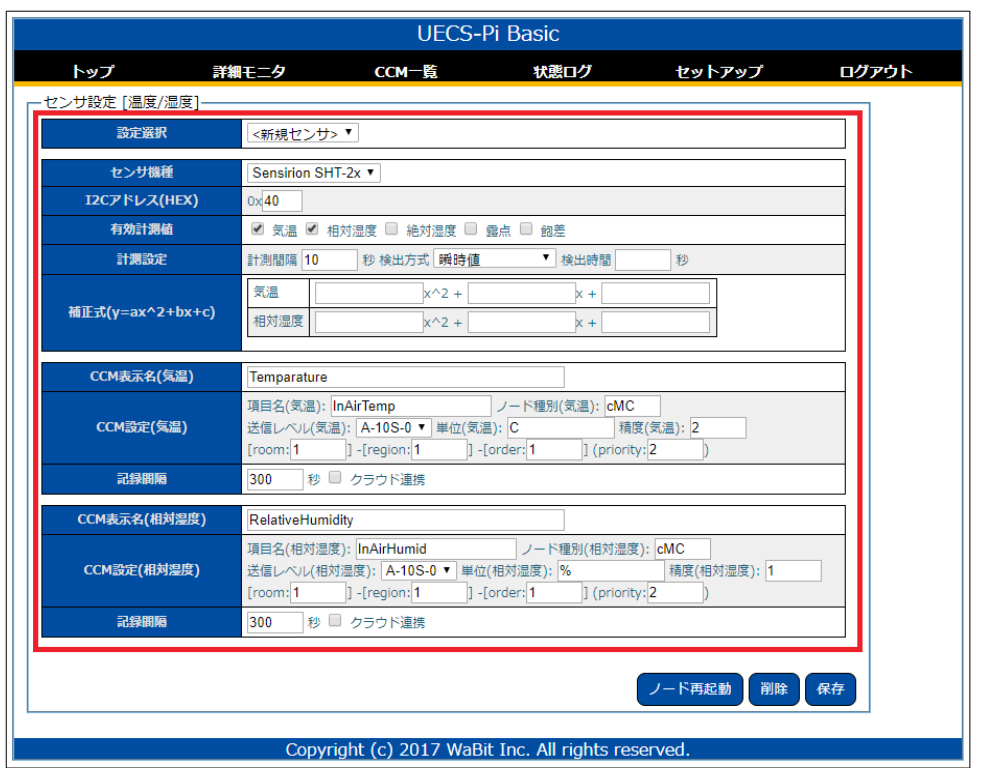

## 図 20:センサ設定[温度/湿度]画面

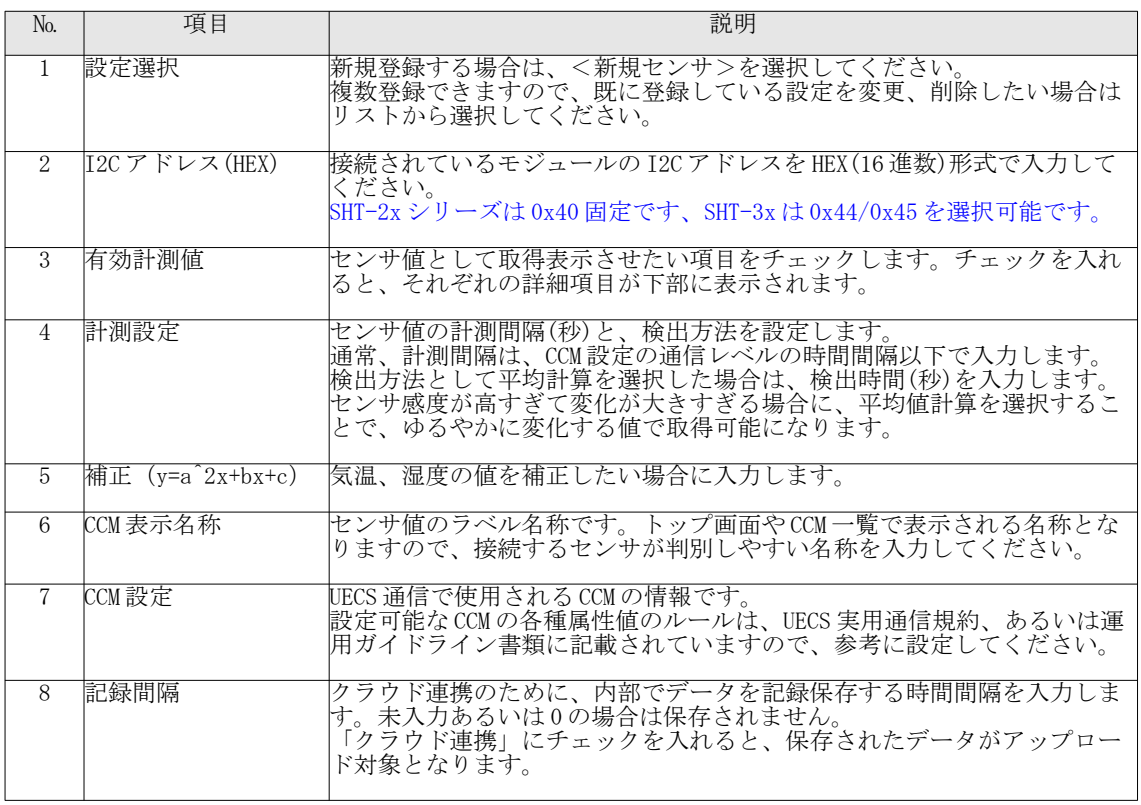

表 9:センサ設定[温度/湿度]項目

#### 4.4. 電圧/ 電流 センサ

<span id="page-23-0"></span>Texas Instruments 社の電圧/電流センサ IC、「INA226(1ch(0V~36V/-20A~+20A) 分解能:16 ビット)」モ ジュール(※)を I2C 通信方式で接続することで、電圧/電流/電力値として出力可能な様々なセンサを利用 可能です。より微小な電圧値計測を行いたい場合は、MCP3424 搭載の A/D コンバータモジュールを利用してく ださい。(「4.6. A/D 変換センサ」参照)

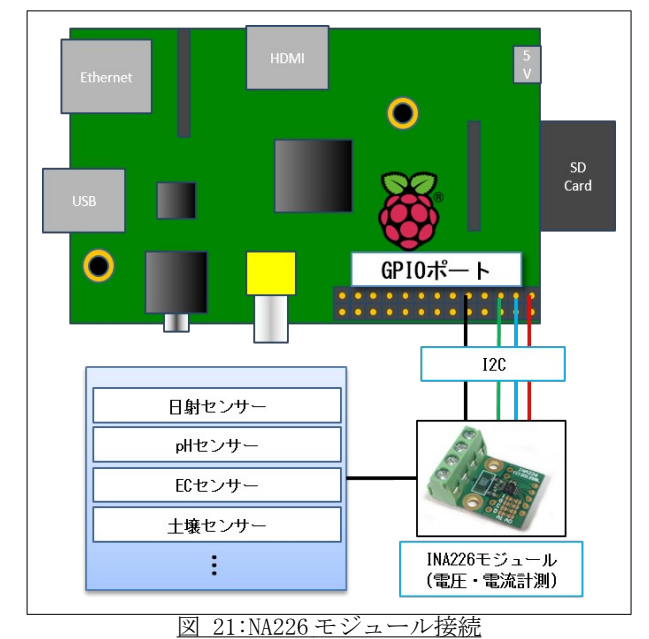

(※) Web ショップ (http://strawberry-linux.com) から購入可能です。[2014年7月現在]

- ① Web 設定画面にログインし、上部メニューから「セットアップ」→「センサ設定[温度/湿度]」を選択 して、センサ設定画面を表示してください。
- ② 以下表を参考に、必要な項目を入力し「保存」ボタンをクリックして設定を保存してください。
- ③ 設定は一時保存状態となっていますので、「ノード再起動」ボタンをクリックすることで反映されま す。

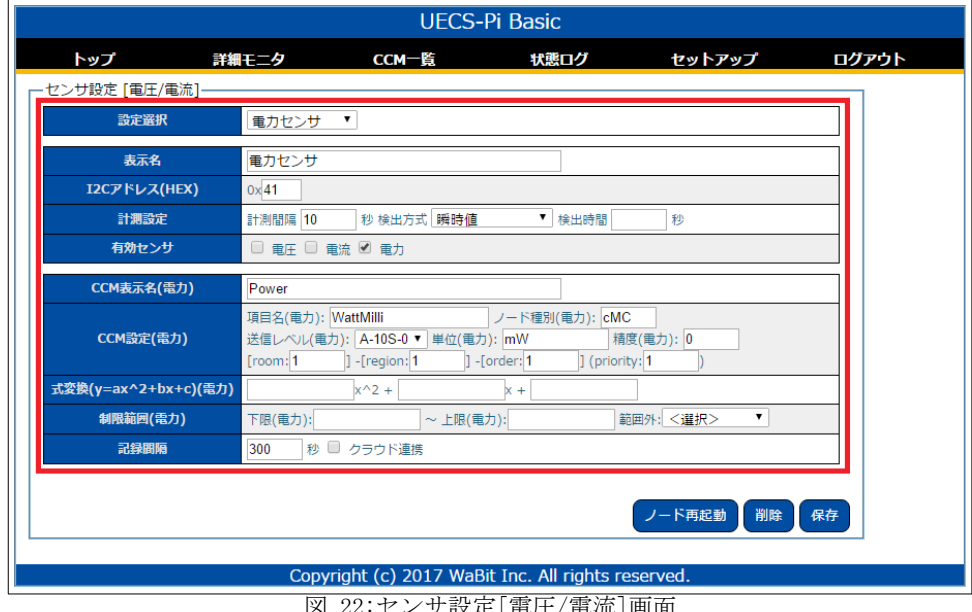

図 22:センサ設定[電圧/電流]画面

| No. | 項<br>⊟        | 説明                                                                                                    |
|-----|---------------|----------------------------------------------------------------------------------------------------|
|     | --<br>尾号<br>∼ | ੶⊐⊐<br>ユー<br>場<br>÷F<br>$\overline{\phantom{a}}$<br>新<br>$\sim$<br>--<br>∼<br>1∓∓<br>−<br>⊸<br>` ኦንጌ<br>r — I<br>ഄ<br>ー<br>–<br>∽<br>∽<br>首  除<br>場<br>$L \rightarrow M$<br>Δ∃<br>肝<br>面<br>三几<br><b>__</b><br><u>م س</u> يم<br>$\sim$<br>$\overline{\phantom{a}}$<br>ľт<br>⇔<br>$\rightarrow$<br>—<br>三分<br>$\mathbf{v}$ |

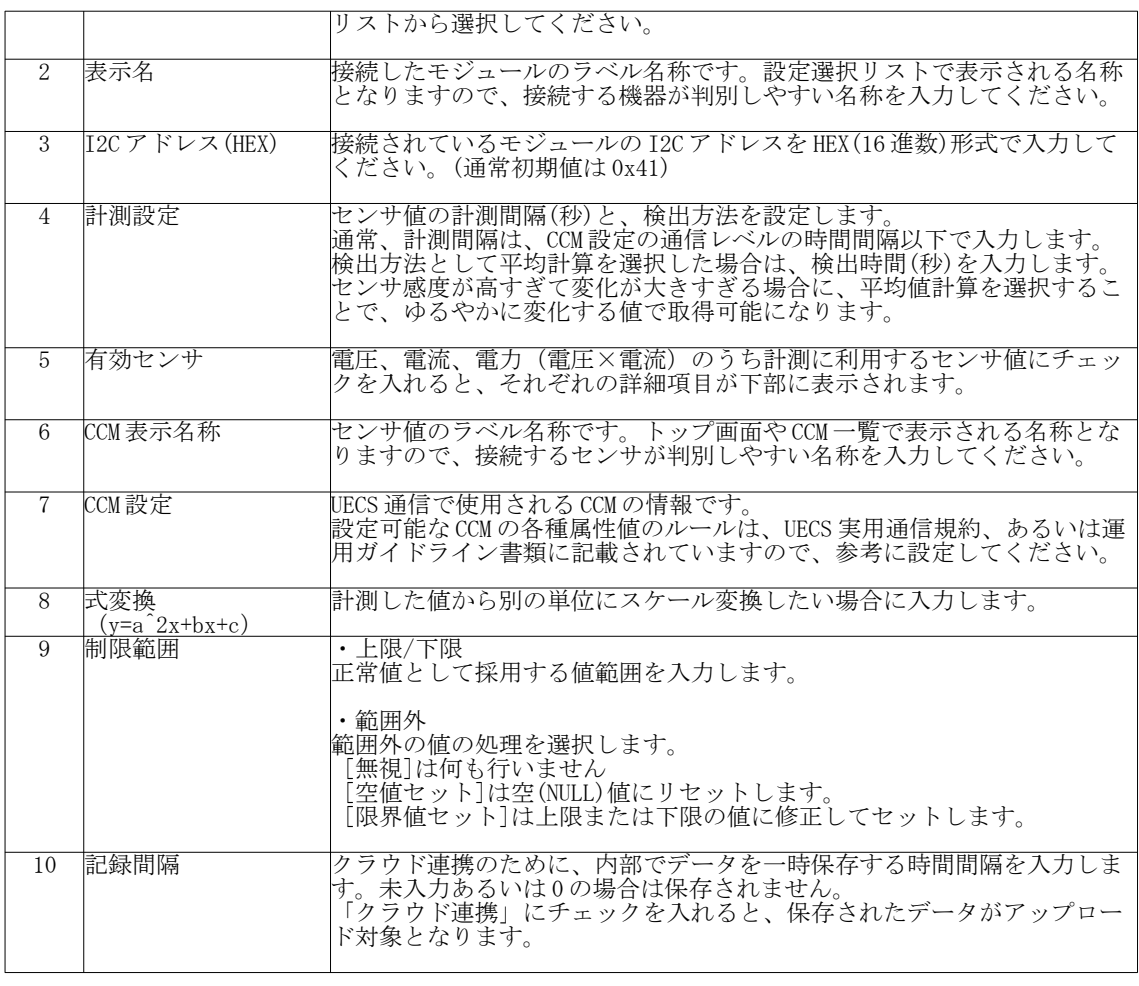

表 10:センサ設定[電圧/電流]項目

4.5. CO2 センサ

<span id="page-24-0"></span>デジタル通信方式の CO2 センサモジュールを接続利用可能です。

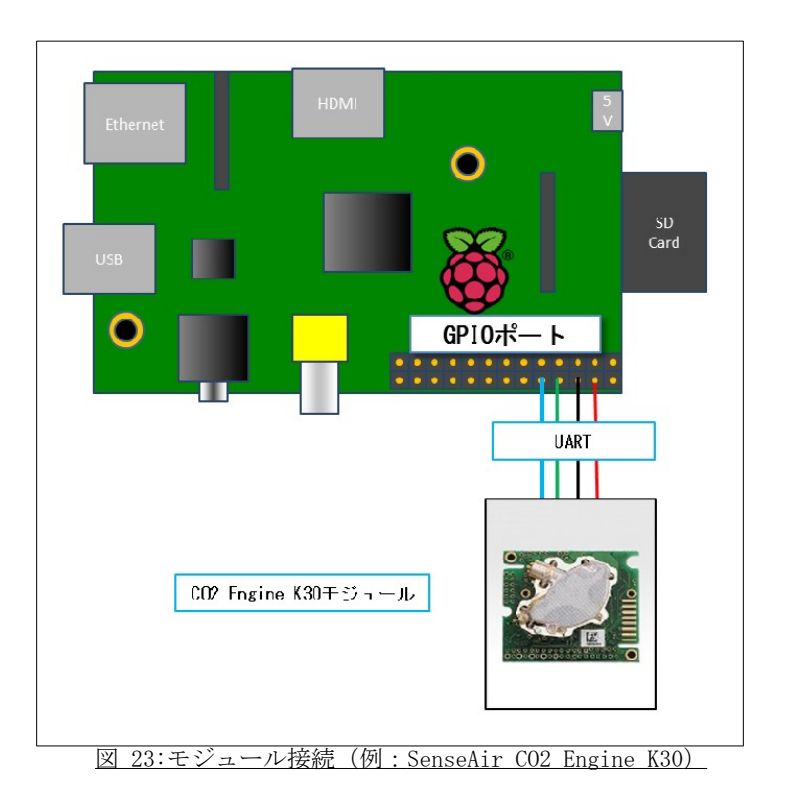

接続可能な機種は以下になります。

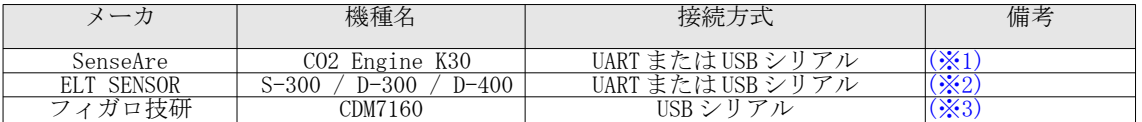

#### 表 11 :CO2 センサ対応機種一覧

(※1)サカキコーポレーション(http://www.sakakicorporation.co.jp/)から購入可能です。[2016 年 7 月現在] (※2)ELT SENSOR JAPAN(http://eltsensor.co.kr/)から購入可能です。[2016 年 7 月現在] グリーンハウス対応 G モデル推奨(99% RH 対応)。UART 接続を行う場合は、3.3V 動作モデルを使用してください。

(※3)CDM7160 は USB シリアルアダプタ等で接続してください。TTL レベルが 5V のため、RaspberryPi の UART 端子に直 結すると故障の原因となります。

- ① Web 設定画面にログインし、上部メニューから「セットアップ」→「センサ設定[CO2]」を選択して、 センサ設定画面を表示してください。
- ② 以下表を参考に、必要な項目を入力し「保存」ボタンをクリックして設定を保存してください。 ③ 設定は一時保存状態となっていますので、「ノード再起動」ボタンをクリックすることで反映されま す。

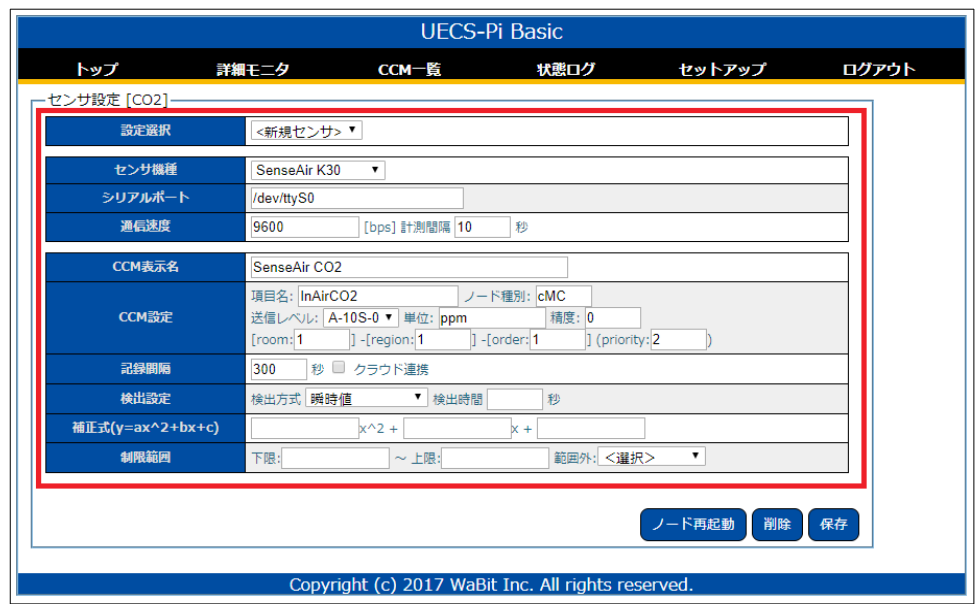

図 24:センサ設定 [CO2] 画面

| N <sub>0</sub> | 項目                     | 説明                                                                                                    |
|----------------|------------------------|----------------------------------------------------------------------------------------------------|
| $\mathbf{1}$   | 設定選択                   | 新規登録する場合は、<新規センサ>を選択してください。<br>複数登録できますので、既に登録している設定を変更、削除したい場合は<br>リストから選択してください。                                                             |
| $\overline{2}$ | センサ機種                  | 接続するセンサ機種を選択します。新規登録時のみ変更可能です。                                                                                                    |
| 3              | シリアルポート                | シリアルポートの識別子を入力します。<br>通常は以下で設定してください。<br>• GPIO ポートの UART (RX/TX) 接続: 「/dev/ttyS0」<br>· USB シリアル変換接続: 「/dev/ttyUSB0」                           |
| 4              | 通信速度                   | シリアルポートの通信速度(bps)を入力します。<br>接続する機器側の通信速度の仕様に合わせてください。<br>· 計測間隔(秒) (ELT センサは非表示)<br>センサ値の取得間隔(秒)を設定します。<br>通常、計測間隔は、CCM 設定の通信レベルの時間間隔以下で入力します。 |
| 5              | CCM 表示名称               | センサ値のラベル名称です。トップ画面やCCM一覧で表示される名称とな<br>りますので、接続するセンサが判別しやすい名称を入力してください。                                                                         |
| 6              | CCM 設定                 | UECS 通信で使用される CCM の情報です。<br>設定可能なCCMの各種属性値のルールは、UECS 実用通信規約、あるいは運<br>用ガイドライン書類に記載されていますので、参考に設定してください。                                         |
| $\overline{7}$ | 検出設定                   | センサ値の計測間隔(秒)と検出方法を設定します。<br>検出方法として平均計算を選択した場合は、検出時間(秒)を入力します。<br>センサ感度が高すぎて変化が大きすぎる場合に、平均値計算を選択するこ<br>とで、ゆるやかに変化する値で取得可能になります。                |
| $\overline{8}$ | 補正式<br>$(y=a^2x+bx+c)$ | 計測値の補正や、別の単位にスケール変換したい場合に入力します。                                                                                                    |
| 9              | 制限範囲                   | ・上限/下限<br>正常値として採用する値範囲を入力します。<br>・範囲外<br>範囲外の値の処理を選択します。<br>「無視」は何も行いません<br>[空値セット]は空(NULL)値にリセットします。<br>「限界値セット」は上限または下限の値に修正してセットします。       |
| 10             | 記録間隔                   | クラウド連携のために、内部でデータを一時保存する時間間隔を入力しま                                                                                                    |

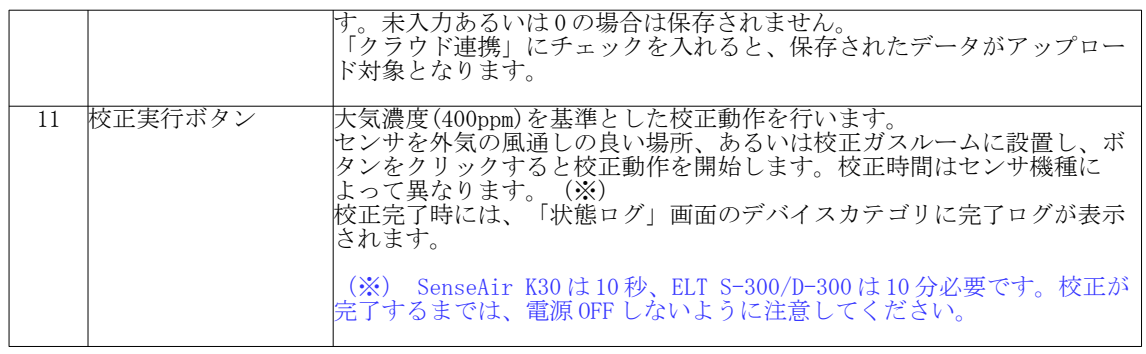

表 12:センサ設定 [CO2] 項目

## 4.6. pH/EC センサ

O SD<br>Card Serial A  $\bullet$ 土壌センサユニット MJ1011

<span id="page-27-0"></span>デジタル通信方式の pH/EC センサモジュールを接続利用可能です。

図 25:p/HEC モジュール接続 (MJ1011)

接続可能な機種は以下になります。

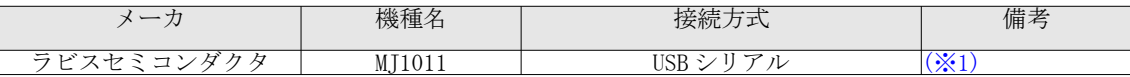

#### 表 13 :pH/EC センサ対応機種一覧

(※1)ラピスセミコンダクタから購入可能予定です。[2018 年 7 月以降予定]

- ① Web 設定画面にログインし、上部メニューから「セットアップ」→「センサ設定[pH/EC]」を選択して、 センサ設定画面を表示してください。
- ② 以下表を参考に、必要な項目を入力し「保存」ボタンをクリックして設定を保存してください。
- ③ 設定は一時保存状態となっていますので、「ノード再起動」ボタンをクリックすることで反映されま す。

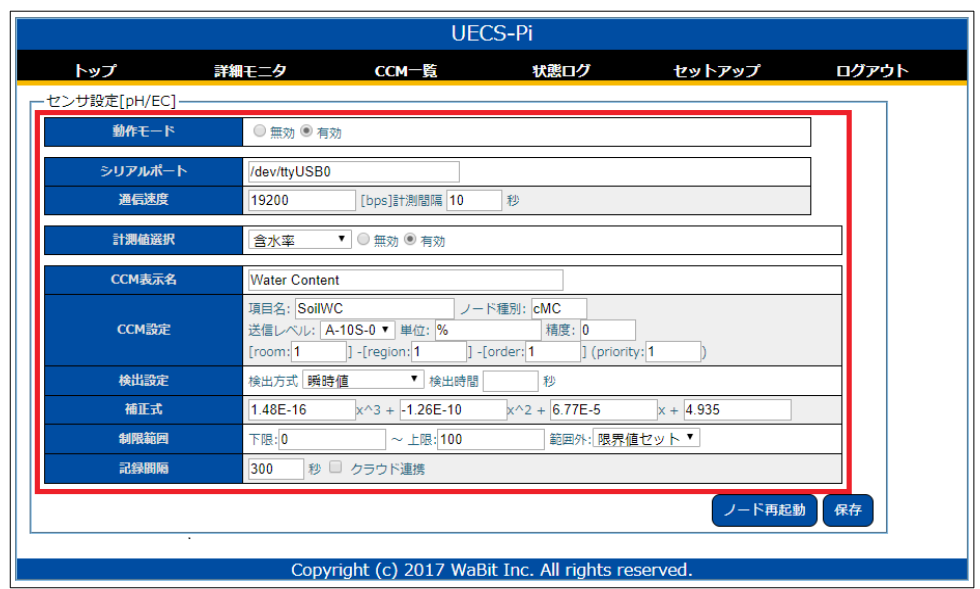

図 26: センサ設定 [pH/EC] 画面

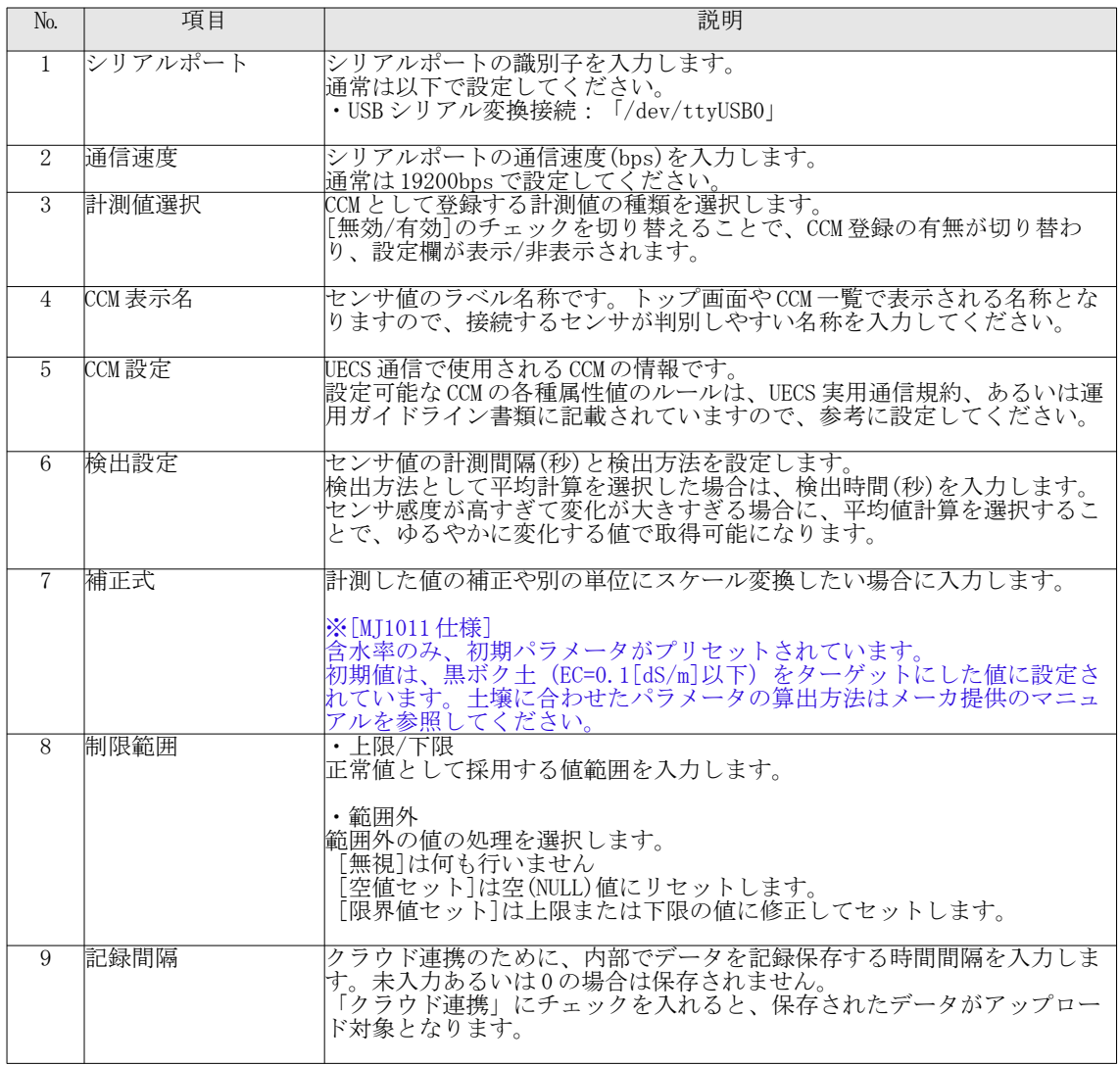

#### 4.7. A/D 変換センサ

<span id="page-29-0"></span>AD コンバータ IC 搭載モジュールを接続することで、アナログ出力センサを利用可能です。INA226 と比較 して、より微小な電圧変化を複数検出可能になります。また、追加機能としてサーミスタ接続用の温度計算 式機能や、プレヒート制御するための機能も提供します。

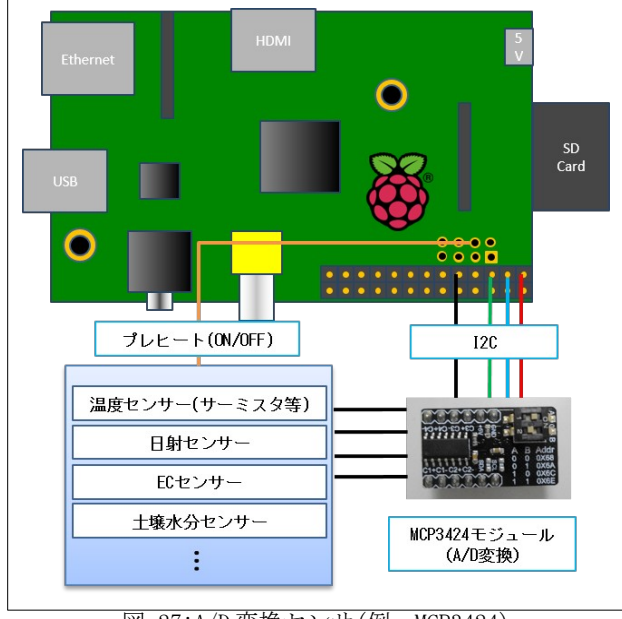

図 27:A/D 変換センサ(例: MCP3424)

接続可能な機種は以下になります。

|           | 機種名                | 接続)        | 備考                                                   |
|-----------|--------------------|------------|------------------------------------------------------|
| Microchip | MCP3208<br>MCP3204 | SPI        | 1 91-<br>/8ch<br>$\cdot \times \cdot$<br>4ch<br>.Zb1 |
| Microchip | MCP3424<br>MCP3423 | TOO<br>⊥∠∪ | 機能搭載<br>一<br>18bi<br>$\Omega$<br>$\sqrt{c}h$<br>4ch  |
|           |                    |            |                                                      |

表 15 :A/D 変換センサ対応機種一覧

(※1)秋月電子通商(http://akizukidenshi.com/)から購入可能です。[2016年7月現在] (※2) テックシェアストア (<http://store.techshare.jp/>) から購入可能です。[2016年7月現在] AB Electric 社製「ADC Pi」(http://www.abelectronics.co.uk)も利用可能です。

- ① Web 設定画面にログインし、上部メニューから「セットアップ」→「センサ設定[A/D 変換]」を選択し て、センサ設定画面を表示してください。
- ② 以下表を参考に、必要な項目を入力し「保存」ボタンをクリックして設定を保存してください。 ③ 設定は一時保存状態となっていますので、「ノード再起動」ボタンをクリックすることで反映されま す。

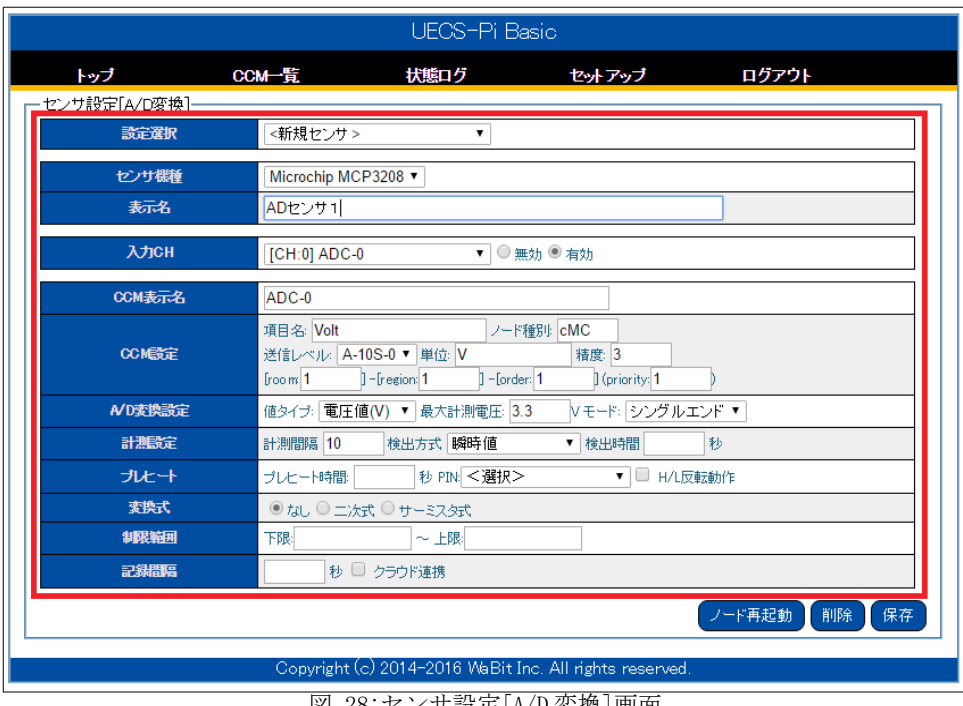

<u>ンサ設走 [A/D 変換] 画面</u>

| N <sub>0</sub> | 項目        | 説明                                                                                                    |
|----------------|-----------|----------------------------------------------------------------------------------------------------|
| $\mathbf{1}$   | 設定選択      | 新規登録する場合は、<新規センサ>を選択択してください。<br>複数登録できますので、既に登録している設定を変更、削除したい場合はリス<br>トから選択してください。                                                                                                    |
| $\mathcal{L}$  | トンサ機種     | 接続するセンサ機種を選択します。新規登録時のみ変更可能です。                                                                                                    |
| $\overline{3}$ | 表示名       | 接続したモジュールのラベル名称です。設定選択リストで表示される名称とな<br>りますので、接続する機器が判別しやすい名称を入力してください。                                                                                                    |
| $\overline{4}$ |           | I2Cアドレス(HEX)  (I2C接続方式のみ表示) <br>接続されているモジュールの I2Cアドレスを HEX(16進数)形式で入力してくだ<br>さい。(通常初期値は 0x6A)                                                                                                    |
| 5              | 入力CH      | 計測対象となるアナログ入力チャンネルを選択します。有効にチェックを入れ<br>ると、下領域に詳細設定項目が表示されます。                                                                                                    |
| 6              | ICCM 表示名称 | センサ値のラベル名称です。トップ画面やCCM一覧で表示される名称となりま<br>すので、接続するセンサが判別しやすい名称を入力してください。                                                                                                    |
| $\mathbf{7}$   | CCM設定     | UECS 通信で使用される CCM の情報です。<br>設定可能なCCMの各種属性値のルールは、UECS 実用通信規約、あるいは運用ガ<br> イドライン書類に記載されていますので、参考に設定してください。                                                                                                    |
| 8              | A/D 変換設定  | ・「値タイプ]<br>センサ値をアナログ値として取得するか、電圧値に変換して取得するかを選択<br>します。<br>・「最大計測雷圧]<br>通常はMCP3424 のリファレンス電圧である、2.048V になりますが、分圧抵抗回<br>路などを利用して異なる電圧測定範囲になる場合は、変更してくださ<br>い。(ADC-Pi の場合は 5.06V になります)<br>・[モード](MCP3204/MCP3208のみ設定)<br>シングルエンド入力もしくは疑似差分入力モードを選択します。 |

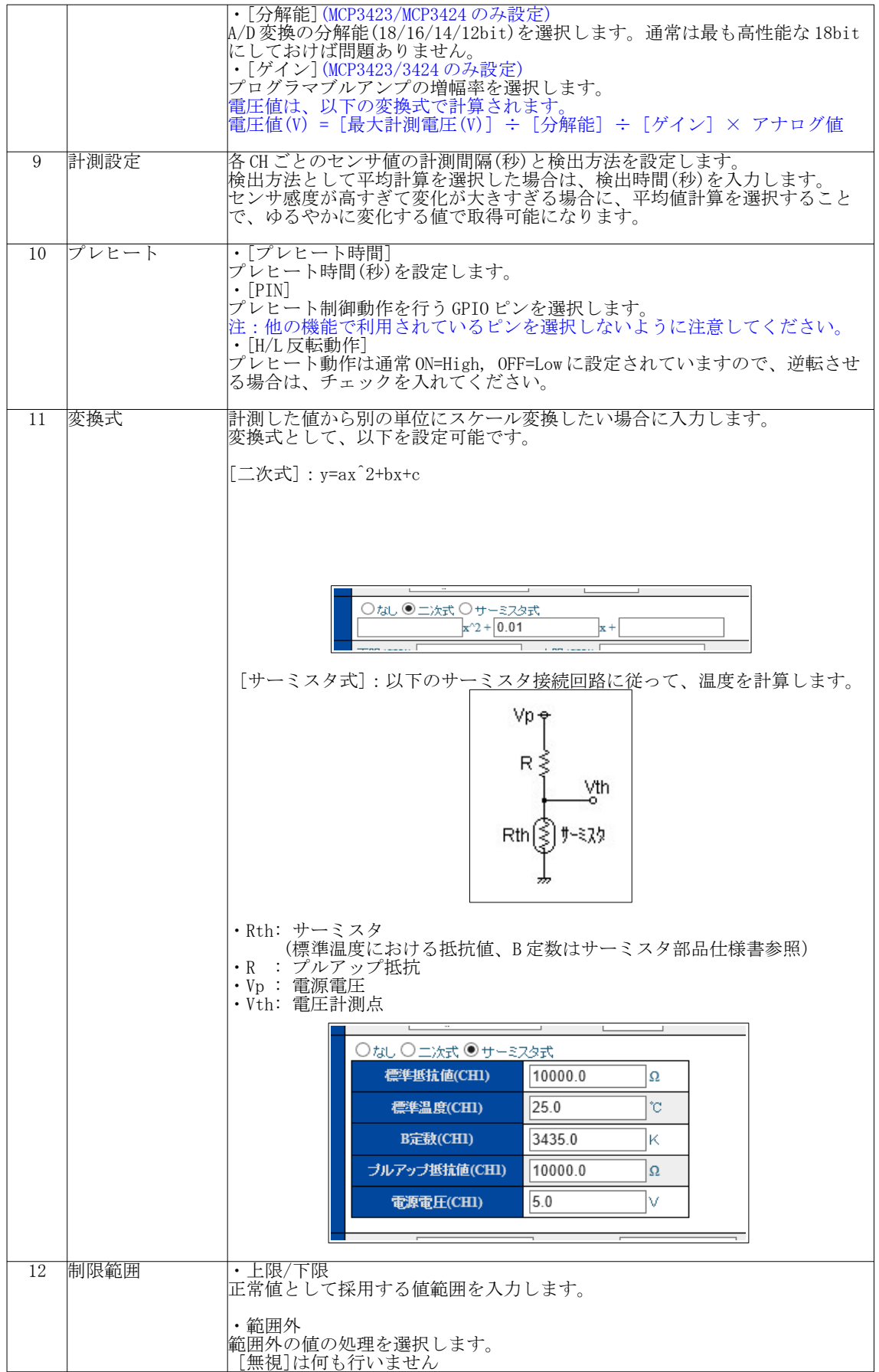

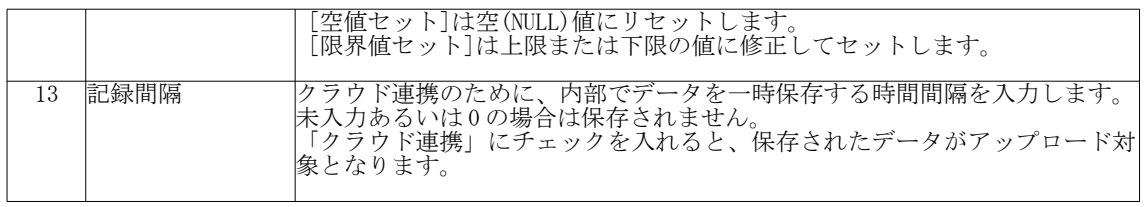

表 16: センサ設定 [A/D 変換] 項目

## <span id="page-32-0"></span>4.8. CCM 受信センサ

LAN 接続された他の UECS ノードから発信される CCM を受信し、自身のセンサ値として取得が可能です。

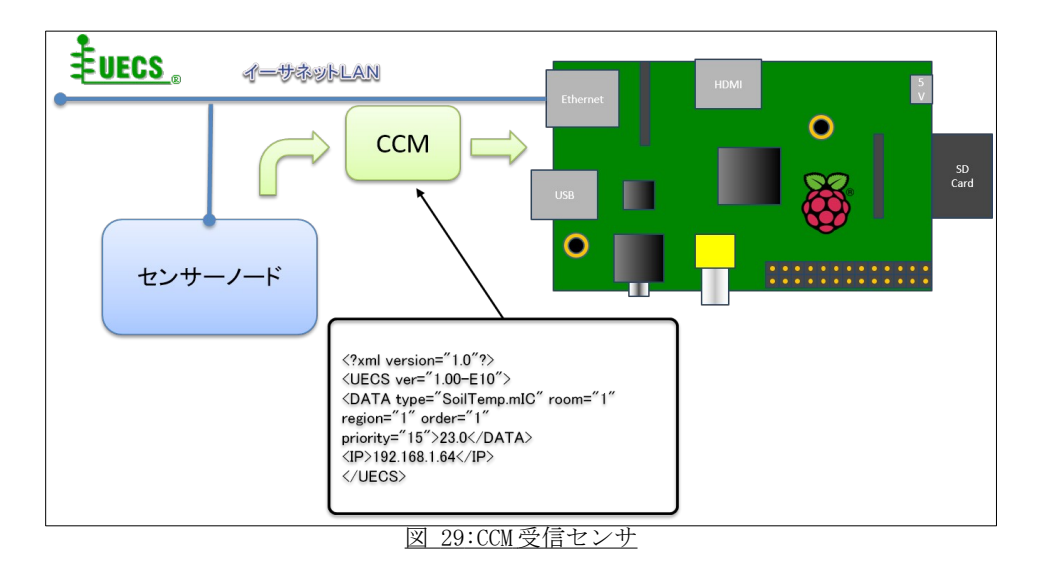

- ① Web 設定画面にログインし、上部メニューから「セットアップ」→「センサ設定[CCM 受信]」を選択し て、センサ設定画面を表示してください。
- ② 以下表を参考に、必要な項目を入力し「保存」ボタンをクリックして設定を保存してください。 ③ 設定は一時保存状態となっていますので、「ノード再起動」ボタンをクリックすることで反映されま す。

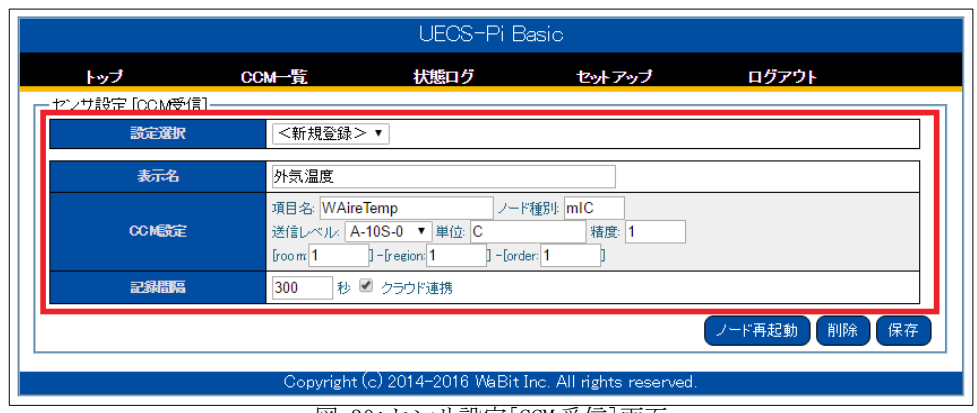

図 30: センサ設定 [CCM 受信] 画面

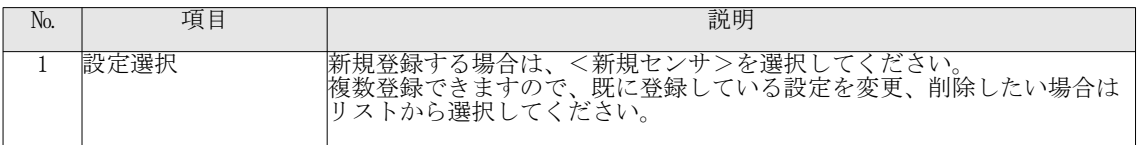

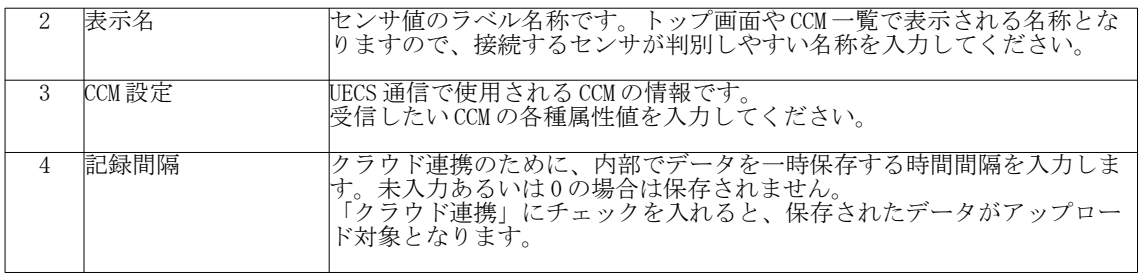

表 17: センサ設定 [CCM 受信] 項目

## 4.9. パルスセンサ

<span id="page-33-0"></span>Raspberry Pi 基板上の GPIO(汎用ディジタル入出力)端子をパルスセンサとして使用することが可能です。 一般的に、回転数や水量などをパルス信号として外部出力するセンサ(風速・流量・雨量など)が接続可能 です。(本機能で使用する入力ピンはアクチュエータ接続用の制御ピンと共用になりますので、接続ピン仕 様は「アクチュエータ接続・設定」の章を参照してください)

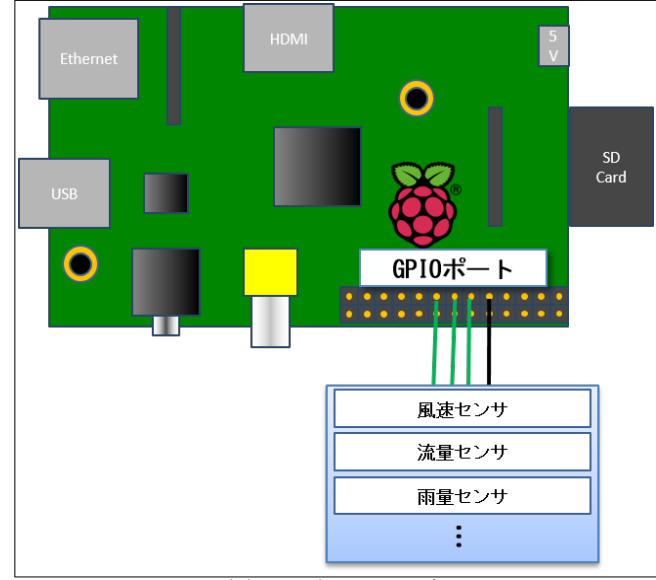

図 31:パルスセンサ

- ① Web 設定画面にログインし、上部メニューから「セットアップ」→「センサ設定[パルス]」を選択し て、センサ設定画面を表示してください。
- ② 以下表を参考に、必要な項目を入力し「保存」ボタンをクリックして設定を保存してください。 ③ 設定は一時保存状態となっていますので、「ノード再起動」ボタンをクリックすることで反映されま す。

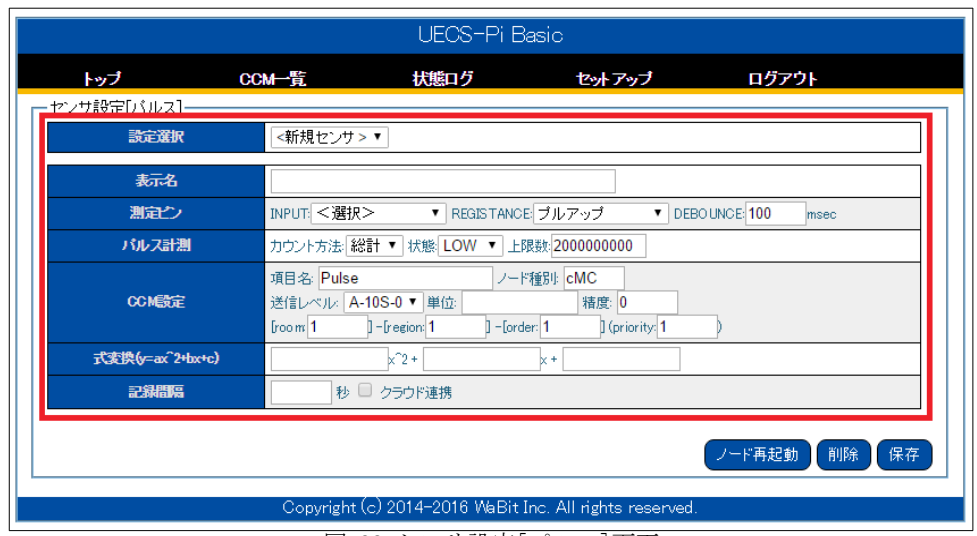

図 32:センサ設定[パルス]画面

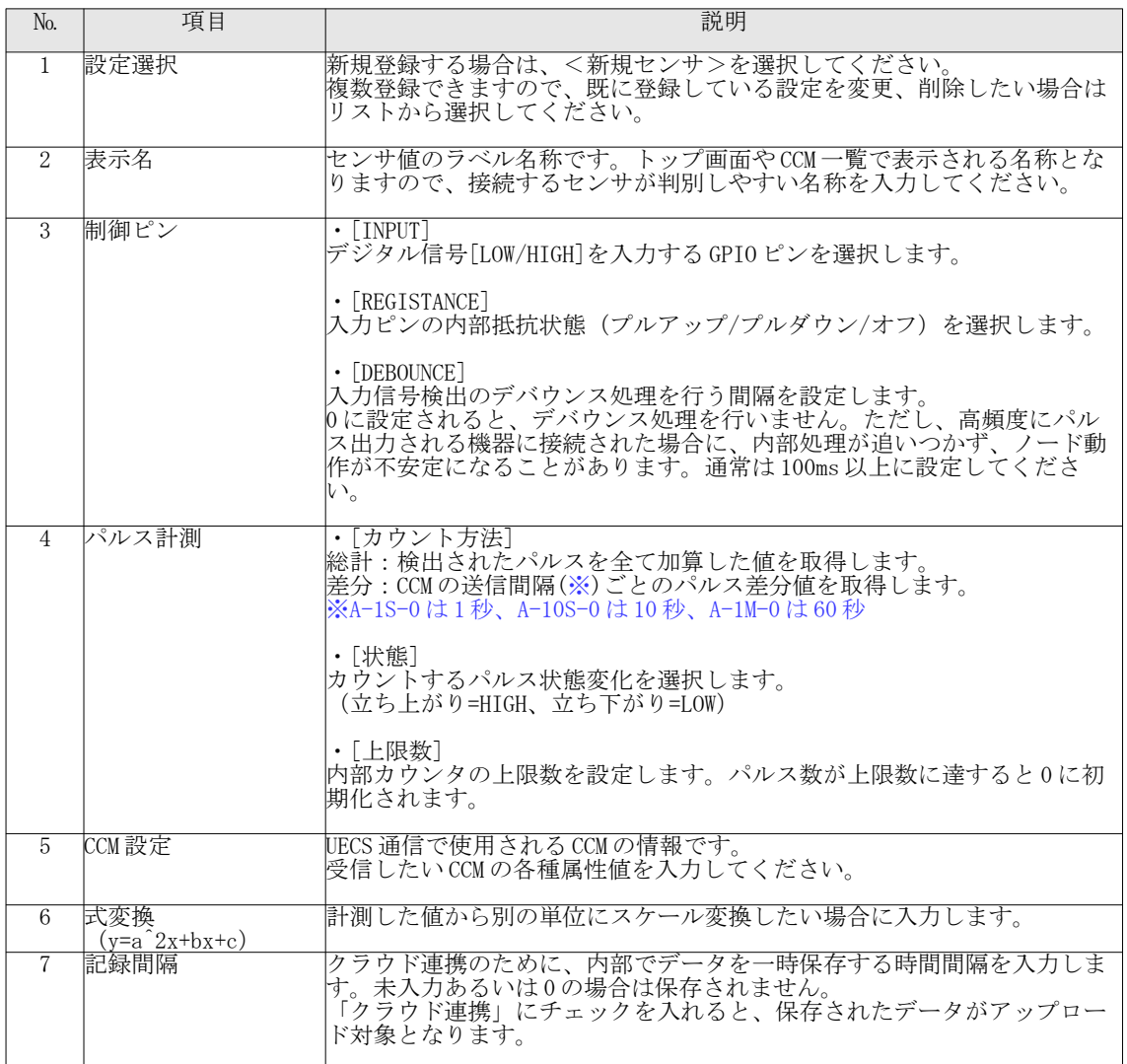

表 18:センサ設定[パルス] 項目

4.10. デジタル入力 (DIN) センサ

<span id="page-35-0"></span>Raspberry Pi 基板上の GPIO(汎用ディジタル入出力)端子をデジタル入力(HIGH/LOW)センサとして使用す ることが可能です。一般的な感雨センサなどのオープンコレクタ回路と接続することが可能です。 (本機能で使用する入力ピンはアクチュエータ接続用の制御ピンと共用になりますので、接続ピン仕様は 「アクチュエータ接続・設定」の章を参照してください)

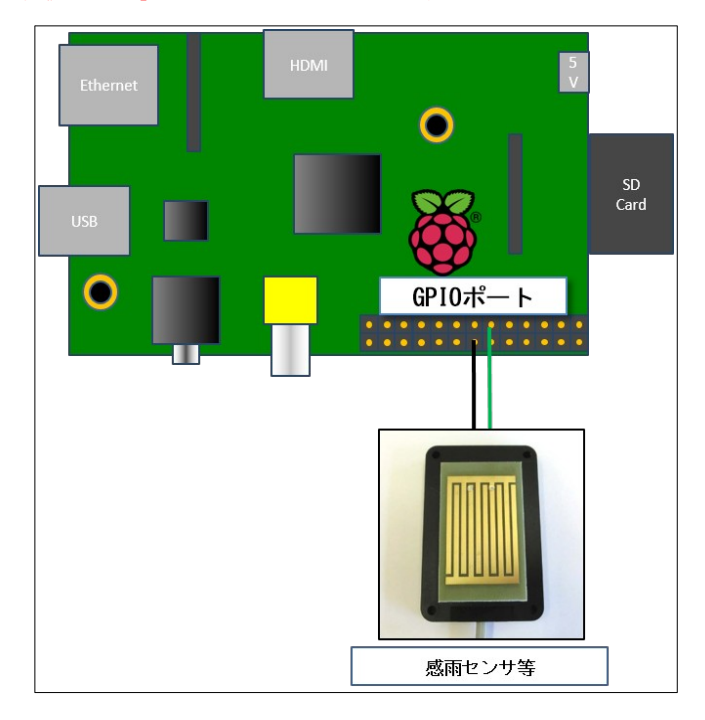

図 33: デジタル入力 (DIN) センサ

- ① Web 設定画面にログインし、上部メニューから「セットアップ」→「センサ設定[DIN]」を選択して、 センサ設定画面を表示してください。
- ② 以下表を参考に、必要な項目を入力し「保存」ボタンをクリックして設定を保存してください。 ③ 設定は一時保存状態となっていますので、「ノード再起動」ボタンをクリックすることで反映されま す。

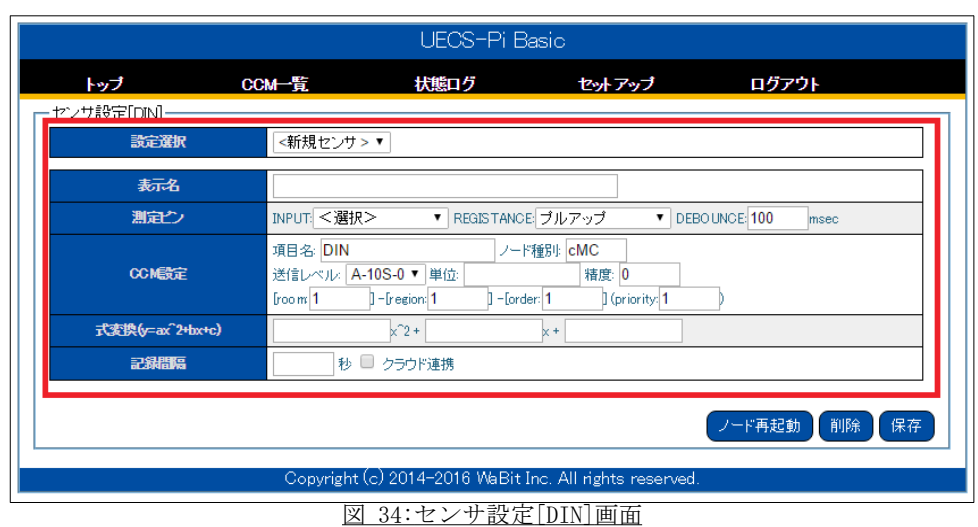

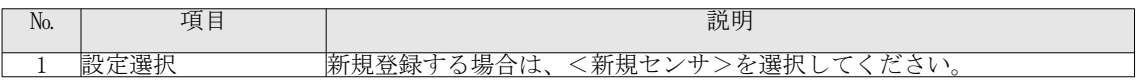
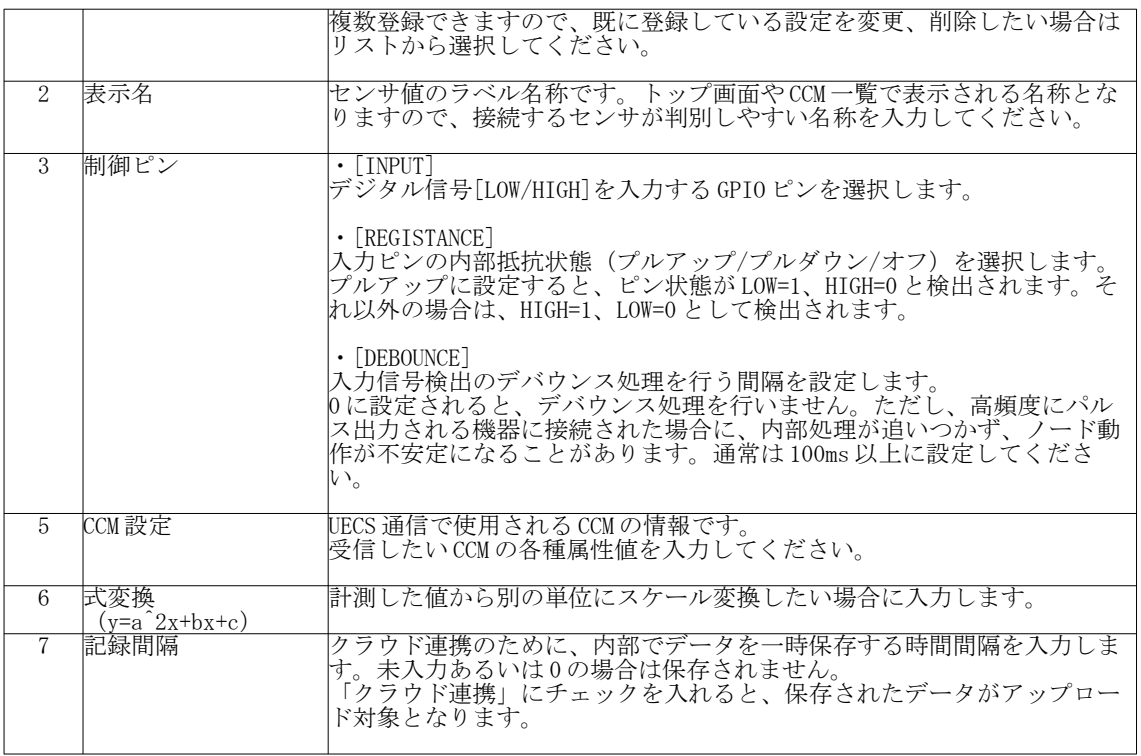

表 19:センサ設定 [DIN] 項目

## 4.11. 1-Wire センサ

Maxim Integrated 社の 1-Wire 方式温度センサ DS18B20(※1)、およびスマートバッテリモニタ IC DS2438 とその応用製品である、UNICA U1WTVD(温度/湿度/デジタル入力)と U1WTA(温度/アナログ入力)(※2)を接 続可能です。バス接続することで、複数のセンサを接続可能です。

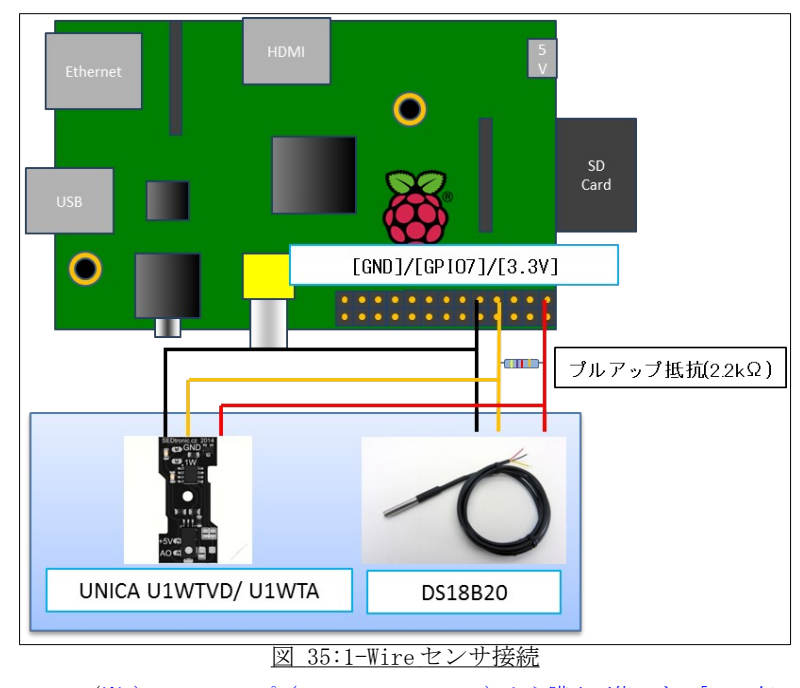

(※1) Web ショップ (http://victory7.com/) から購入可能です。[2016年9月現在] (※2)Web ショップ(https://www.unipi.technology/shop/)から購入可能です。[2017 年 1 月現在]

(注:電源線を信号線と共有するパラサイトモードを行うには OS 内設定変更が必要です。)

- ① Web 設定画面にログインし、上部メニューから「セットアップ」→「センサ設定[1-Wire]」を選択し て、センサ設定画面を表示してください。
- ② 以下表を参考に、必要な項目を入力し「保存」ボタンをクリックして設定を保存してください。
- ③ 設定は一時保存状態となっていますので、「ノード再起動」ボタンをクリックすることで反映されま す。

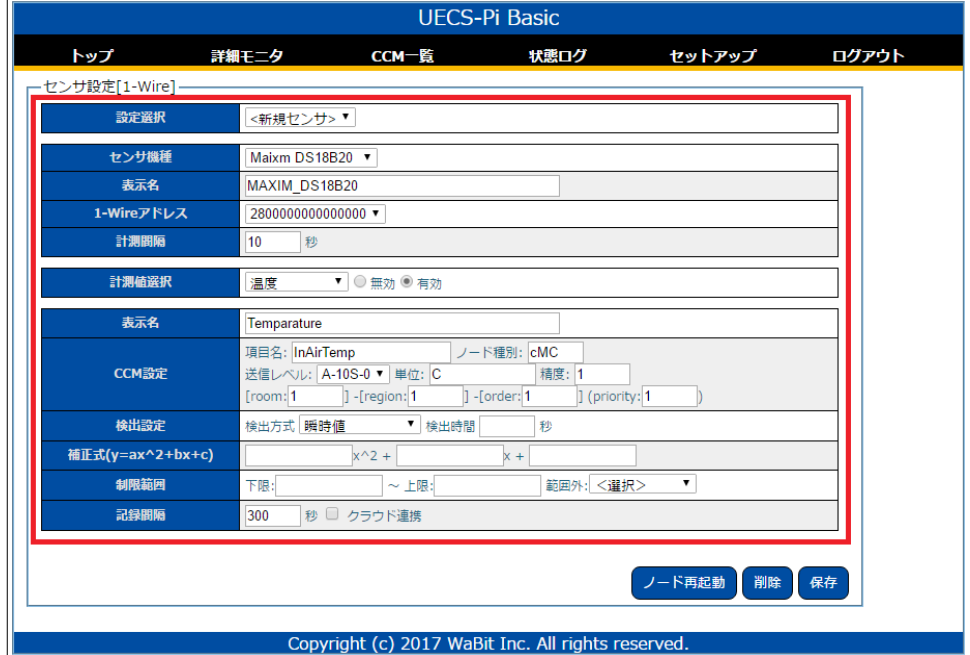

#### 図 36:センサ設定[温度/湿度]画面

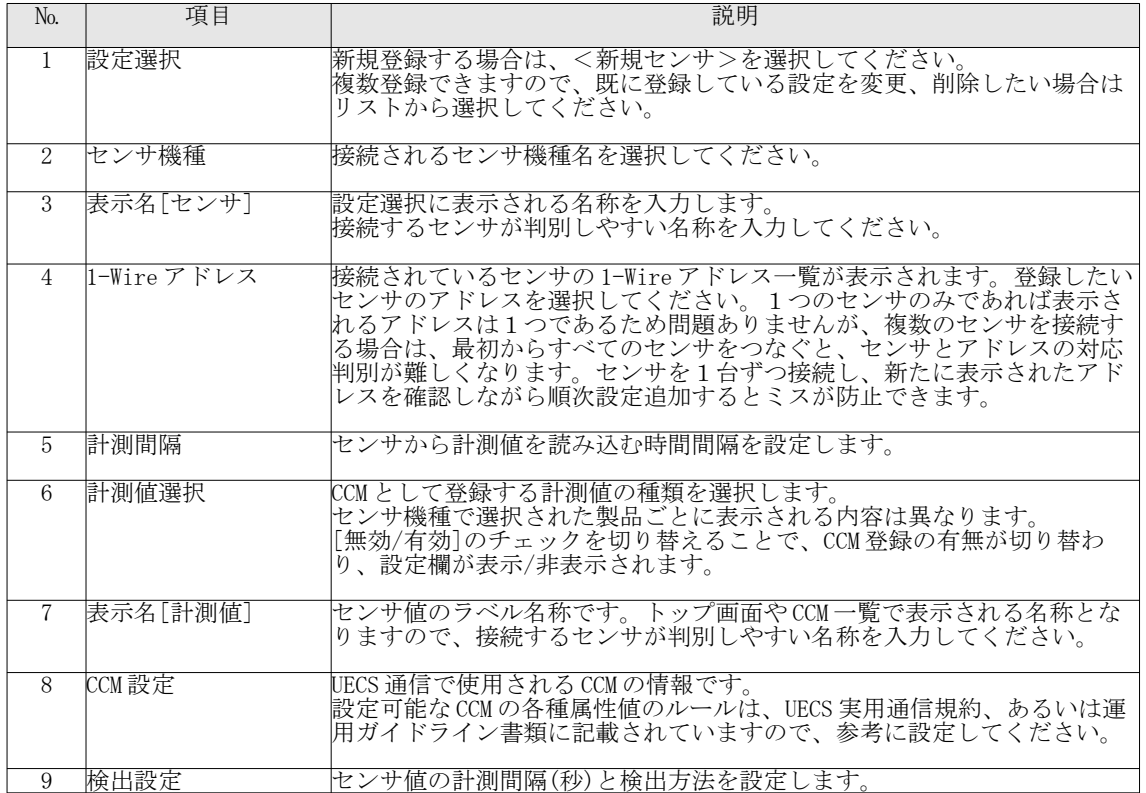

|    |                        | 検出方法として平均計算を選択した場合は、検出時間(秒)を入力します。<br> センサ感度が高すぎて変化が大きすぎる場合に、平均値計算を選択するこ<br>とで、ゆるやかに変化する値で取得可能になります。                                      |
|----|------------------------|----------------------------------------------------------------------------------------------------|
| 10 | 式変換<br>$(y=a^2x+bx+c)$ | 計測した値から別の単位にスケール変換したい場合に入力します。                                                                                                    |
| 11 | 制限範囲                   | ・上限/下限<br>正常値として採用する値範囲を入力します。<br>・範囲外<br> 範囲外の値の処理を選択します。<br>「無視」は何も行いません<br>[空値セット]は空(NULL)値にリセットします。<br>[限界値セット]は上限または下限の値に修正してセットします。 |
| 12 | 記録間隔                   | クラウド連携のために、内部でデータを記録保存する時間間隔を入力しま<br> す。未入力あるいは0の場合は保存されません。<br>「クラウド連携」にチェックを入れると、保存されたデータがアップロー<br>ド対象となります。                            |

表 20:センサ設定[温度/湿度]項目

# 4.12. 複合センサ

登録済みの複数のセンサ情報を組み合わせ、各種演算処理を行い、新たな仮想センサとして登録し、他の センサ値と同様に計測や制御に利用することが可能です。また、仮想センサ同士や他のセンサと組み合わせ、 さらに新たな複合センサを登録することも可能です。

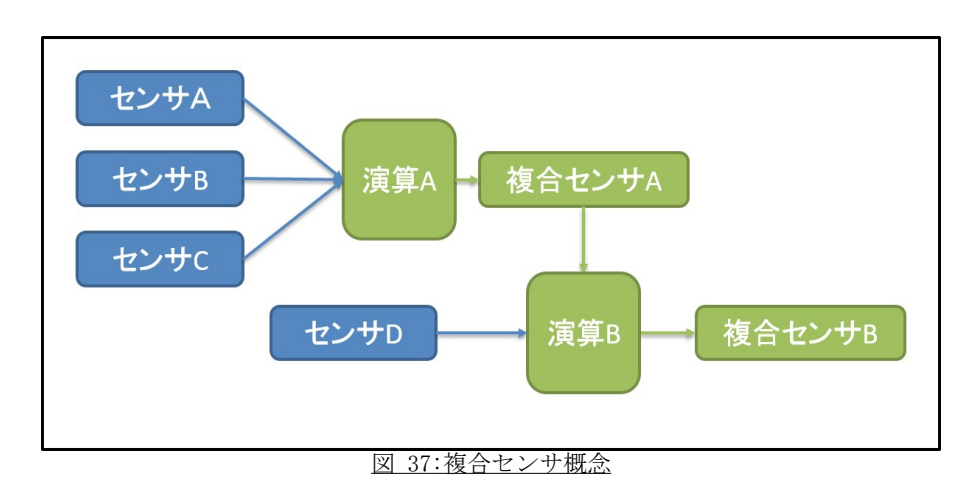

利用可能な演算機能は以下になります。

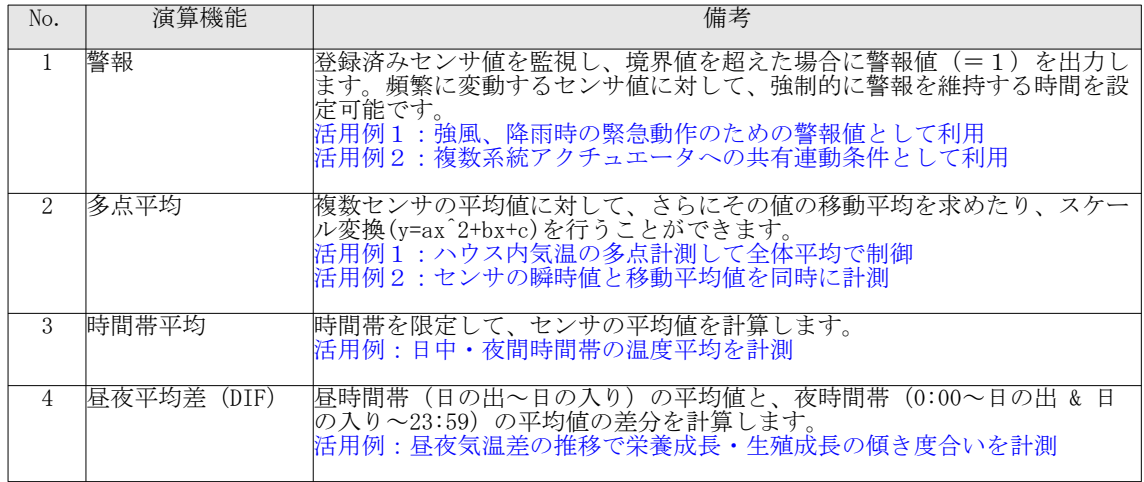

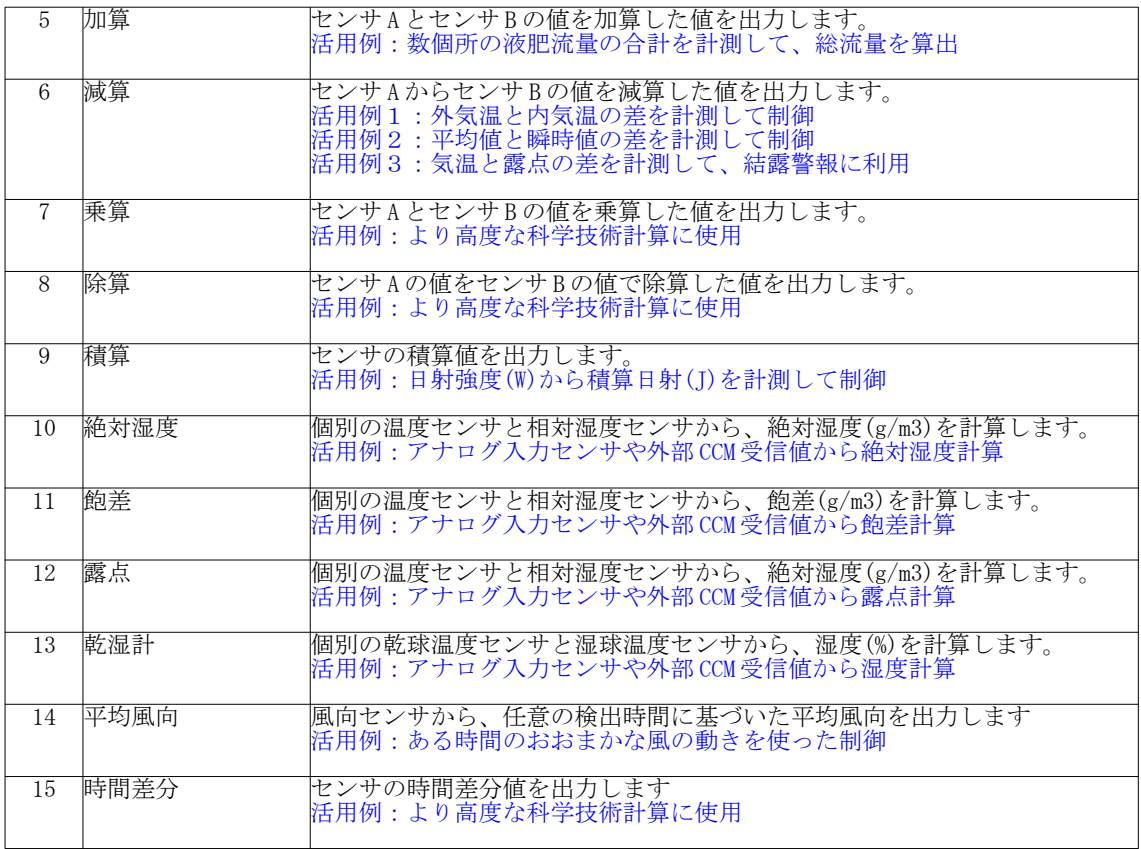

表 21: 複合センサ機能一覧

- 4.12.1. 機能タイプ選択と CCM 設定( 共通)
	- ① Web 設定画面にログインし、上部メニューから「セットアップ」→「センサ設定[複合]」を選択して、 センサ設定画面を表示してください。
	- ② 「設定選択」セレクタから、新規登録、あるいは変更したい機器を選択してください。 ③ 新規登録の場合は、「機能タイプ」から利用したい演算機能を選択すると必要な設定項目が表示され
	- ます。全てのモードに共通な項目は以下表を参考に入力してください。

| UECS-Pi Basic       |                      |                                                              |                                    |        |       |  |  |
|---------------------|----------------------|--------------------------------------------------------------|------------------------------------|--------|-------|--|--|
| トップ                 | 制御モニタ                | CCM一覧                                                        | 状態ログ                               | セットアップ | ログアウト |  |  |
| ーセンサ設定[複合]-<br>設定選択 | <新規登録>▼              |                                                              |                                    |        |       |  |  |
| 機能タイプ               | 警報                   |                                                              |                                    |        |       |  |  |
| 表示名                 |                      |                                                              |                                    |        |       |  |  |
| CCM設定               | 項目名 Alarm<br>froom 1 | 送信レベル: A-10S-1 V 単位:<br>$]-$ [region: 1<br>$] -$ [order: $1$ | ノード種別: cMC<br>精度 0<br>Cpriority: 1 |        |       |  |  |
| 記録問題                |                      | 秒 □ クラウド連携                                                   |                                    |        |       |  |  |

図 38:センサ設定[複合]画面 (共通)

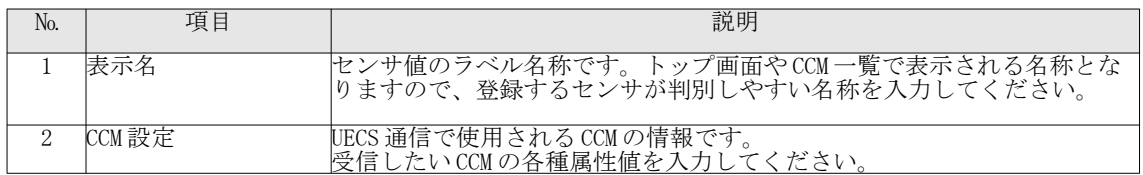

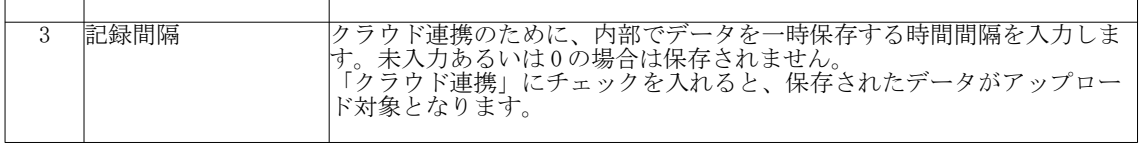

表 22:センサ設定[複合]項目 (共通)

# 4.12.2. 警報機能

複合条件に従って、警報値(値=1)を継続出力する機能です。

- ① 「機能タイプ」項目から「警報」を選択すると、詳細設定項目が表示されます。
- ② 以下表を参考に、必要な項目を入力し「保存」ボタンをクリックして設定を保存してください。 ③ 設定は一時保存状態となっていますので、「ノード再起動」ボタンをクリックすることで反映されま す。

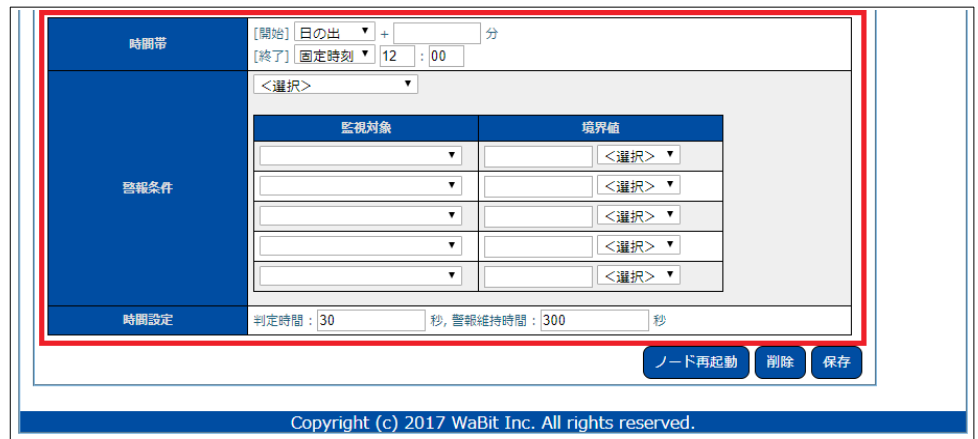

図 39:センサ設定[複合]画面 (警報)

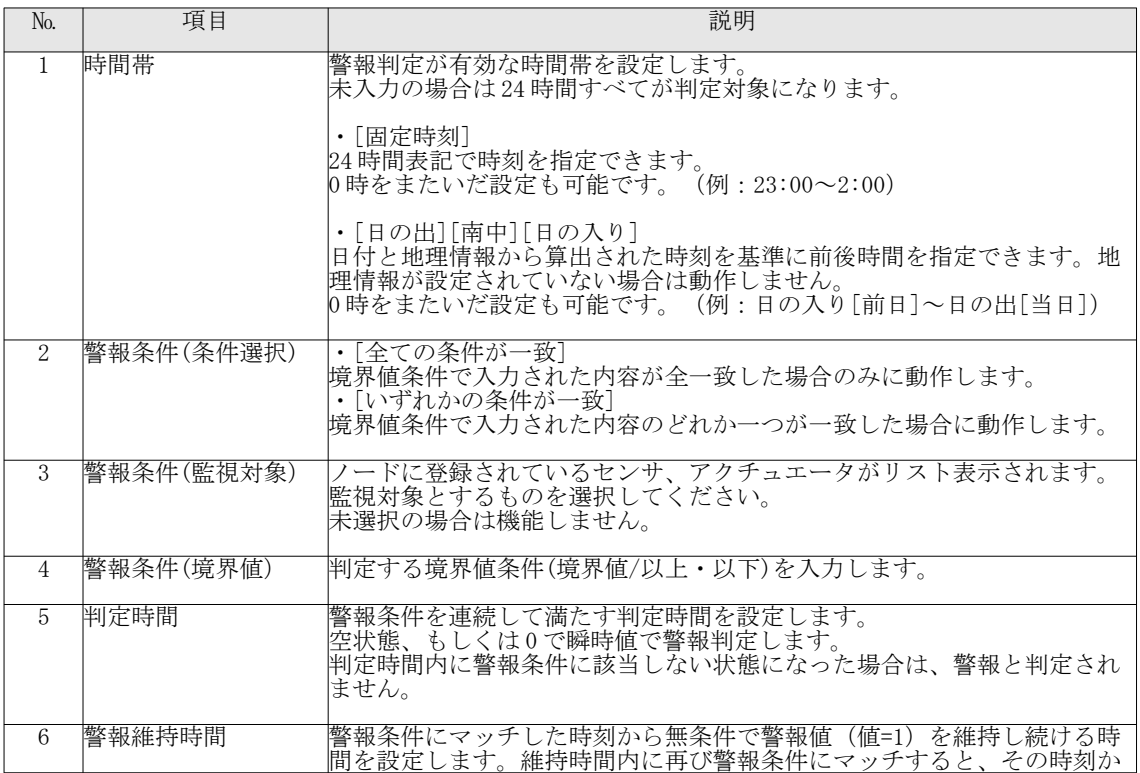

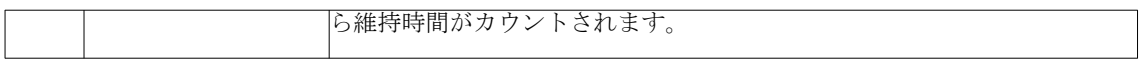

表 23:センサ設定[複合]項目 (共通)

#### 4.12.3. 多点平均機能

複数センサの平均値を算出する機能です。また、瞬時値を元にした平均値のほかに、移動平均の算出や多 項式変換も可能です。

- ① 「機能タイプ」項目から「多点平均」を選択すると、詳細設定項目が表示されます。
- ② 以下表を参考に、必要な項目を入力し「保存」ボタンをクリックして設定を保存してください。
- ③ 設定は一時保存状態となっていますので、「ノード再起動」ボタンをクリックすることで反映されま す。

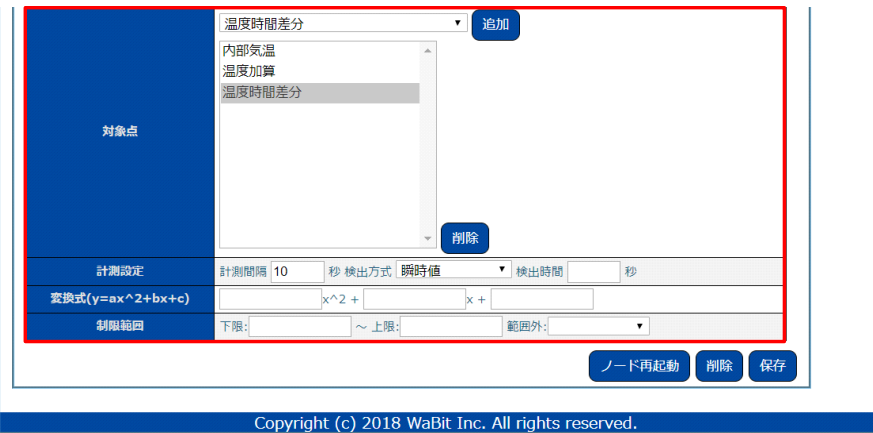

図 40:センサ設定[複合]画面 (多点平均)

| N <sub>o</sub>              | 項目                     | 説明                                                                                                    |
|-----------------------------|------------------------|----------------------------------------------------------------------------------------------------|
| $\mathbf{1}$                | 計測点                    | ノードに登録されているセンサ、アクチュエータがリスト表示されます。<br> 計算対象とするものを選択して「追加」ボタンをクリックすると下部リス<br>トに追加されます。<br>下部リスト内で削除したい行を選択して「削除」ボタンをクリックする<br>と、リストから削除されます。 |
| $\mathcal{D}_{\mathcal{L}}$ | 計測設定                   | 計測間隔(秒)と検出方法を設定します。<br>検出方法として移動平均を選択した場合は、検出時間(秒)を入力します。<br> センサ感度が高すぎて変化が大きすぎる場合に、平均値計算を選択するこ<br>とで、ゆるやかに変化する値で取得可能になります。                |
| 3                           | 変換式<br>$(y=a^2x+bx+c)$ | 計測した値から別の単位にスケール変換したい場合に入力します。                                                                                                    |
| $\overline{4}$              | 制限範囲                   | ・上限/下限<br>正常値として採用する値範囲を入力します。<br>・範囲外<br>範囲外の値の処理を選択します。<br>[無視]は何も行いません<br>[空値セット]は空(NULL)値にリセットします。<br>「限界値セット1は上限または下限の値に修正してセットします。   |

表 24:センサ設定[複合]項目 (多点平均)

#### 4.12.4. 時間帯平均機能

時間帯を限定して、センサの平均値を算出する機能です。また、瞬時値を元にした平均値のほかに、移動 平均を元にした算出や多項式変換も可能です。

- ① 「機能タイプ」項目から「時間帯平均」を選択すると、詳細設定項目が表示されます。
- ② 以下表を参考に、必要な項目を入力し「保存」ボタンをクリックして設定を保存してください。 ③ 設定は一時保存状態となっていますので、「ノード再起動」ボタンをクリックすることで反映されま す。

| 計算対象             |                                           |
|------------------|-------------------------------------------|
|                  | [開始] 日の出<br>$\mathbf{v}_{\perp}$<br>分     |
| 計算時間設定           | [終了] 日の入り ▼ +<br>分                        |
| 計測設定             | 秒 検出方式 瞬時値<br>計測問隔 10<br>検出時間<br>秒<br>▼   |
| 変換式(y=ax^2+bx+c) | $x^2$ +<br>$x +$                          |
| 制限範囲             | 範囲外: <選択><br>$\cdot$<br>下限:<br>$\sim$ 上限: |

Copyright (c) 2018 WaBit Inc. All rights reserved 図 41:センサ設定[複合]画面 (時間帯平均)

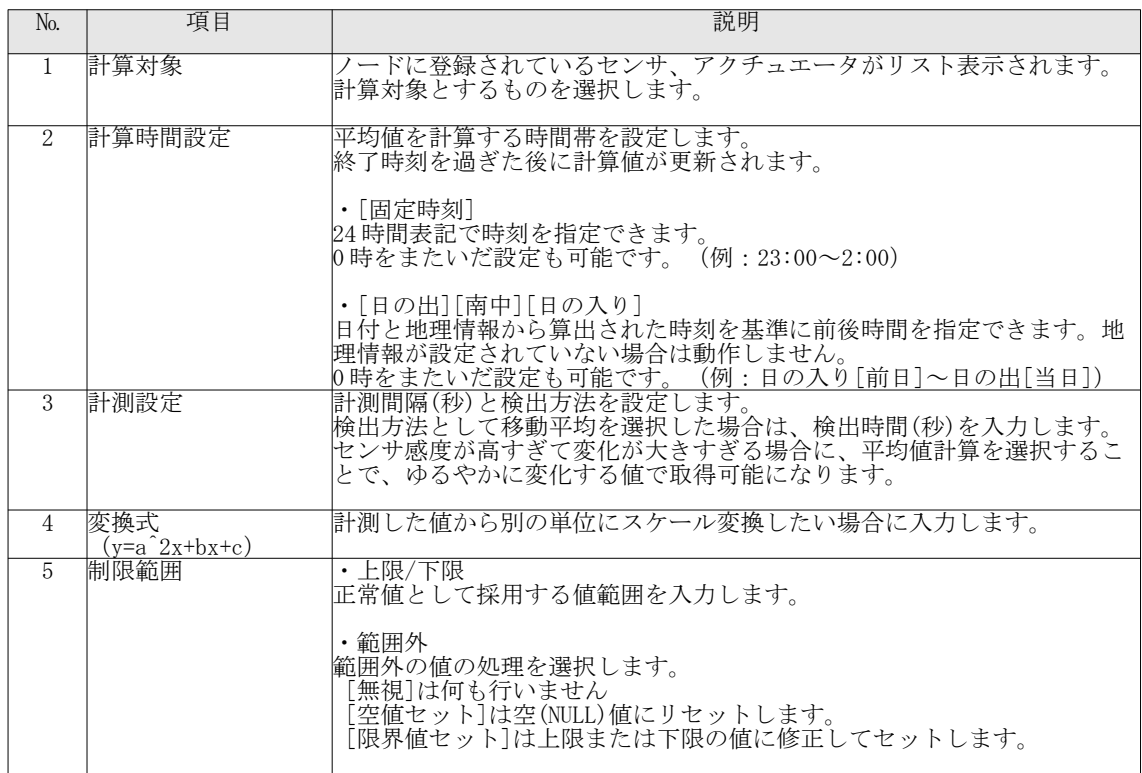

表 25:センサ設定[複合]項目 (時間帯平均)

#### 4.12.5. 昼夜平均差 (DIF) 機能

昼時間帯(日の出~日の入り)の平均値と、夜時間帯(0:00~日の出 & 日の入り~23:59)の平均値の差 分を計算します。ノード設定画面で地理情報を入力し、日の出/日の入り時刻が表示される状態でなければ動 作しません。また、計算結果は翌日の 0:00 に更新されますので、それまでは前日の計算値が表示されること になります。

- ① 「機能タイプ」項目から「昼夜平均差(DIF)」を選択すると、詳細設定項目が表示されます。
- ② 以下表を参考に、必要な項目を入力し「保存」ボタンをクリックして設定を保存してください。 ③ 設定は一時保存状態となっていますので、「ノード再起動」ボタンをクリックすることで反映されま す。

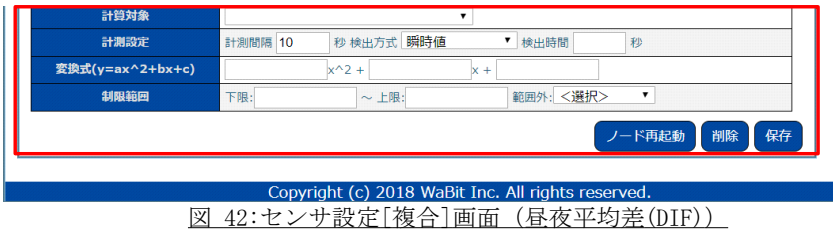

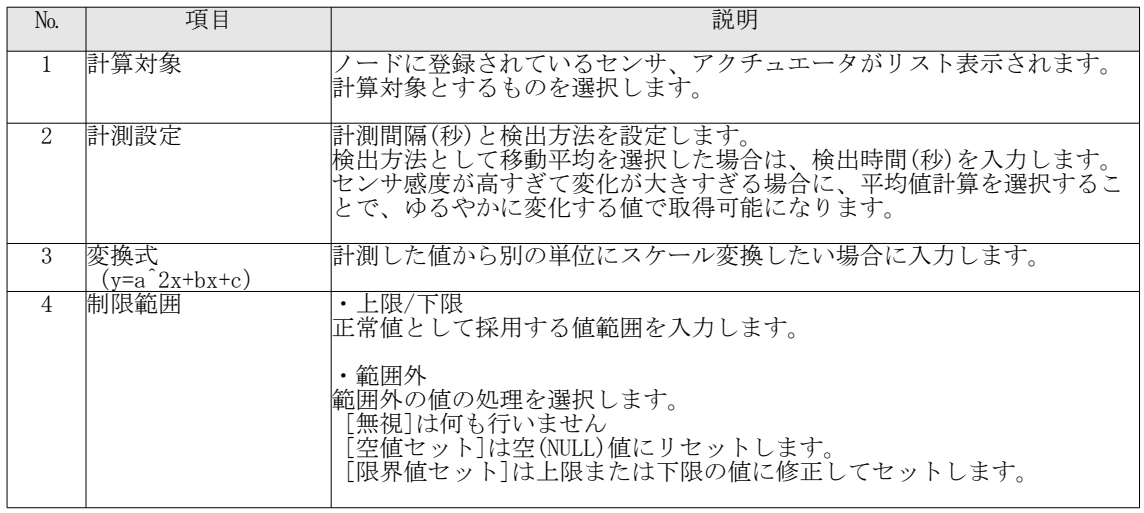

表 26:センサ設定[複合]項目 (昼夜平均差 (DIF))

#### 4.12.6. 加算機能

別々のセンサの減算値を出力します。

- ① 「機能タイプ」項目から「加算」を選択すると、詳細設定項目が表示されます。
- ② 以下表を参考に、必要な項目を入力し「保存」ボタンをクリックして設定を保存してください。 ③ 設定は一時保存状態となっていますので、「ノード再起動」ボタンをクリックすることで反映されま す。

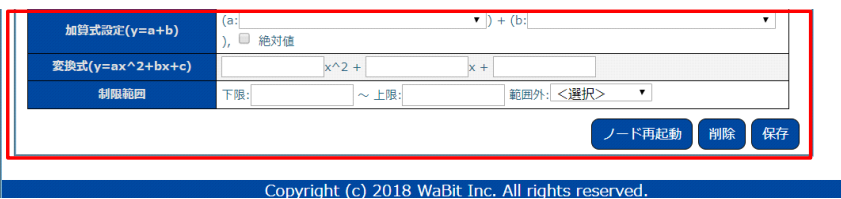

**図 43:センサ設定[複合]画面 (加算)** 

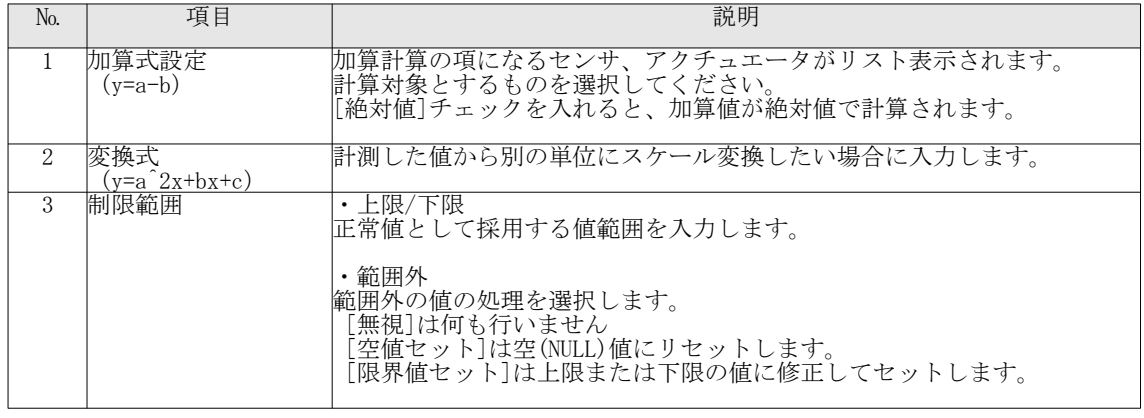

表 27:センサ設定[複合]項目 (加算)

#### 4.12.7. 減算機能

別々のセンサの減算値を出力します。

- ① 「機能タイプ」項目から「減算」を選択すると、詳細設定項目が表示されます。
- ② 以下表を参考に、必要な項目を入力し「保存」ボタンをクリックして設定を保存してください。
- ③ 設定は一時保存状態となっていますので、「ノード再起動」ボタンをクリックすることで反映されま

す。

| 変換式(y=ax^2+bx+c) | $x^2$ + | $x +$      |           |          |
|------------------|---------|------------|-----------|----------|
| 制限範囲             | 下限:     | $\sim$ 上限: | 範囲外: <選択> |          |
|                  |         |            | ノード再起動    | 保存<br>削除 |

Copyright (c) 2018 WaBit Inc. All rights reserved. **図 44:センサ設定[複合]画面 (減算)** 

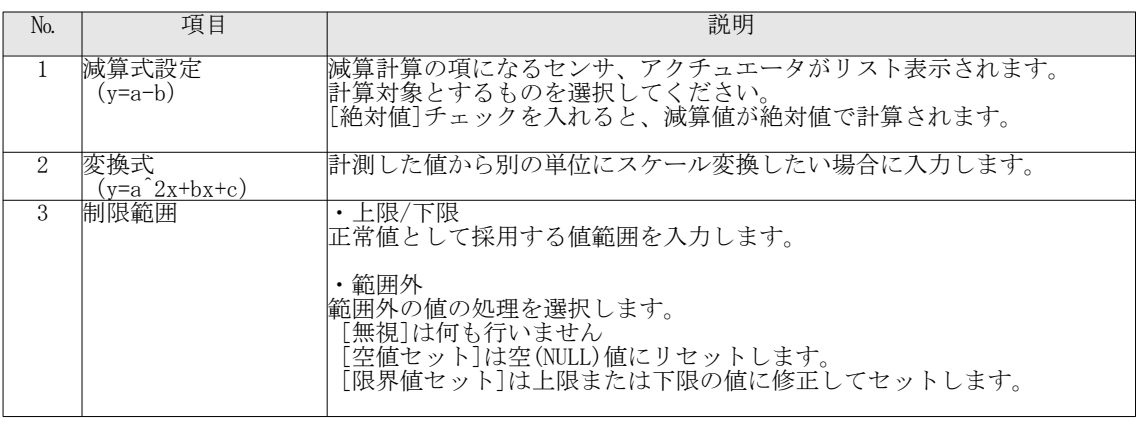

表 28:センサ設定[複合]項目 (減算)

# 4.12.8. 乗算機能

別々のセンサの乗算値を出力します。

- ① 「機能タイプ」項目から「乗算」を選択すると、詳細設定項目が表示されます。
- ② 以下表を参考に、必要な項目を入力し「保存」ボタンをクリックして設定を保存してください。 ③ 設定は一時保存状態となっていますので、「ノード再起動」ボタンをクリックすることで反映されま す。

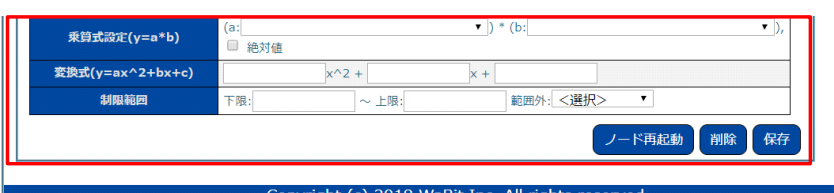

Copyright (c) 2018 WaBit Inc. All rights reserved.<br><u>図 45:センサ設定[複合]画面(乗算)</u>

| N <sub>o</sub> | 項目                     | 説明                                                                                                    |
|----------------|------------------------|----------------------------------------------------------------------------------------------------|
|                | 乗算式設定<br>$(y=a-b)$     | 乗算計算の項になるセンサ、アクチュエータがリスト表示されます。<br>計算対象とするものを選択してください。<br>[絶対値]チェックを入れると、乗算値が絶対値で計算されます。                                                  |
| 2              | 変換式<br>$(y=a^2x+bx+c)$ | 計測した値から別の単位にスケール変換したい場合に入力します。                                                                                                    |
| 3              | 制限範囲                   | ・上限/下限<br>正常値として採用する値範囲を入力します。<br>・範囲外<br> 範囲外の値の処理を選択します。<br>[無視]は何も行いません<br>[空値セット]は空(NULL)値にリセットします。<br>[限界値セット]は上限または下限の値に修正してセットします。 |

表 29:センサ設定[複合]項目 (乗算)

## 4.12.9. 徐算機能

別々のセンサの乗算値を出力します。

- ① 「機能タイプ」項目から「徐算」を選択すると、詳細設定項目が表示されます。
- ② 以下表を参考に、必要な項目を入力し「保存」ボタンをクリックして設定を保存してください。 ③ 設定は一時保存状態となっていますので、「ノード再起動」ボタンをクリックすることで反映されま す。

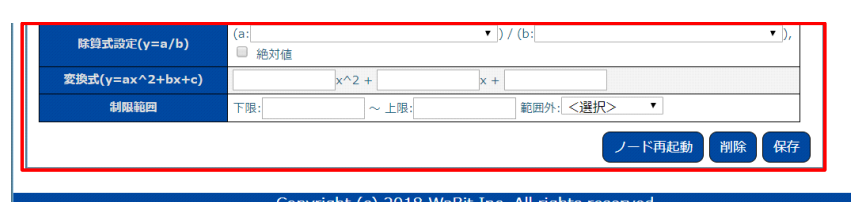

図 46:センサ設定[複合]画面 (徐算)

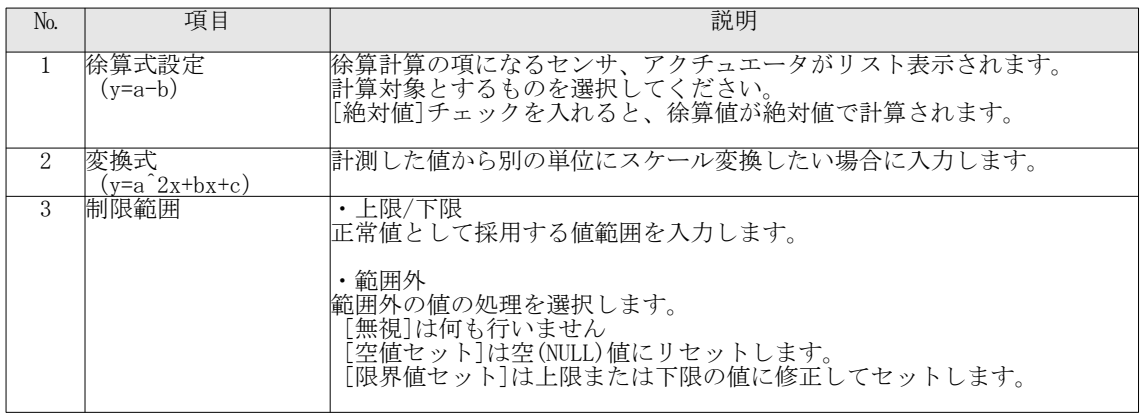

表 30:センサ設定[複合]項目 (徐算)

# 4.12.10. 積算機能

1つのセンサの積算値を出力します。

- ① 「機能タイプ」項目から「積算」を選択すると、詳細設定項目が表示されます。
- ② 以下表を参考に、必要な項目を入力し「保存」ボタンをクリックして設定を保存してください。 ③ 設定は一時保存状態となっていますので、「ノード再起動」ボタンをクリックすることで反映されま す。

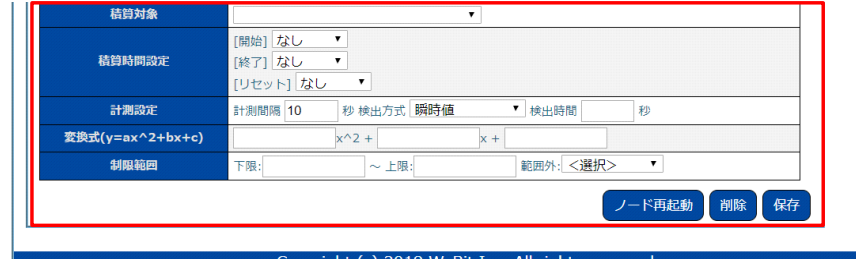

Copyright (c) 2018 WaBit Inc. All rights reserved.<br><u>図 47:センサ設定[複合]画面(積算)</u>

| No. | 項目     | 説明                                                   |
|-----|--------|------------------------------------------------------|
|     | 精算対象   | 積算の項になるセンサ、アクチュエータがリスト表示されます。<br>計算対象とするものを選択してください。 |
|     | 積算時間設定 | 積算の開始、終了、0リセットする時刻を設定します。                            |

|               |                        | 時刻を設定しません。開始、終了の片方がなしに設定されると、24 時間連<br>続で積算されます。<br>・「固定時刻]<br>24時間表記で時刻を指定できます。<br>0時をまたいだ設定も可能です。(例: 23:00~2:00)<br>・[日の出][南中][日の入り]<br>日付と地理情報から算出された時刻を基準に前後時間を指定できます。地<br> 理情報が設定されていない場合は動作しません。<br>0時をまたいだ設定も可能です。(例:日の入り「前日]~日の出「当日]) |
|---------------|------------------------|----------------------------------------------------------------------------------------------------|
| $\mathcal{S}$ | 計測設定                   | 計測間隔(秒)と検出方法を設定します。<br>検出方法として移動平均を選択した場合は、検出時間(秒)を入力します。<br> センサ感度が高すぎて変化が大きすぎる場合に、平均値計算を選択するこ<br>とで、ゆるやかに変化する値で取得可能になります。                                                                                                    |
| 4             | 変換式<br>$(y=a^2x+bx+c)$ | 計測した値から別の単位にスケール変換したい場合に入力します。                                                                                                    |
| 5             | 制限範囲                   | ・上限/下限<br>正常値として採用する値範囲を入力します。<br>・範囲外<br>範囲外の値の処理を選択します。<br>[無視]は何も行いません<br>[空値セット]は空(NULL)値にリセットします。<br>[限界値セット]は上限または下限の値に修正してセットします。                                                                                                    |

表 31:センサ設定[複合]項目 (積算)

# 4.12.11. 絶対湿度・飽差・露点機能

温度センサと相対湿度(%RH)センサの値から、各種の計算を行います。

- ① 「機能タイプ」項目から「絶対湿度・飽差・露点」を選択すると、詳細設定項目が表示されます。
- ② 以下表を参考に、必要な項目を入力し「保存」ボタンをクリックして設定を保存してください。 ③ 設定は一時保存状態となっていますので、「ノード再起動」ボタンをクリックすることで反映されま
- す。

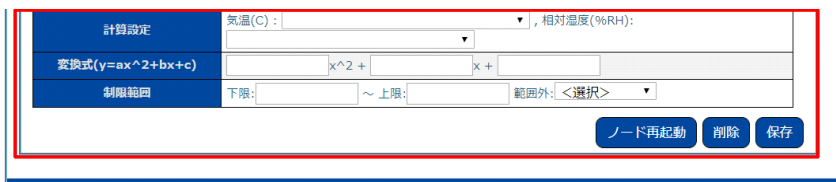

Copyright (c) 2018 WaBit Inc. All rights reserved.<br><u>図 48:センサ設定[複合]画面(絶対湿度・飽差・露点)</u>

| N <sub>0</sub> | 項目                   | 説明                                                                                                    |
|----------------|----------------------|----------------------------------------------------------------------------------------------------|
|                | 計算設定                 | 計算対象になるセンサ、アクチュエータがリスト表示されます。<br>気温と相対湿度に相当するものを選択してください。                                                                                |
| 2              | 変換式<br>(y=a^2x+bx+c) | 計測した値から別の単位にスケール変換したい場合に入力します。                                                                                                    |
| 3              | 制限範囲                 | ・上限/下限<br>正常値として採用する値範囲を入力します。<br>・爺囲外<br>範囲外の値の処理を選択します。<br>「無視]は何も行いません<br>[空値セット]は空(NULL)値にリセットします。<br>[限界値セット]は上限または下限の値に修正してセットします。 |

# 表 32:センサ設定[複合]項目(絶対湿度・飽差・露点)

# 4.12.12. 乾湿計機能

乾球温度、湿球温度の値から、Sprug の公式に従って相対湿度(%RH)を計算します。

- ① 「機能タイプ」項目から「乾湿計」を選択すると、詳細設定項目が表示されます。
- ② 以下表を参考に、必要な項目を入力し「保存」ボタンをクリックして設定を保存してください。 ③ 設定は一時保存状態となっていますので、「ノード再起動」ボタンをクリックすることで反映されま す。

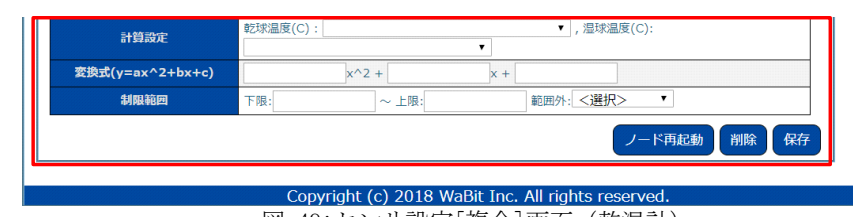

図 49:センサ設定[複合]画面 (乾湿計)

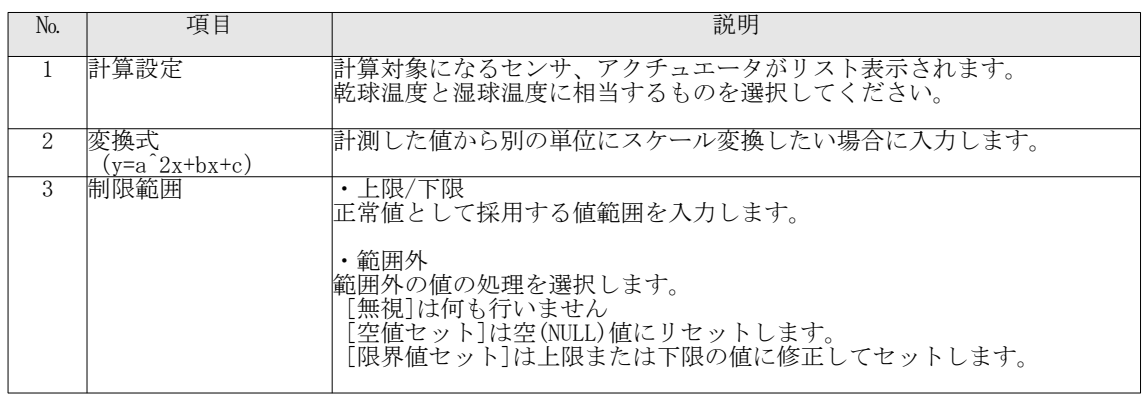

表 33:センサ設定[複合]項目 (乾湿計)

#### 4.12.13. 平均風向機能

瞬間風向(16方位)の値から、単位ベクトル平均手法で平均風向を計算します。

- ① 「機能タイプ」項目から「平均風向」を選択すると、詳細設定項目が表示されます。
- ② 以下表を参考に、必要な項目を入力し「保存」ボタンをクリックして設定を保存してください。 ③ 設定は一時保存状態となっていますので、「ノード再起動」ボタンをクリックすることで反映されま
- す。

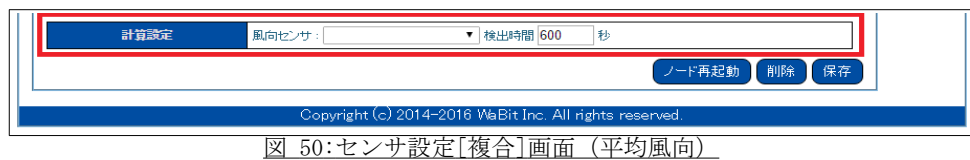

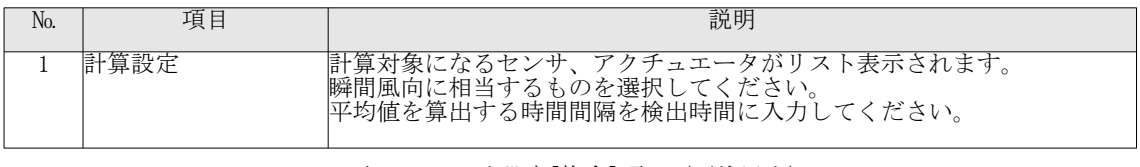

表 34:センサ設定[複合]項目 (平均風向)

4.12.14. 時間差分機能

任意のセンサの値から時間差分値を出力します。例えば 10 秒前のそのセンサの値と、現時点のそのセンサ の値の差分値を計算出来ます。

① 「機能タイプ」項目から「時間差分」を選択すると、詳細設定項目が表示されます。 ② 以下表を参考に、必要な項目を入力し「保存」ボタンをクリックして設定を保存してください。 ③ 設定は一時保存状態となっていますので、「ノード再起動」ボタンをクリックすることで反映されま す。

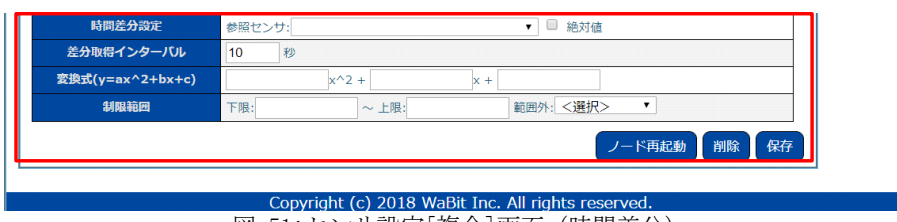

————————————————————<br>|図 51:センサ設定[複合]画面(時間差分)|

| N <sub>o</sub>              | 項目                     | 説明                                                                                                    |
|-----------------------------|------------------------|----------------------------------------------------------------------------------------------------|
| $\mathbf{1}$                | 時間差分設定                 | 時間差分計算の項になるセンサ、アクチュエータがリスト表示されます。<br>計算対象とするものを選択してください。<br>[絶対値]チェックを入れると、徐算値が絶対値で計算されます。                                               |
| 2                           |                        | 差分取得インターバル 時間差分値を取得するインターバルを入力します。                                                                                                    |
| $\mathcal{D}_{\mathcal{L}}$ | 変換式<br>$(y=a^2x+bx+c)$ | 計測した値から別の単位にスケール変換したい場合に入力します。                                                                                                    |
| 3                           | 制限範囲                   | ・上限/下限<br>正常値として採用する値範囲を入力します。<br>・範囲外<br>節囲外の値の処理を選択します。<br>「無視」は何も行いません<br>[空値セット]は空(NULL)値にリセットします。<br>「限界値セット」は上限または下限の値に修正してセットします。 |

表 35:センサ設定[複合]項目 (時間差分)

## 4.13. 簡易外気象センサ

簡易外気象センサを、RS-485 to USB ケーブルで接続可能です。

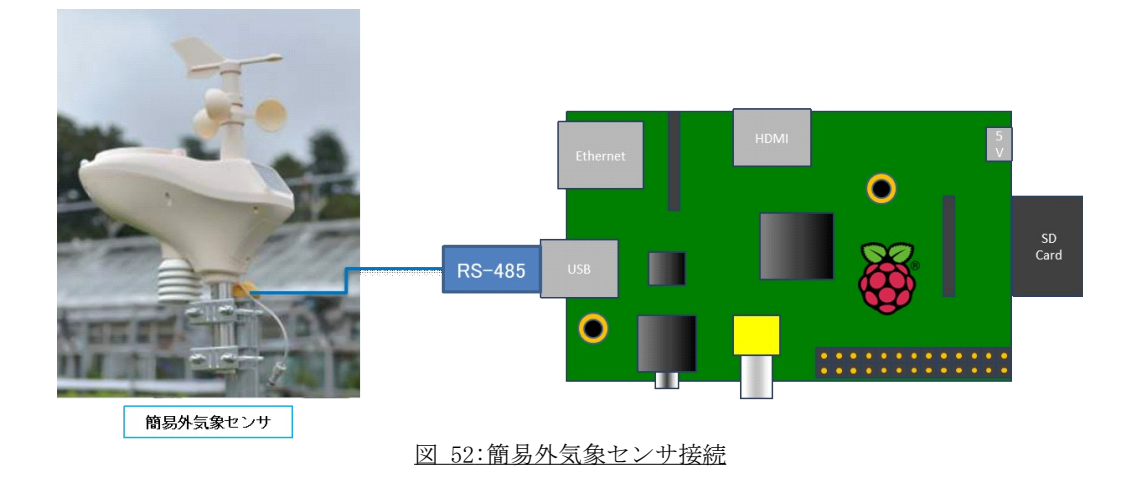

- ① Web 設定画面にログインし、上部メニューから「セットアップ」→「センサ設定[簡易外気象]」を選 択して、センサ設定画面を表示してください。
- ② 「動作モード」を「有効」に変更すると、シリアルポート設定項目が表示されます。以下表を参考に、 必要な項目を入力し「保存」ボタンをクリックして設定を保存してください。
- ③ 設定は一時保存状態となっていますので、「ノード再起動」ボタンをクリックすることで反映されま す。

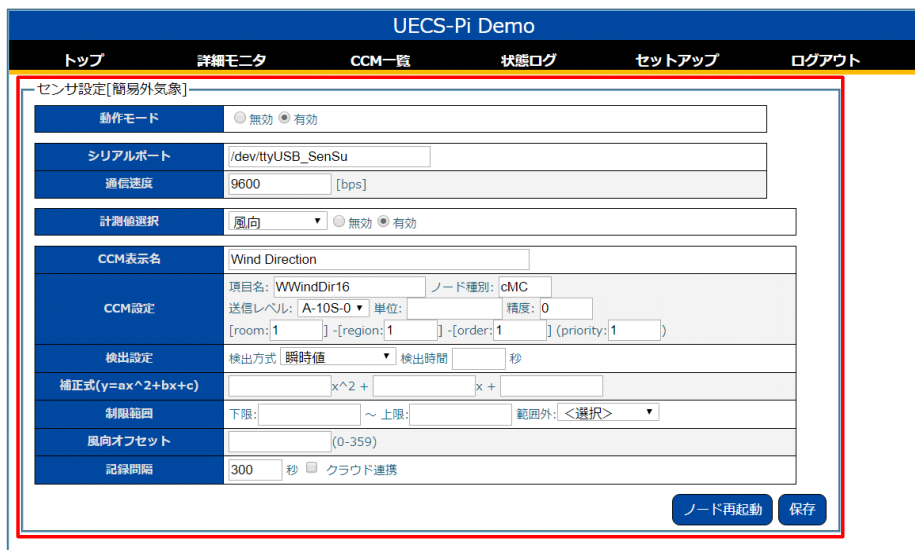

Copyright (c) 2018 WaBit Inc. All rights reserved.<br>図 53:センサ設定[簡易外気象]画面

| N <sub>o</sub> | 項目                     | 説明                                                                                                    |
|----------------|------------------------|----------------------------------------------------------------------------------------------------|
| $\mathbf{1}$   | シリアルポート                | シリアルポートの識別子を入力します。<br>通常は以下で設定してください。<br>· USB シリアル変換接: 「/dev/ttyUSB_SenSu」                                                              |
| $\overline{2}$ | 通信速度                   | シリアルポートの通信速度(bps)を入力します。<br>通常は 9600bps で設定してください。                                                                                       |
| 3              | 計測値選択                  | CCMとして登録する計測値の種類を選択します。<br>[無効/有効]のチェックを切り替えることで、CCM登録の有無が切り替わ<br>り、設定欄が表示/非表示されます。                                                      |
| $\overline{4}$ | CCM 表示名                | センサ値のラベル名称です。トップ画面やCCM一覧で表示される名称とな<br>りますので、接続するセンサが判別しやすい名称を入力してください。                                                                   |
| 5              | CCM設定                  | UECS 通信で使用される CCM の情報です。<br>設定可能なCCMの各種属性値のルールは、UECS 実用通信規約、あるいは運<br> 用ガイドライン書類に記載されていますので、参考に設定してください。                                  |
| 6              | 検出設定                   | センサ値の計測間隔(秒)と検出方法を設定します。<br>検出方法として平均計算を選択した場合は、検出時間(秒)を入力します。<br>センサ感度が高すぎて変化が大きすぎる場合に、平均値計算を選択するこ<br>とで、ゆるやかに変化する値で取得可能になります。          |
| $\mathbf{7}$   | 式変換<br>$(y=a^2x+bx+c)$ | 計測した値の補正や別の単位にスケール変換したい場合に入力します。                                                                                                    |
| 8              | 制限範囲                   | ・上限/下限<br>正常値として採用する値範囲を入力します。<br>・範囲外<br>範囲外の値の処理を選択します。<br>[無視]は何も行いません<br>[空値セット]は空(NULL)値にリセットします。<br>「限界値セット」は上限または下限の値に修正してセットします。 |
| 9              | 風向オフセット                | 簡易外気象センサを標準の南方向以外に向けて設置した場合に、方位補正<br> 値(時計回りの角度)を入力します。<br>例:北方向設置=180                                                                   |
| 10             | 記録間隔                   | クラウド連携のために、内部でデータを記録保存する時間間隔を入力しま<br>す。未入力あるいは0の場合は保存されません。<br>「クラウド連携」にチェックを入れると、保存されたデータがアップロー<br>ド対象となります。                            |

表 36:センサ設定[簡易外気象]項目

# 5. アクチュエータ接続・設定

## 5.1. 接続方法

本製品では、Raspberry Pi 基板上の GPIO(汎用ディジタル入出力)端子にリレーユニット(※)を接続す ることで、さまざまなアクチュエータ機器(換気扇、照明、電磁弁、天窓、側窓など)を制御可能です。

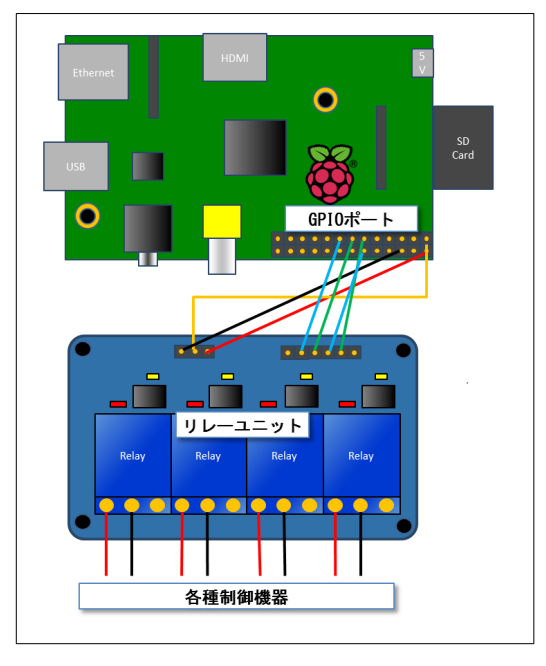

図 54: リレーモジュール接続例

(※)リレーユニットは、5V または 3.3V 電源、3.3V TTL レベル I/O 対応のものであれば、直接接続可能です。 Web ショップ(http://www.amazon.co.jp)「リレーモジュール」で検索して購入可能です。[2014 年 7 月現在]

制御可能な機器は、[ON/OFF]によるスイッチ制御アクチュエータ、デジタル出力[UP/DOWN/STOP]による[0% ~100%(時間)]のポジション制御アクチュエータ、および PWM 出力[0%~100%(電圧)]によるアナログ制御アク チュエータが複数系統接続できます。

ソフトウェア上で設定する GPIO 端子のピン名称ルールは、UECS-Pi 内部で使用している Pi4J(http:// www.pi4j)ライブラリの仕様に従っています。Raspberry Pi Model B (Rev 2)のピンアサインは以下になりま す。(Broadcom 仕様の GPIO 名称ルールとは異なりますのでご注意ください)

|      | Raspberry Pi Model A & B (P1 Header)                                                                                                    |                |                     |          |               |       |
|------|----------------------------------------------------------------------------------------------------|----------------|---------------------|----------|---------------|-------|
| PIN# | NAME                                                                                                    |                |                     |          | NAME          | PIN # |
|      | 3.3 VDC Power                                                                                                    | 1              |                     | N        | 5.0 VDC Power |       |
| 8    | SDA0 (I2C)                                                                                                    | $\infty$       |                     | $\Delta$ | <b>DNC</b>    |       |
| 9    | <b>SCLO (I2C)</b>                                                                                                    | S              |                     | $\sigma$ | 0V (Ground)   |       |
| 7    | GPIO <sub>7</sub>                                                                                                    | Z              |                     | $\infty$ | TxD (UART)    | 15    |
|      | <b>DNC</b>                                                                                                    | o              | $\Omega$            | 5        | RxD (UART)    | 16    |
| 0    | GPIO <sub>0</sub>                                                                                                    | $\overline{a}$ | O                   | 12       | GPIO1         | 1     |
| 2    | GPIO <sub>2</sub>                                                                                                    | 13             |                     | 14       | <b>DNC</b>    |       |
| 3    | GPIO <sub>3</sub>                                                                                                    | 15             |                     | 5        | GPIO4         | 4     |
|      | <b>DNC</b>                                                                                                    | 17             | O                   | 55       | GPIO5         | 5     |
| 12   | <b>MOSI</b>                                                                                                    | 19             | ∩                   | 20       | <b>DNC</b>    |       |
| 13   | <b>MISO</b>                                                                                                    | $\overline{z}$ |                     | 22       | GPIO6         | 6     |
| 14   | <b>SCLK</b>                                                                                                    | 23             |                     | 24       | CEO           | 10    |
|      | <b>DNC</b>                                                                                                    | 25             | $\Omega$            | 26       | CE1           | 11    |
|      | Attention! The GIPO pin numbering used in this diagram is intended for use with<br>WiringPi / Pi4J. This pin numbering is not the raw Broadcom GPIO pin numbers. |                |                     |          |               |       |
|      |                                                                                                    |                | http://www.pi4j.com |          |               |       |

図 55 :P1 ヘッダピン仕様 (Model B Rev.2)

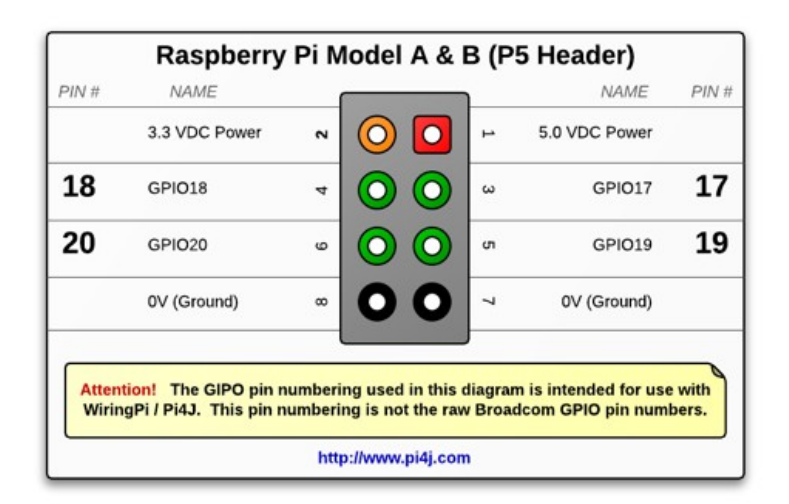

図 56 :P5 ヘッダピン仕様 (Model B Rev.2)

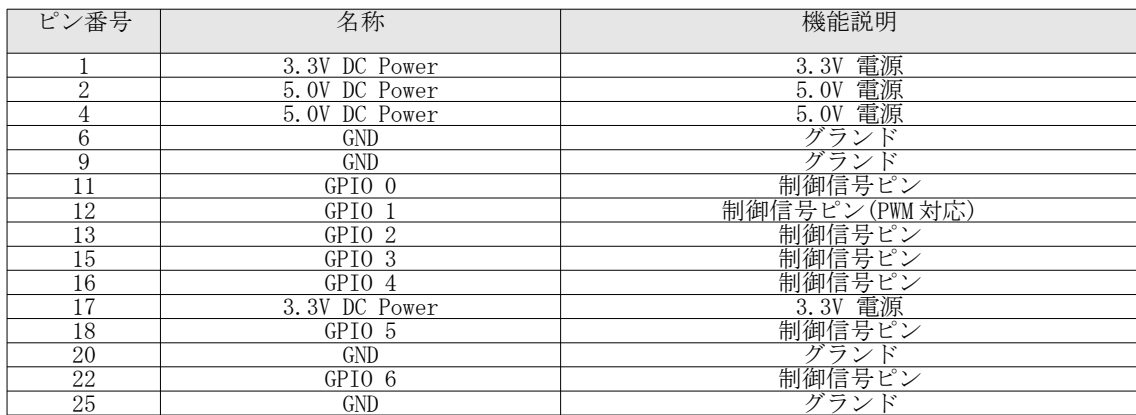

表 37 :P1 ヘッダピン機能 (Model B Rev.2)

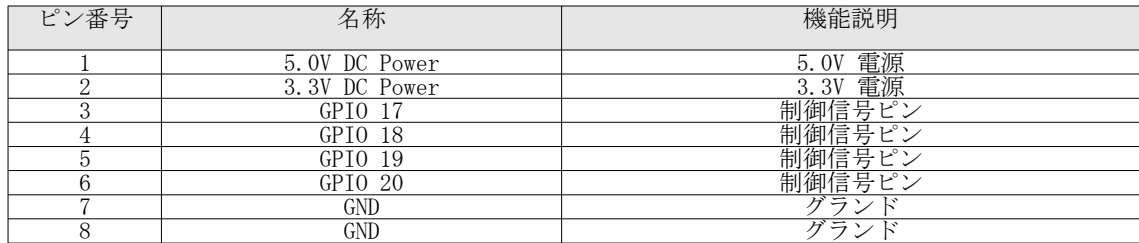

表 38 :P5 ヘッダピン機能 (Model B Rev.2)

Model B+ および 2 Model B、3 Model B の場合は、以下になります。 (Broadcom 社仕様のピン名称ルールとは異なるので、誤って接続しないようにご注意ください)

| Raspberry Pi 2 Model B (J8 Header)                                                                                                    |                                        |                |                                   |        |                                   |       |  |  |  |
|----------------------------------------------------------------------------------------------------|----------------------------------------|----------------|-----------------------------------|--------|-----------------------------------|-------|--|--|--|
| GPIO#                                                                                                    | NAME                                   |                |                                   |        | NAME                              | GPIO# |  |  |  |
|                                                                                                    | 3.3 VDC<br>Power                       | $\mathbf{r}$   | $\left( \circ \right)$<br>$\circ$ | $\sim$ | 5.0 VDC<br>Power                  |       |  |  |  |
| 8                                                                                                    | GPIO <sub>8</sub><br>SDA1 (I2C)        | m              |                                   | ٠      | 5.0 VDC<br>Power                  |       |  |  |  |
| 9                                                                                                    | GPIO <sub>9</sub><br><b>SCL1 (I2C)</b> | s              |                                   | o,     | Ground                            |       |  |  |  |
| 7                                                                                                    | GPIO 7<br><b>GPCLK0</b>                | N              | $\bullet$<br>O                    | œ      | GPIO 15<br>TxD (UART)             | 15    |  |  |  |
|                                                                                                    | Ground                                 | o              | $\bullet$                         | 5      | GPIO 16<br>RxD (UART)             | 16    |  |  |  |
| 0                                                                                                    | GPIO <sub>0</sub>                      | $\overline{a}$ | (O<br>O                           | స      | GPIO <sub>1</sub><br>PCM_CLK/PWM0 | 1     |  |  |  |
| 2                                                                                                    | GPIO <sub>2</sub>                      | $\overline{2}$ | (O                                | 24     | Ground                            |       |  |  |  |
| 3                                                                                                    | GPIO <sub>3</sub>                      | $\overline{5}$ | Ю                                 | 5      | GPIO 4                            | 4     |  |  |  |
|                                                                                                    | 3.3 VDC<br>Power                       | Η              | $\circ$<br>O                      | ಹ      | GPIO <sub>5</sub>                 | 5     |  |  |  |
| 12                                                                                                    | GPIO 12<br>MOSI (SPI)                  | $\mathbf{a}$   | $\circ$                           | 20     | Ground                            |       |  |  |  |
| 13                                                                                                    | GPIO 13<br>MISO (SPI)                  | ನ              | $\circ$                           | 22     | GPIO 6                            | 6     |  |  |  |
| 14                                                                                                    | GPIO 14<br>SCLK (SPI)                  | జ              | $\circ$<br>$\circ$                | 24     | GPIO 10<br>CEO (SPI)              | 10    |  |  |  |
|                                                                                                    | Ground                                 | 25             | $\Omega$                          | 29     | GPIO 11<br>CE1 (SPI)              | 11    |  |  |  |
| 30                                                                                                    | SDA0<br>(I2C ID EEPROM)                | 52             | $\Omega$<br>$\Omega$              | 28     | <b>SCLO</b><br>(I2C ID EEPROM)    | 31    |  |  |  |
| 21                                                                                                    | GPIO 21<br>GPCLK1                      | ని             |                                   | ଞ      | Ground                            |       |  |  |  |
| 22                                                                                                    | GPIO <sub>22</sub><br>GPCLK2           | 21             | O<br>O                            | జ      | GPIO 26<br><b>PWMO</b>            | 26    |  |  |  |
| 23                                                                                                    | GPIO 23<br>PWM1                        | 33             | O                                 | ષ્ટ    | Ground                            |       |  |  |  |
| 24                                                                                                    | GPIO 24<br>PCM FS/PWM1                 | 35             | O<br>$\circ$                      | 36     | GPIO 27                           | 27    |  |  |  |
| 25                                                                                                    | GPIO 25                                | 55             | O<br>O                            | 88     | GPIO 28<br>PCM DIN                | 28    |  |  |  |
|                                                                                                    | Ground                                 | 8              | O                                 | ਨੈ     | GPIO 29<br>PCM DOUT               | 29    |  |  |  |
| Attention! The GIPO pin numbering used in this diagram is intended for use with<br>WiringPi / Pi4J. This pin numbering is not the raw Broadcom GPIO pin numbers. |                                        |                |                                   |        |                                   |       |  |  |  |

図 57 :GPIO ピン番号 (Model B+ / 2Model B / 3 Model B)

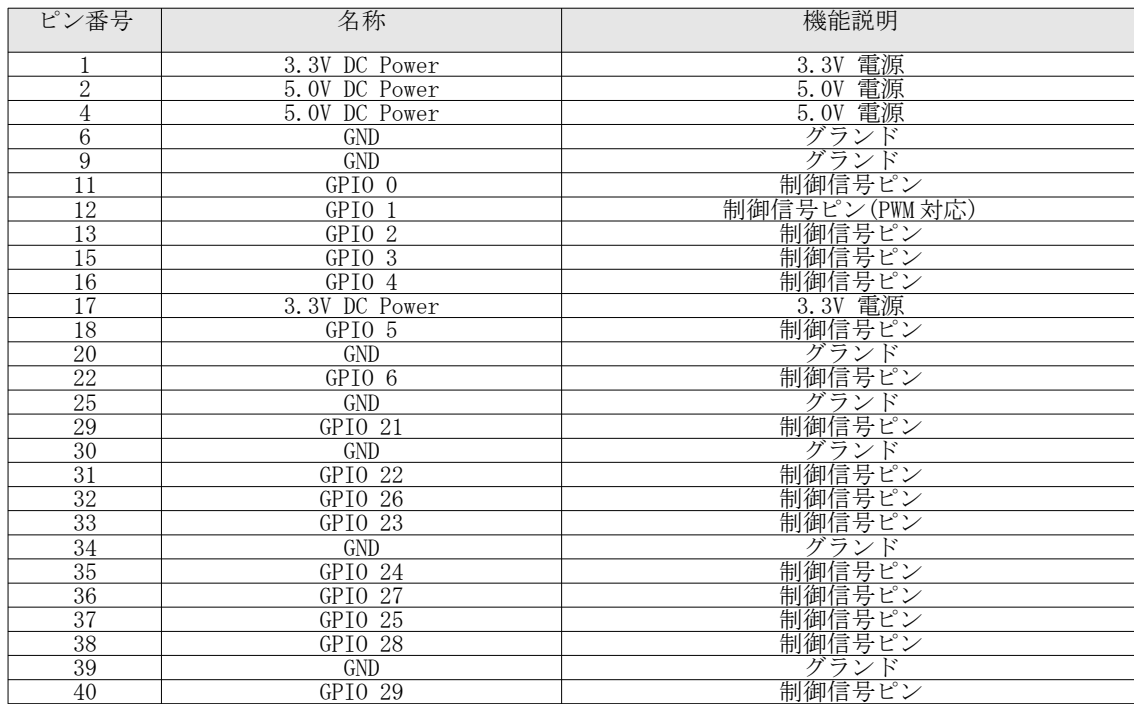

表 39:J8ヘッダピン機能(Model B+ / 2 Model B / 3 Model B)

5.2. 動作モードについて

5.2.1. モード一覧と優先順位

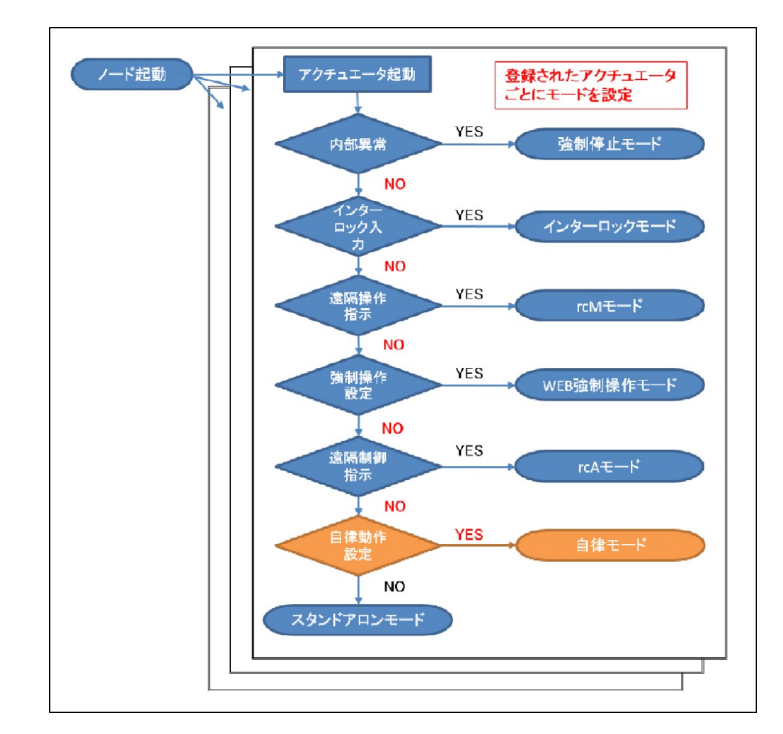

本製品では UECS 実用通信規約に基づいた制御動作種別として、以下の動作モードが用意されています。ま た、各動作モードは優先順位が定められていますので、より上位の動作モードが優先されて実行されます。

図 58:動作モード遷移フロー

| 優先順位            | モード名称       | 動作説明                                                                                                    |
|-----------------|-------------|----------------------------------------------------------------------------------------------------|
| $1 -$           | 強制停止モード     | ノード動作内部で致命的エラーが発生した場合に本モードに<br>遷移して動作が停止されます。                                                                      |
| $\overline{2}$  | インターロックモード  | インターロック機能を有効にした場合に本モードに遷移しま<br>す。GPIO端子に接続された手動操作用スイッチや外部入力<br>で操作を行う場合などに利用することができます。                             |
| 3               | rcMモード      | LAN に接続された外部の UECS 機器から、本機器に登録され<br>ている遠隔操作指示CCM(rcM)が受信された場合に本モード<br>に遷移します。                                      |
| $\overline{4}$  | WEB 強制操作モード | トップ画面より「操作」プルダウンを選択して固定値が設定 <br>された場合の動作モードです。                                                                     |
| 5               | rcAモード      | LANに接続された外部のUECS 機器から、本機器に登録され<br>ている遠隔制御指示CCM(rcA)が受信された場合に本モード<br>に遷移します。                                        |
| $6\overline{6}$ | 自律モード       | トップ画面より「操作」プルダウンを選択してAUTO 設定さ<br>れた場合の動作モードです。ノード自身がセンサ情報などを<br> 元に自律的に動作します。動作方式は複数タイプ用意されて <br>おり、ユーザが任意に設定可能です。 |
| $\mathbf{7}$    | スタンドアロンモード  | 何も動作を行わない最下位モードです。<br>通常は本モードになることはありません。                                                                          |

表 40: 制御動作モード一覧

5.2.2. 自律モード (ルールベース方式)

時間帯やセンサ値と連動するルール評価によって、スイッチ ON/OFF や位置制御(0~100%)を行うことが可 能です。ルールは最大30段登録可能で、各ルールに設定された優先順位に従って上位ルールから順に評価 されます。

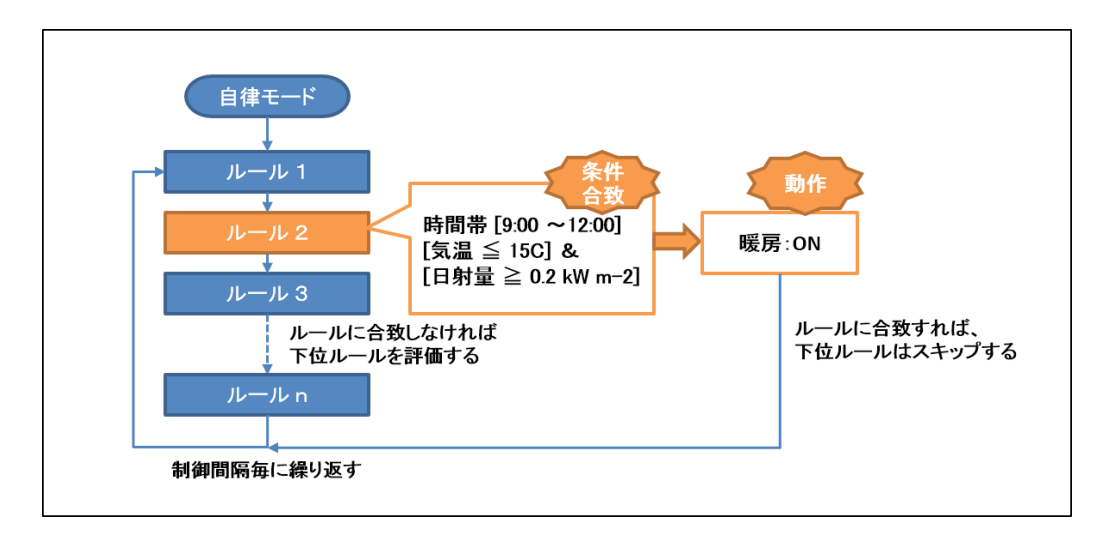

図 59: ルールベース方式の動作概念図

ルールベース方式アクチュエータの動作状況は、詳細モニタ画面でリアルタイム表示可能です。

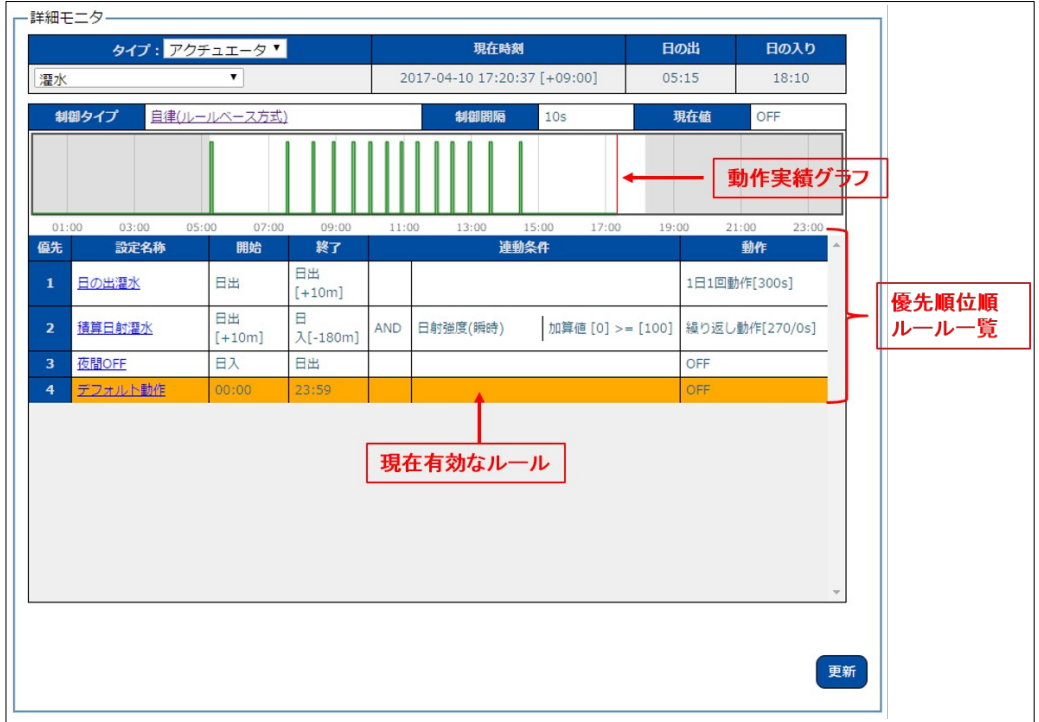

図 60:詳細モニタ画面(ルールベース方式)

## 5.2.3. 自律モード (PID 方式)

1 日を時間帯に区切り、各時間帯に設定した目標値と現在値の偏差に連動して、スイッチ ON/OFF や位置制 御(0~100%)を行うことが可能です。P(比例)、I(積分)、D(微分)の各パラメータ値によって、偏差に対す る操作量の割合が変化します。また、操作を行わない不感帯や、最大・最小操作量の制限、警報に連動した 制限動作も可能です。PID 制御の操作量を表す関数 U(t)は以下で表されます。

$$
U(t) = K_p \left( e_t + \frac{T}{T_i} \sum_{i=0}^{t} e_i + \frac{T_d}{T} (e_t - e_{t-1}) \right)
$$

[ Kp: 比例ゲイン T: サンプリング周期 Ti: 積分時間 Ta: 微分時間 e: 偏差 ]

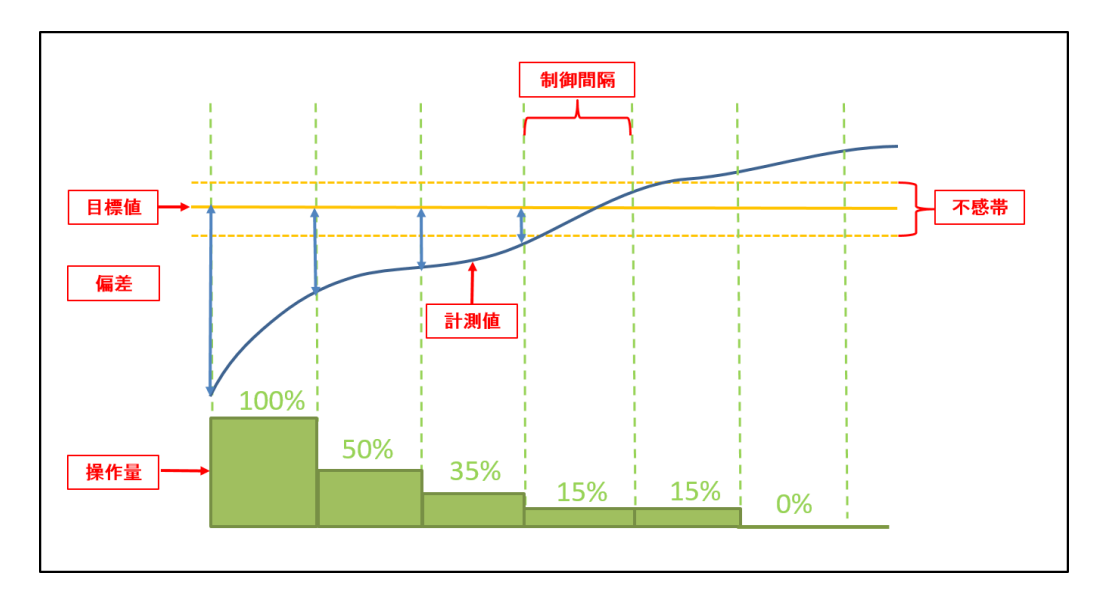

図 61 :PID 方式の動作概念図(例:比例 P による操作量変化)

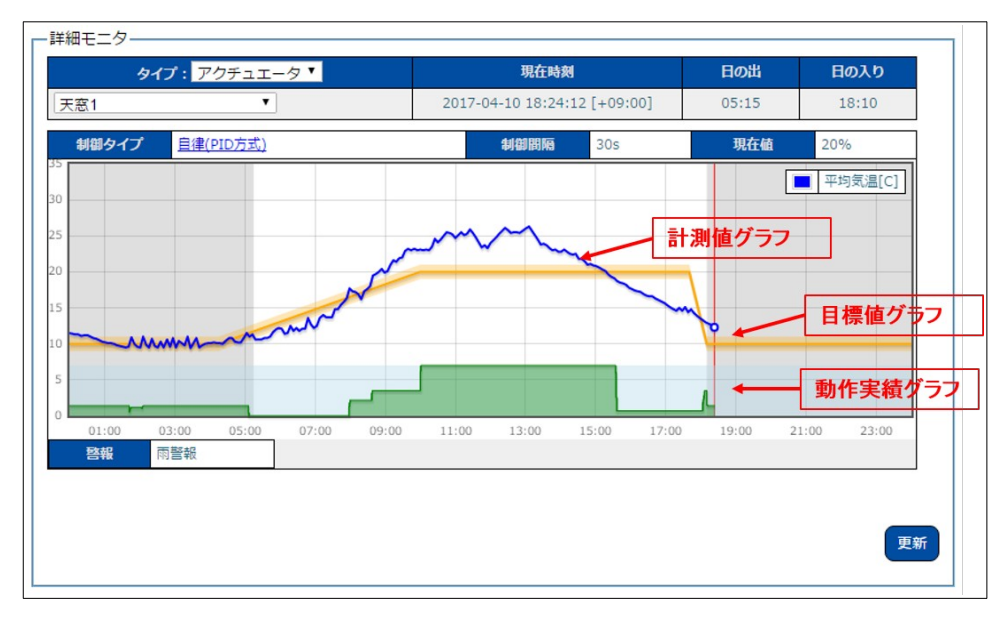

PID 方式アクチュエータの動作状況は、詳細モニタ画面でリアルタイム表示可能です。

図 62: 詳細モニタ画面 (PID 方式)

# 5.3. スイッチ制御アクチュエータの設定

- 5.3.1. CCM設定 (共通)
	- ① Web 設定画面にログインし、上部メニューから「セットアップ」→「アクチュエータ設定[GPIO 制 御]」を選択して、アクチュエータ設定画面を表示してください。
	- ② 「設定選択」セレクタから、新規登録、あるいは変更したい機器を選択してください。
	- ③ 「動作タイプ」を「スイッチ制御」にすると必要な設定項目が表示されます。共通の項目は以下表を 参考に入力してください。

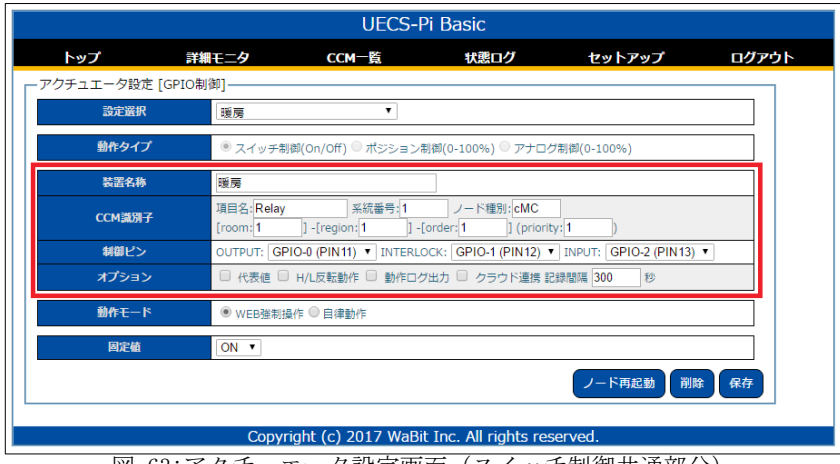

図 63: アクチュエータ設定画面(スイッチ制御共通部分)

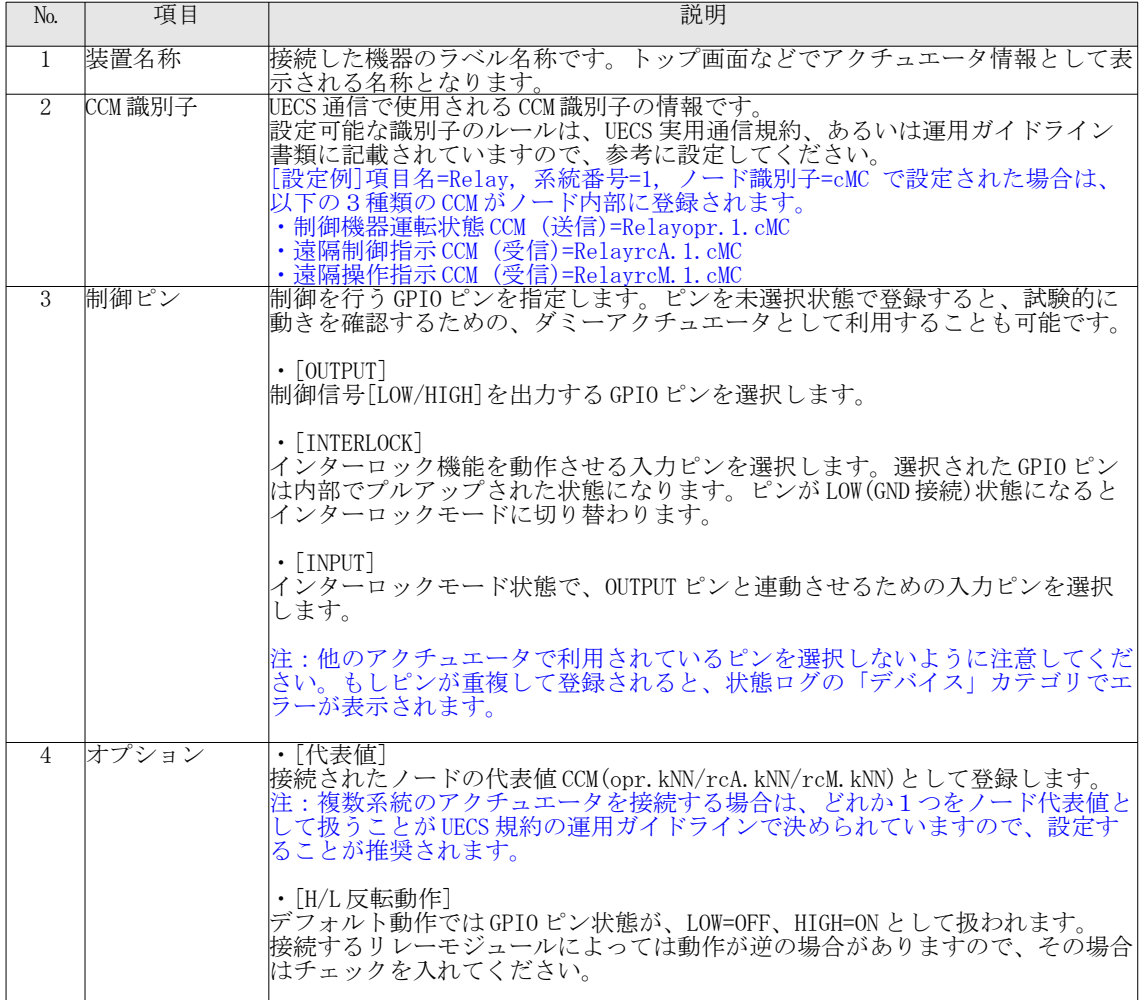

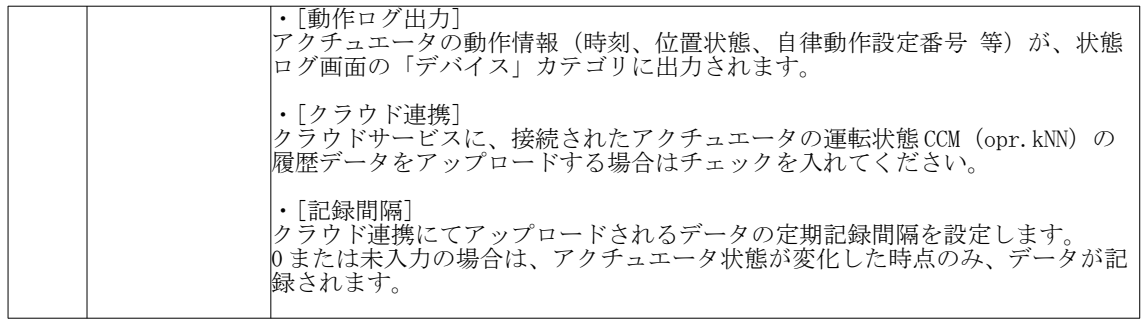

表 41:アクチュエータ設定項目 (共通)

5.3.2. 自律動作設置(ルールベース方式)

ルールベース方式の自律設定を設定します。

- ① 自律動作プルダウンメニューで「ルールベース方式」を選択すると、詳細設定項目が表示されます。
- ② 以下表を参考に、必要な項目を入力し「保存」ボタンをクリックして設定を保存してください。
- ③ 設定は一時保存状態となっていますので、「ノード再起動」ボタンをクリックすることで反映されま す。

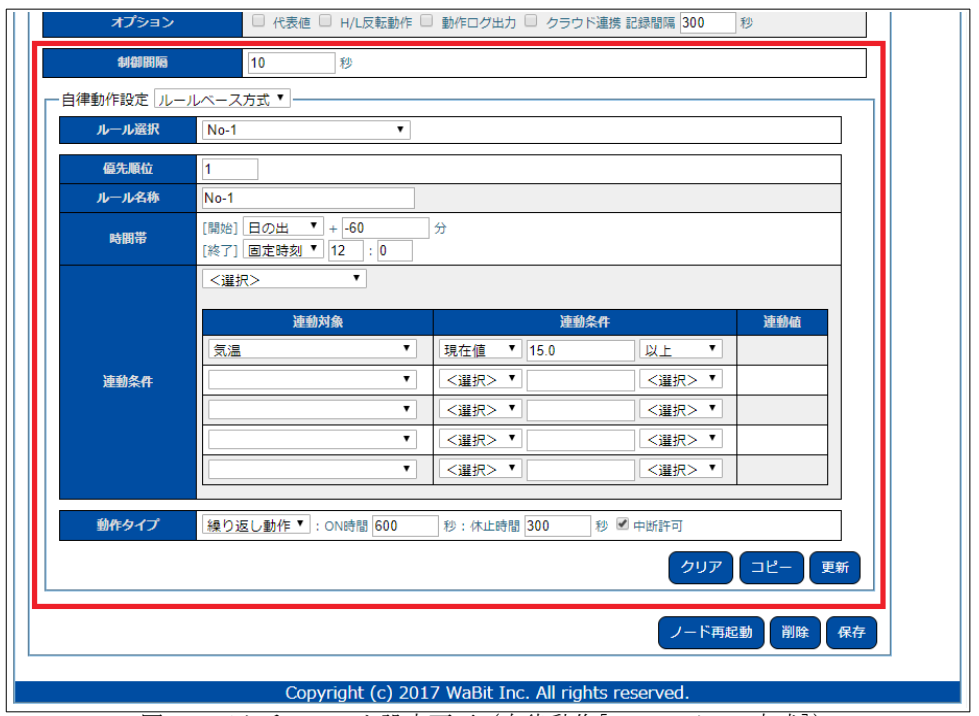

図 64:アクチュエータ設定画面 (自律動作「ルールベース方式])

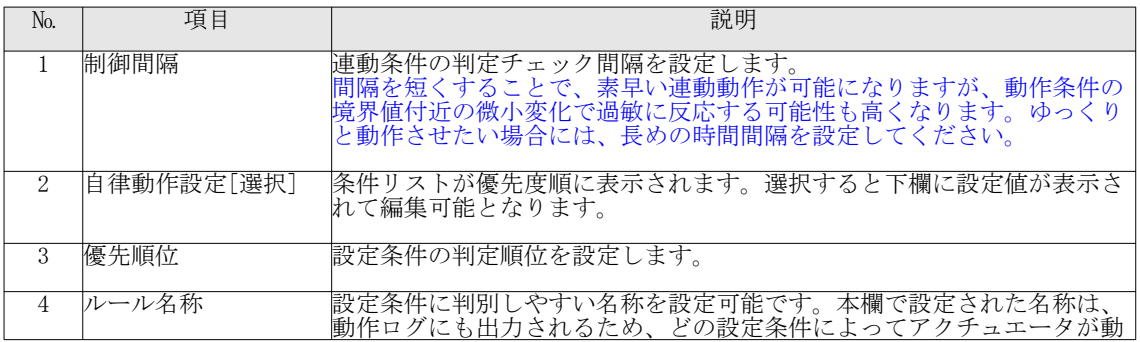

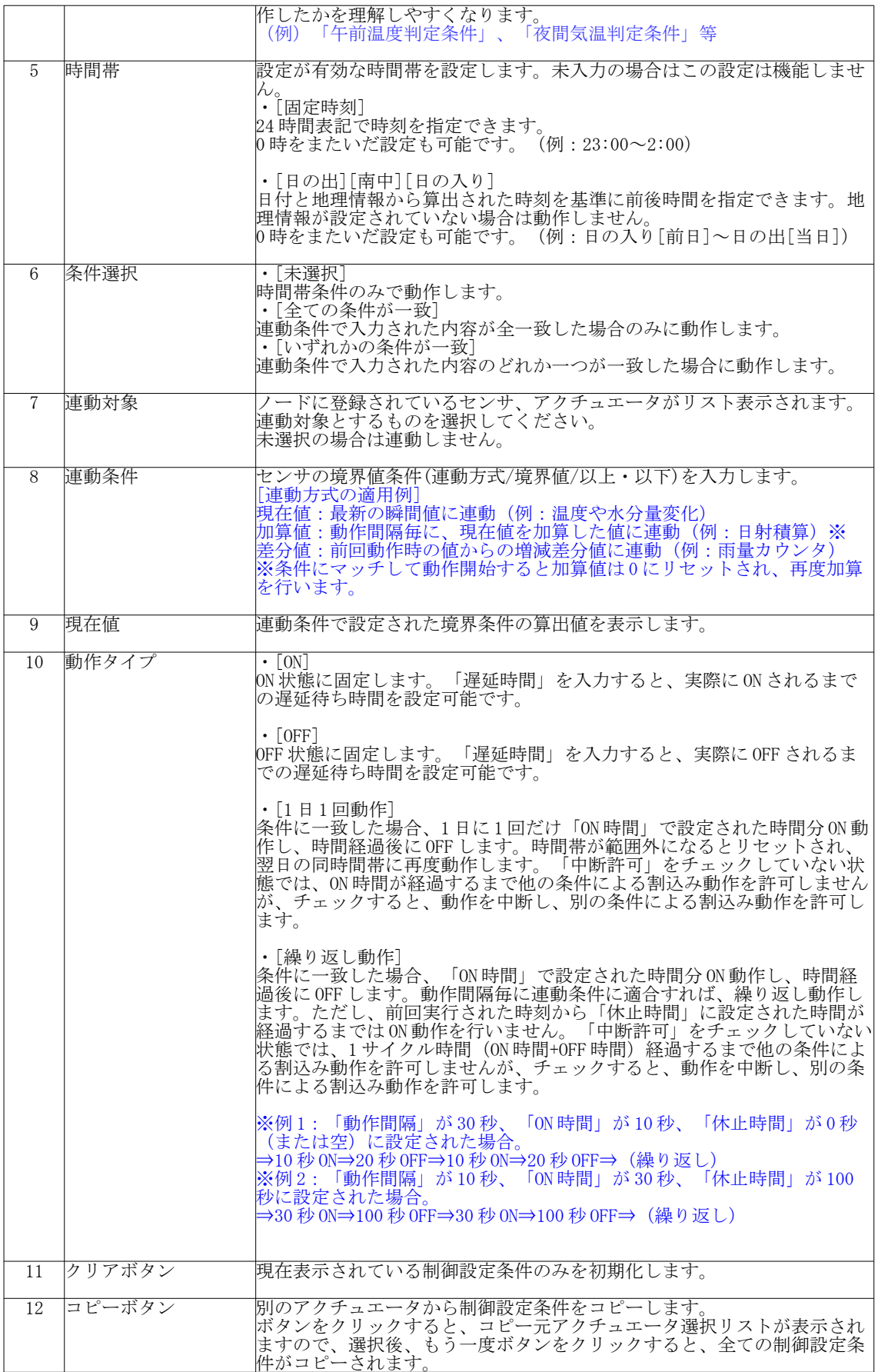

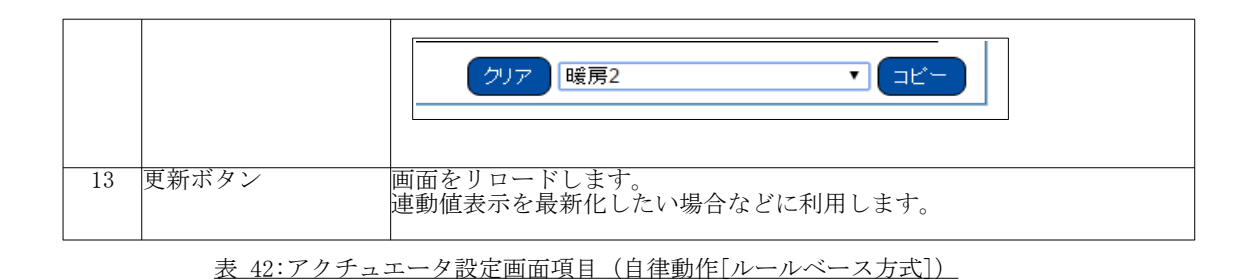

## 5.3.3. 自律動作設定 (PID 方式)

PID 方式の自律設定を設定します。

- ① 自律動作プルダウンメニューで「PID 方式」を選択すると、詳細設定項目が表示されます。
- ② 以下表を参考に、必要な項目を入力し「保存」ボタンをクリックして設定を保存してください。 ③ 設定は一時保存状態となっていますので、「ノード再起動」ボタンをクリックすることで反映されま す。

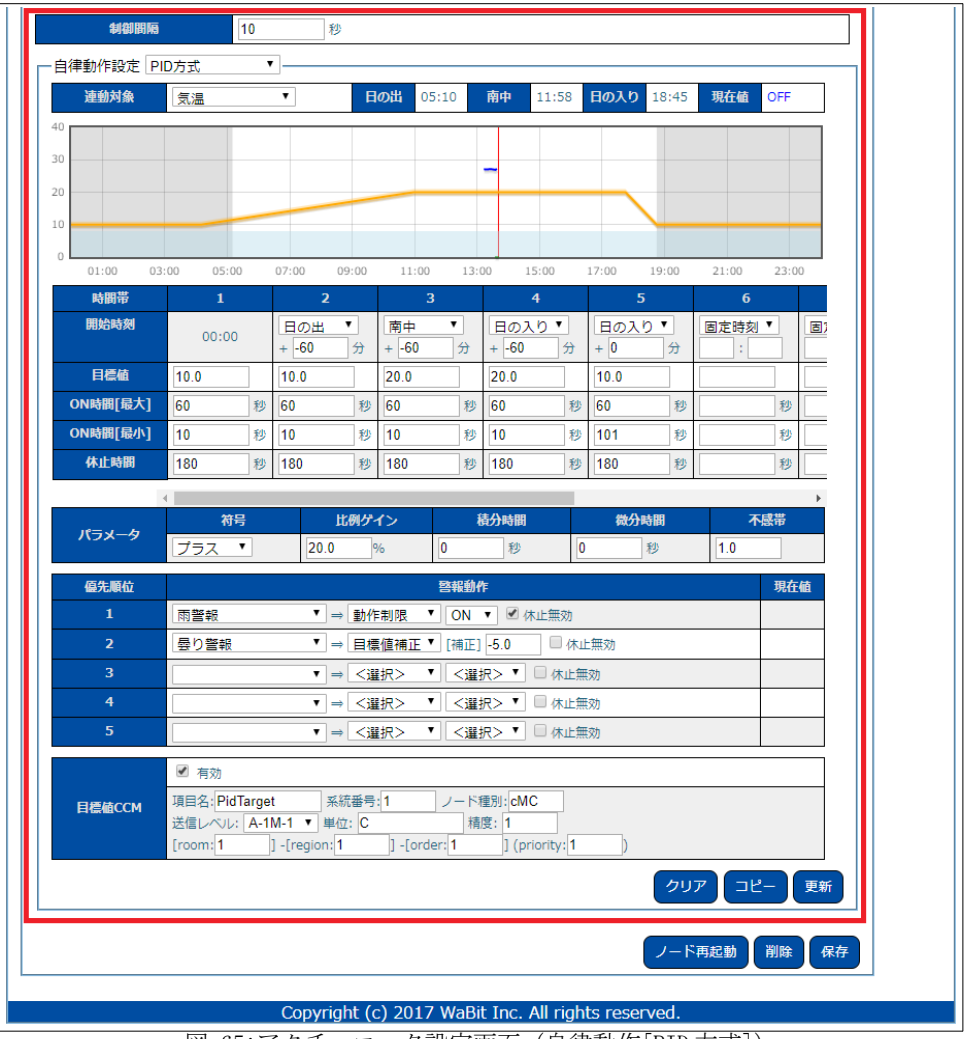

図 65:アクチュエータ設定画面 (自律動作 [PID 方式])

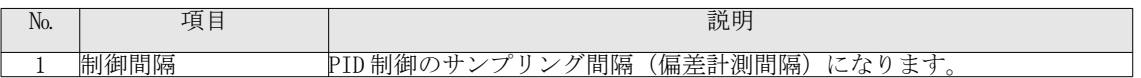

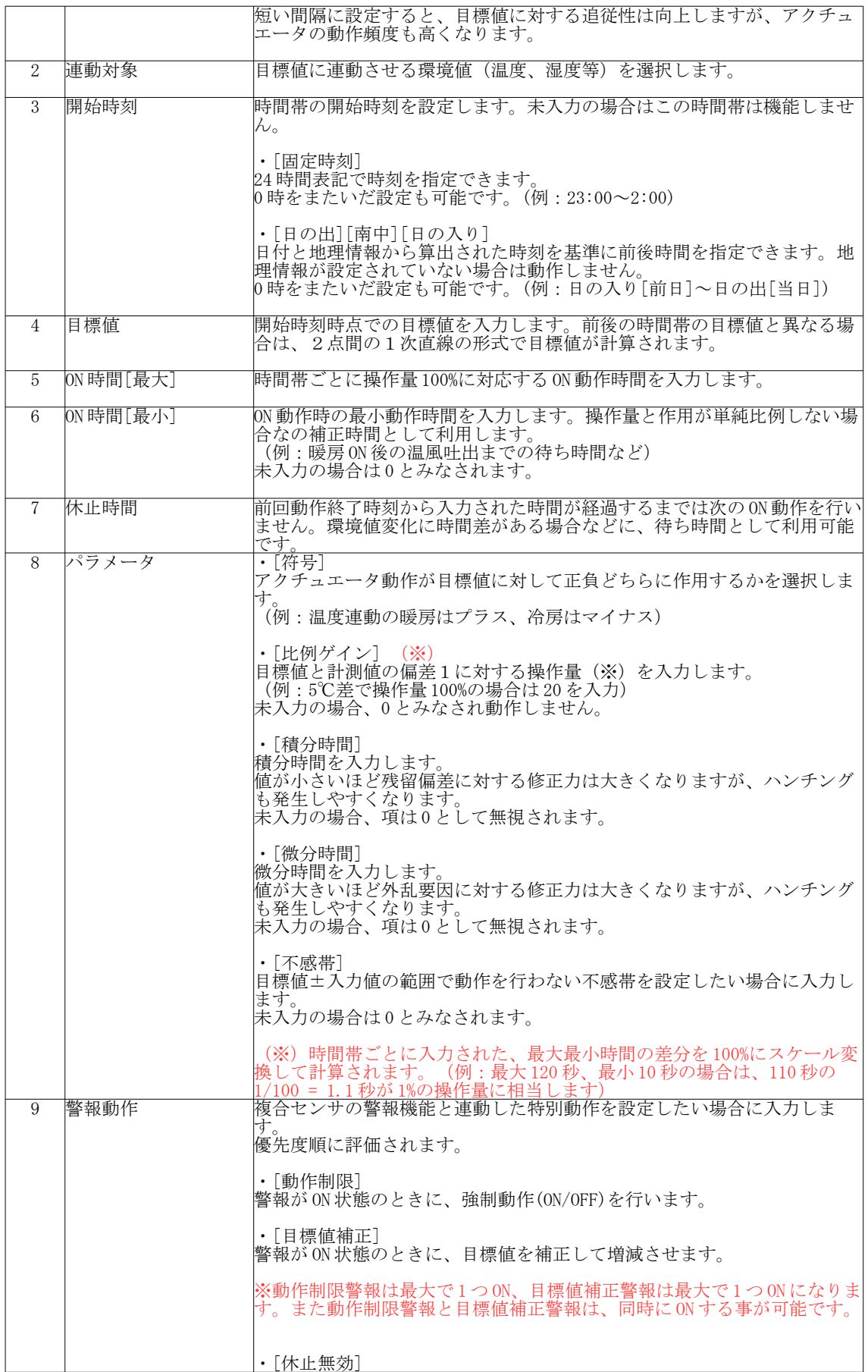

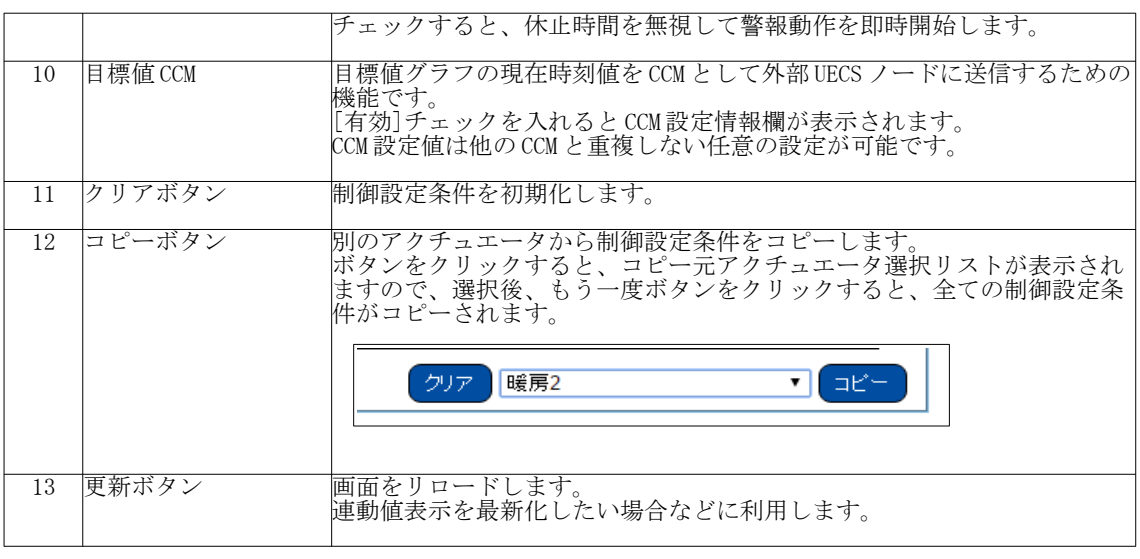

# 5.4. ポジション制御アクチュエータの設定

# 5.4.1. CCM 設定 (共通)

- ① Web 設定画面にログインし、上部メニューから「セットアップ」→「アクチュエータ設定[GPIO 制 御]」を選択して、アクチュエータ設定画面を表示してください。
- ② 「設定選択」セレクタから、新規登録、あるいは変更したい機器を選択してください。
- ③ 「動作タイプ」を「ポジション制御」にすると必要な設定項目が表示されます。共通の項目は以下 表を参考に入力してください。

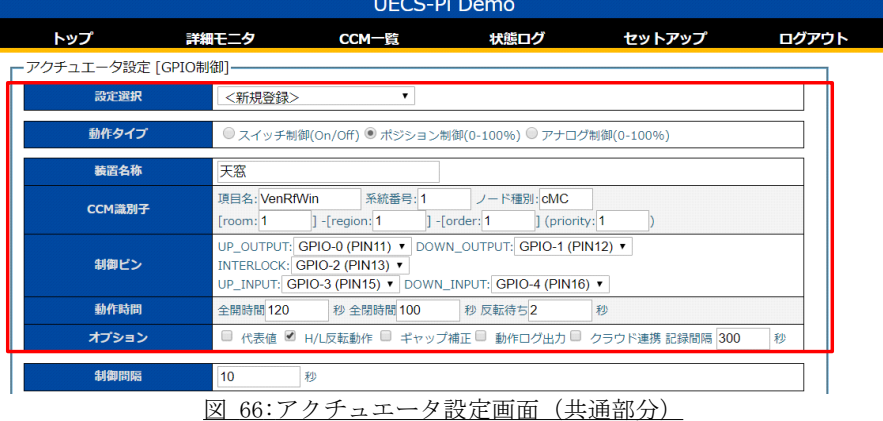

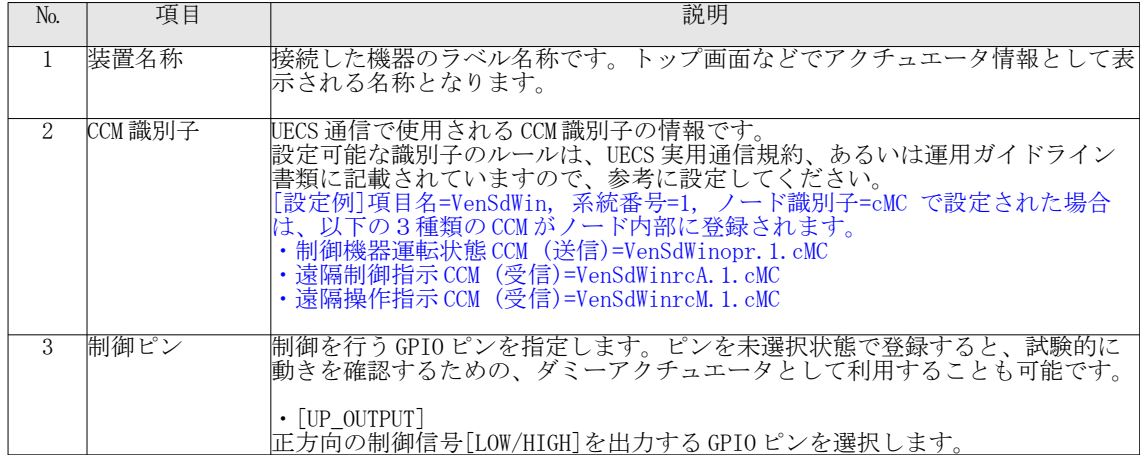

表 43:アクチュエータ設定画面項目 (自律動作 [PID 方式])

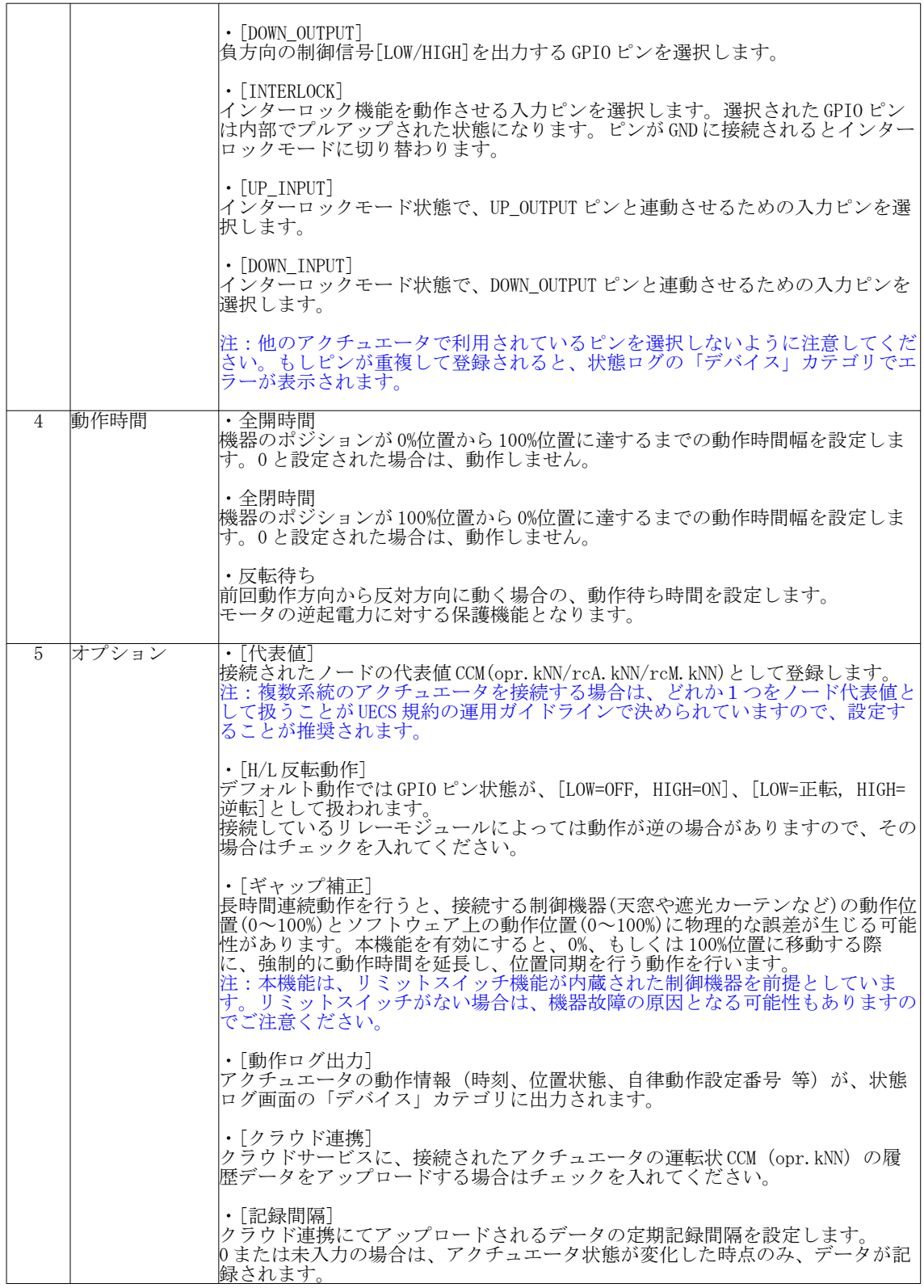

表 44:アクチュエータ設定項目 (共通)

ルールベース方式の自律設定を設定します。

 <sup>5.4.2.</sup> 自律動作設定(ルールベース方式)

- ① 自律動作プルダウンメニューで「ルールベース方式」を選択すると、詳細設定項目が表示されます。
- ② 以下表を参考に、必要な項目を入力し「保存」ボタンをクリックして設定を保存してください。 ③ 設定は一時保存状態となっていますので、「ノード再起動」ボタンをクリックすることで反映されま す。

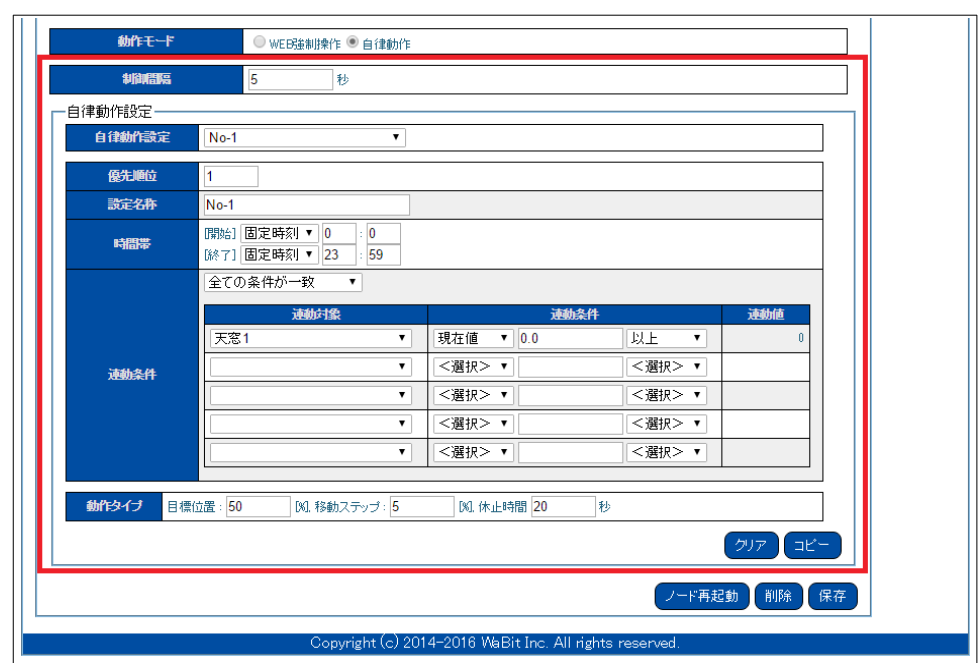

図 67:アクチュエータ設定画面 (自律動作モード[ルールベース方式])

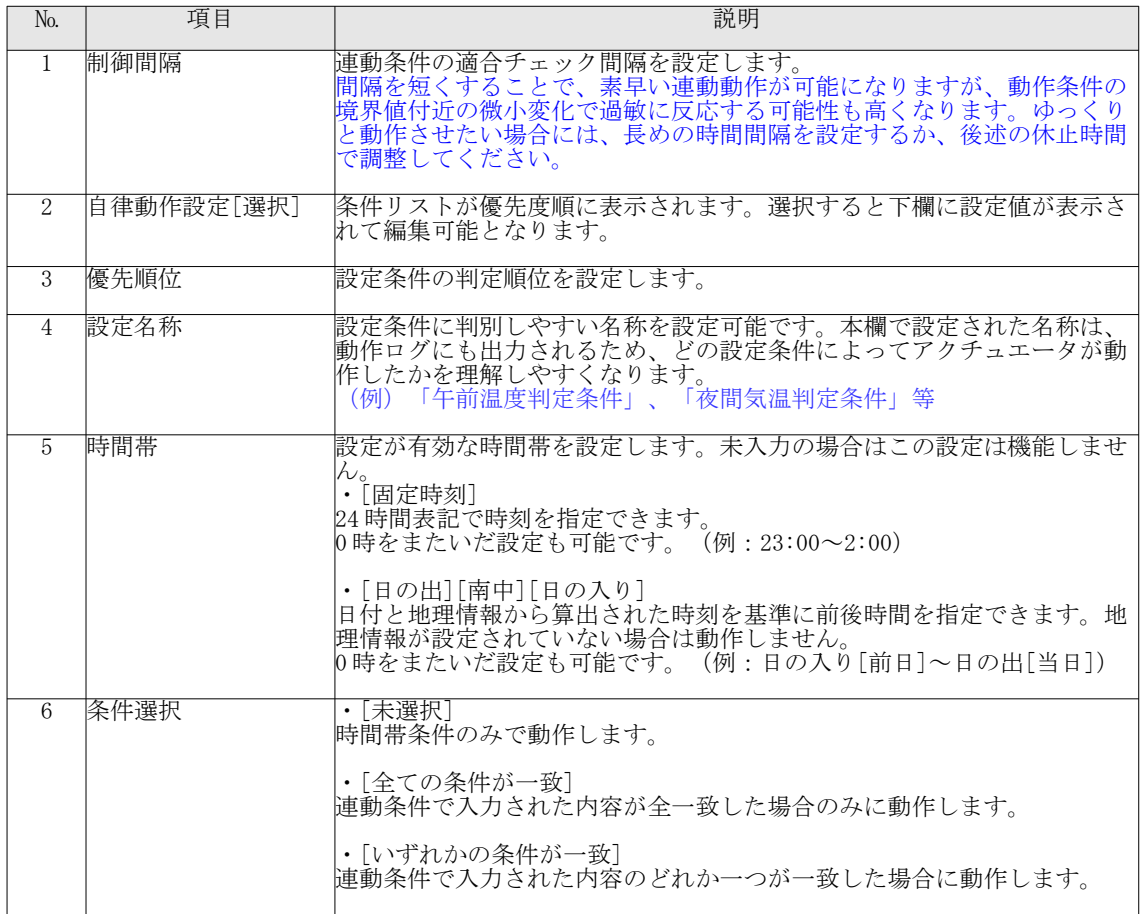

| $7^{\circ}$ | 連動対象   | ノードに登録されているセンサ、アクチュエータがリスト表示されます。<br>連動対象とするものを選択してください。<br>未選択の場合は連動しません。                                                                                                    |
|-------------|--------|----------------------------------------------------------------------------------------------------|
| 8           | 連動条件   | センサの境界値条件(連動方式/境界値/以上・以下)を入力します。<br>[連動方式の適用例]<br>現在値:最新の瞬間値に連動(例:温度や水分量変化)<br>加算値:動作間隔毎に、現在値を加算した値に連動(例:日射積算)※<br>差分値:前回動作時の値からの増減差分値に連動(例:雨量カウンタ)<br>※条件にマッチして動作開始すると加算値は0にリセットされ、再度加算<br>を行います。                                                                                                    |
| 9           | 現在値    | 連動条件で設定された境界条件の算出値を表示します。                                                                                                    |
| 10          | 動作タイプ  | ・[目標位置]<br>移動後に停止させる目標ポジション位置[%]を入力します。<br>設定値が空の場合は、現行位置をキープした状態で移動しません。<br>• [移動ステップ]<br>1回の動作で移動させるポジション幅[%]を入力します。<br>少しずつ天窓やカーテンを開閉しながらハウス内環境を緩やかにコント<br>ロールしたい場合に設定します。<br>設定値が空、もしくは0の場合は、1回の動作で目標位置まで移動しま<br>け。<br>・「休止時間]<br>1回の動作終了後に動作を休止する時間を入力します。<br>休止時間が経過するまでは2回目の動作を行いません。移動ステップと組<br>み合わせて使用します。天窓やカーテンが動作したのち、環境値が安定し<br>た後で2回目の動作を行うような場合に待ち時間などで利用します。 |
|             |        | 注:動作間隔で設定された時間間隔ごとに連動条件チェックが行われます<br>ので、目標位置に到達する前に連動条件に適合しなくなると、途中位置で<br>停止することになります。                                                                                                    |
| 11          | クリアボタン | 現在表示されている制御設定条件のみを初期化します。                                                                                                    |
| 12          | コピーボタン | 別のアクチュエータから制御設定条件をコピーします。<br>ボタンをクリックすると、コピー元アクチュエータ選択リストが表示され<br>ますので、選択後、もう一度ボタンをクリックすると、全ての制御設定条<br>件がコピーされます。<br>クリア<br>暖房2<br>▼  <br>コピ                                                                                                    |
| 13          | 更新ボタン  | 画面をリロードします。<br>連動値表示を最新化したい場合などに利用します。                                                                                                    |

表 45:アクチュエータ設定画面項目 (自律動作[ルールベース方式])

5.4.3. 自律動作設定 (PID 方式)

PID 方式の自律設定を設定します。

- ① 自律動作プルダウンメニューで「PID 方式」を選択すると、詳細設定項目が表示されます。
- ② 以下表を参考に、必要な項目を入力し「保存」ボタンをクリックして設定を保存してください。 ③ 設定は一時保存状態となっていますので、「ノード再起動」ボタンをクリックすることで反映されま す。

| 連動対象<br>40            | 気温                                       | $\pmb{\mathrm{v}}$               | 日の出<br>05:10                 | 南中                               | 11:58      | 日の入り 18:45              | 現在値                        |     |
|-----------------------|------------------------------------------|----------------------------------|------------------------------|----------------------------------|------------|-------------------------|----------------------------|-----|
|                       |                                          |                                  |                              |                                  |            |                         |                            |     |
|                       |                                          |                                  |                              | ÷                                |            |                         |                            |     |
|                       |                                          |                                  |                              |                                  |            |                         |                            |     |
|                       |                                          |                                  |                              |                                  |            |                         |                            |     |
| 01:00<br>03:00<br>時間帯 | 05:00<br>$\mathbf{1}$                    | 07:00<br>09:00<br>$\overline{2}$ | 11:00<br>$\overline{3}$      | 13:00<br>15:00<br>$\overline{4}$ | 17:00      | 19:00<br>5 <sup>°</sup> | 21:00<br>23:00<br>6        |     |
| 開始時刻                  |                                          | $\pmb{\mathrm{v}}$<br>日の出        | $\mathbf{v}$<br>南中           | 日の入り「                            |            | 日の入り「                   | 固定時刻 ▼                     | 固   |
|                       | 00:00                                    | $+ -60$<br>分                     | $+ -60$<br>分                 | $+ -60$                          | $+ 0$<br>分 | 分                       | ÷                          |     |
| 目標値                   | 100                                      | 100                              | 20.0                         | 20.0                             | 10.0       |                         |                            |     |
| ポジション[最大]             | 10<br>$\frac{9}{6}$                      | 100<br>$\frac{9}{6}$             | 100<br>%                     | 100                              | 10<br>%    | $\%$                    | %                          |     |
| ポジション[最小]             | $\overline{0}$<br>%                      | 10<br>$\frac{9}{6}$              | %<br>10                      | 10                               | 9/6<br>lo. | %                       | %                          |     |
| 休止時間                  | 180<br>秒                                 | 120<br>秒                         | 120                          | 秒<br>120                         | 秒<br>180   | 秒                       | 秒                          |     |
|                       | $\left\langle \cdot \right\rangle$<br>符号 | 比例ゲイン                            |                              | 積分時間                             |            | 微分時間                    | 不感帯                        |     |
| パラメータ                 | マイナス『                                    | 20.0                             | 0<br>$\%$                    | 秒                                | 10         | 秒                       | 1.0                        |     |
| 優先順位                  |                                          |                                  |                              | 啓報動作                             |            |                         |                            | 現在値 |
| $\mathbf{1}$          | 雨警報                                      |                                  | ▼ ⇒ 動作制限 ▼ 【最小】 0            |                                  | % - [最大] 0 |                         | % ■ 休止無効                   |     |
| $\overline{2}$        | 曇り警報                                     |                                  | ▼   ⇒   目標値補正 ▼   [補正]  -3.0 |                                  | □ 休止無効     |                         |                            |     |
| $\overline{3}$        |                                          | ▼ ⇒ <選択>                         | ▼ [最小]                       |                                  | % - [最大]   |                         | % ■ 休止無効                   |     |
| $\overline{4}$        |                                          | ▼ ⇒ <選択>                         | ▼ [最小]                       |                                  | % - [最大]   |                         | % ■ 休止無効                   |     |
| 5                     |                                          | ▼ ⇒ <選択>                         | ▼ [最小]                       |                                  | % - [最大]   |                         | %□休止無効                     |     |
| 目標値CCM                | □ 有効                                     |                                  |                              |                                  |            |                         |                            |     |
|                       |                                          |                                  |                              |                                  |            |                         |                            |     |
|                       |                                          |                                  |                              |                                  |            | クリア                     | $\square$<br>$\mathsf{L}-$ | 更新  |
|                       |                                          |                                  |                              |                                  |            |                         |                            |     |

図 68: アクチュエータ設定画面(自律動作 [PID 方式] )

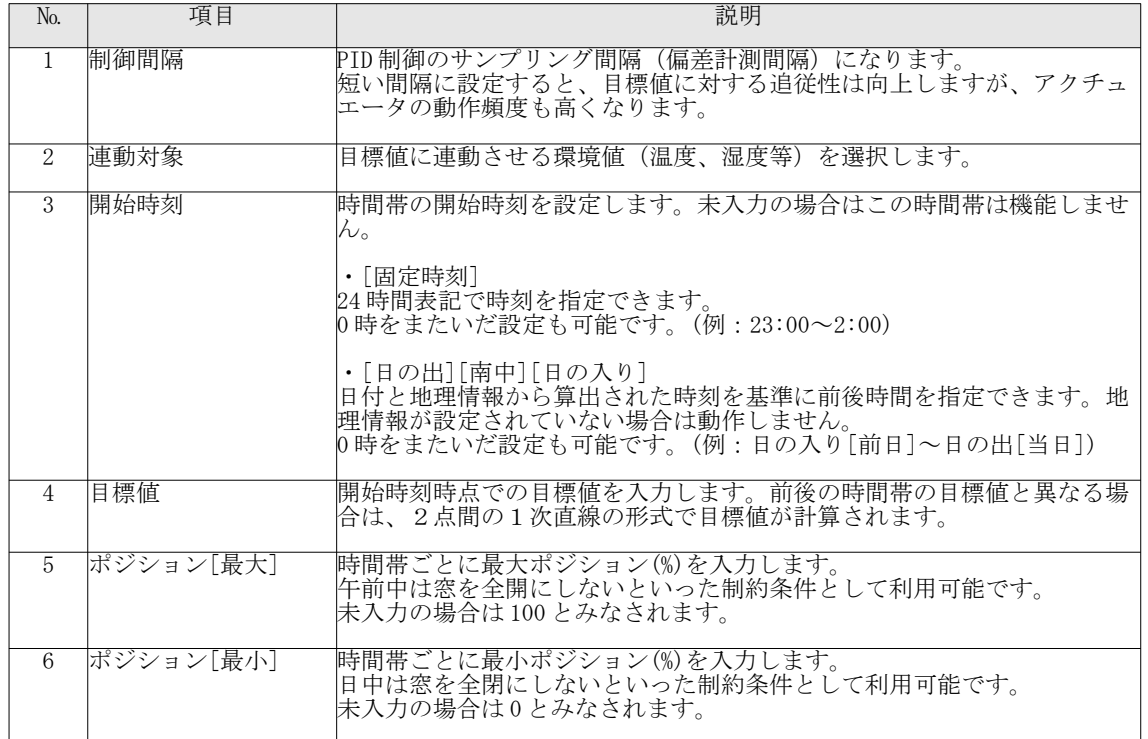

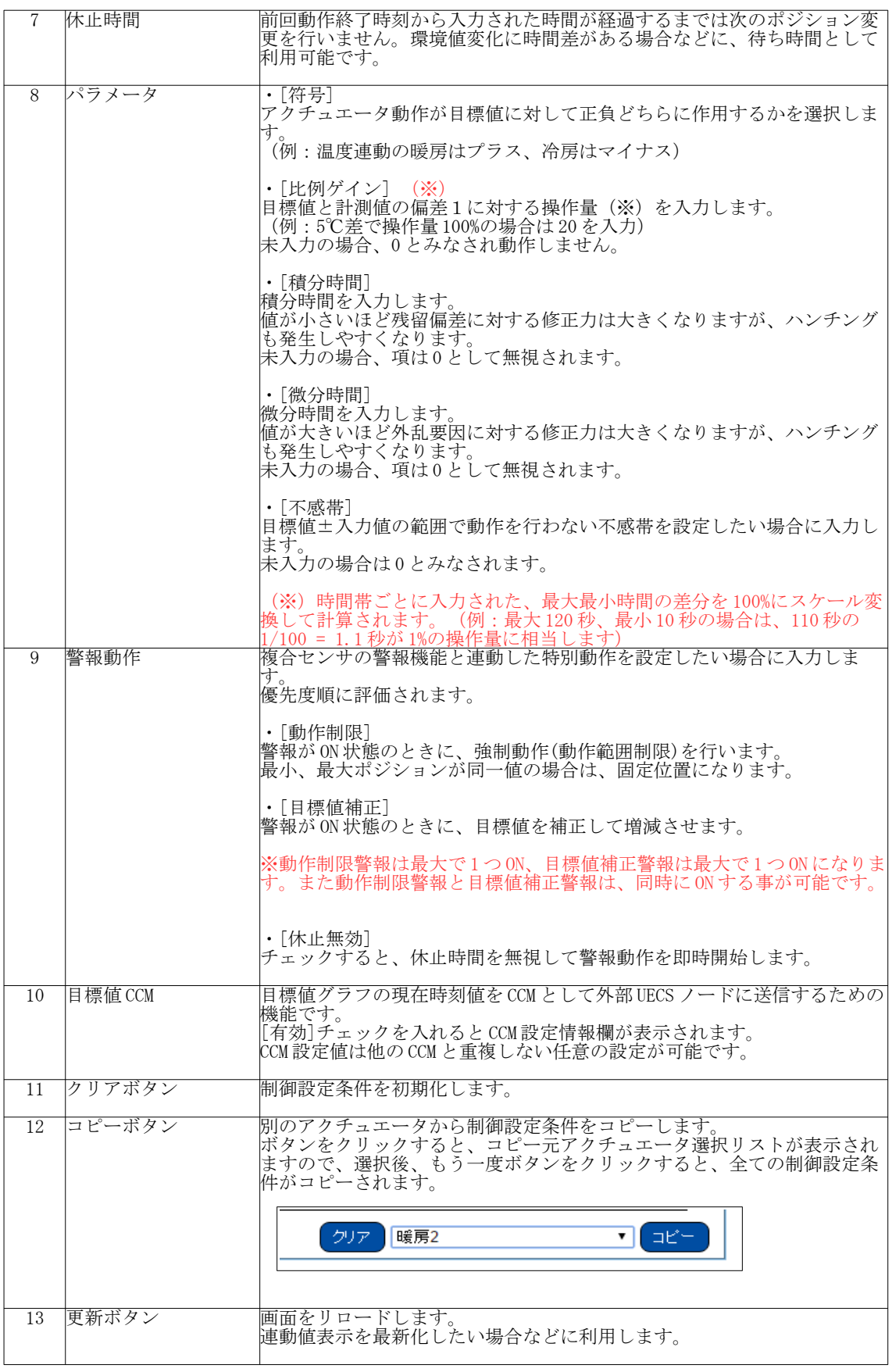

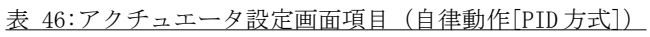

## 5.5. アナログ制御アクチュエータの設定

# 5.5.1. CCM 設定 (共通)

- ① Web 設定画面にログインし、上部メニューから「セットアップ」→「アクチュエータ設定[GPIO 制 御]」を選択して、アクチュエータ設定画面を表示してください。
- ② 「設定選択」セレクタから、新規登録、あるいは変更したい機器を選択してください。
- ③ 「動作タイプ」を「アナログ制御」にすると必要な設定項目が表示されます。に共通の項目は以下 表を参考に入力してください。

| <b>UECS-Pi Basic</b>                               |                         |                                  |                                                     |              |       |  |  |  |
|----------------------------------------------------|-------------------------|----------------------------------|-----------------------------------------------------|--------------|-------|--|--|--|
| トップ                                                | 詳細モニタ                   | CCM一覧                            | 状態ログ                                                | セットアップ       | ログアウト |  |  |  |
| - アクチュエータ設定 [GPIO制御]—                              |                         |                                  |                                                     |              |       |  |  |  |
| 設定選択                                               | アナログ出力                  | ۷                                |                                                     |              |       |  |  |  |
| 動作タイプ                                              |                         |                                  | © スイッチ制御(On/Off) © ポジション制御(0-100%) ® アナログ制御(0-100%) |              |       |  |  |  |
| 装置名称                                               | アナログ出力                  |                                  |                                                     |              |       |  |  |  |
| CCM識別子                                             | 項目名: Analog<br>[room: 1 | 系統番号:1<br>] -[region: 1          | ノード種別: cMC<br>$] - [order: 1]$<br>] (priority: 1    |              |       |  |  |  |
| 制御ピン                                               |                         | OUTPUT: GPIO-1 (PIN12) ▼         |                                                     |              |       |  |  |  |
| オプション                                              |                         | ■ 代表値 ■ 動作ログ出力 ■ クラウド連携 記録間隔 300 |                                                     | 秒            |       |  |  |  |
| 動作モード                                              |                         | ● WEB強制操作 ●自律動作                  |                                                     |              |       |  |  |  |
| ポジション                                              | 80<br>[96]              |                                  |                                                     |              |       |  |  |  |
|                                                    |                         |                                  |                                                     | ノード再起動<br>削除 | 保存    |  |  |  |
| Copyright (c) 2017 WaBit Inc. All rights reserved. |                         |                                  |                                                     |              |       |  |  |  |

図 69:アクチュエータ設定画面 (共通部分)

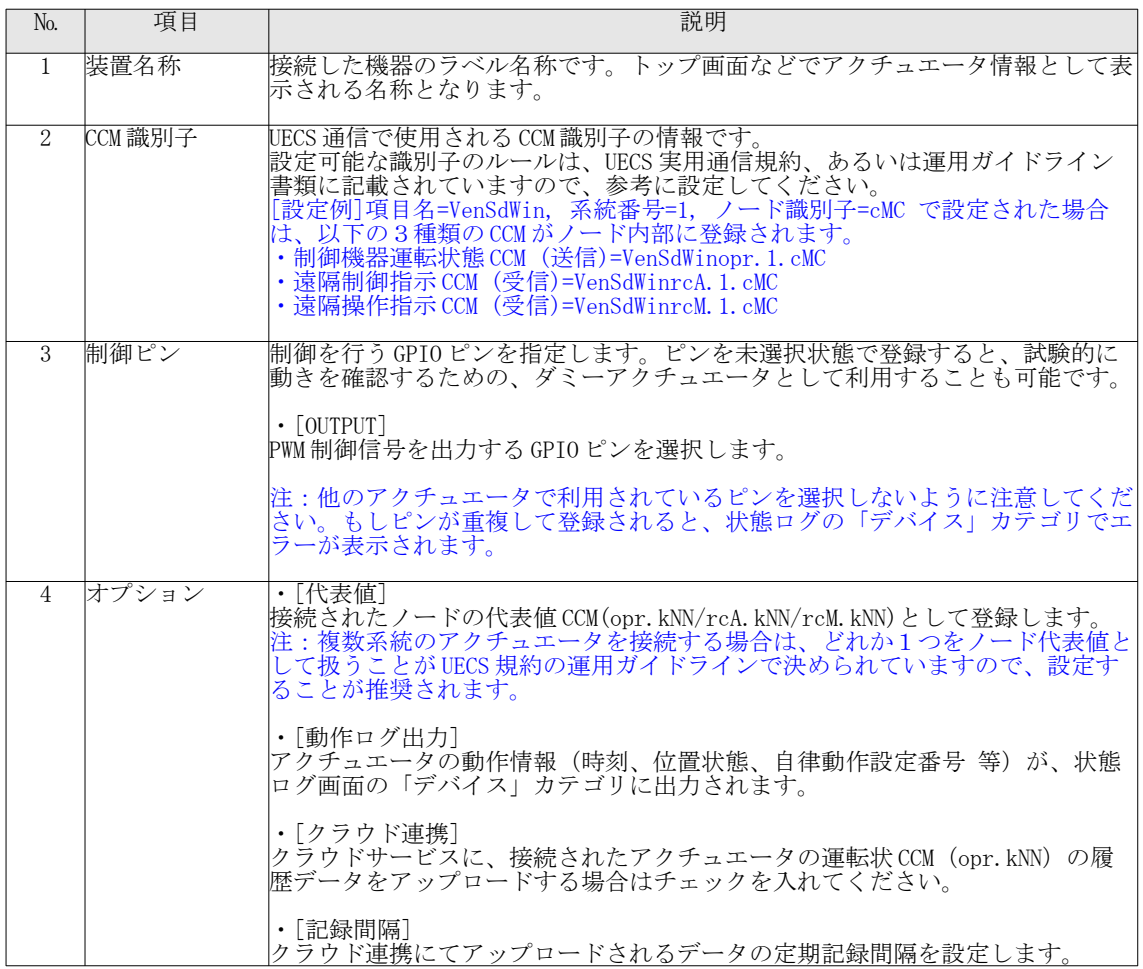
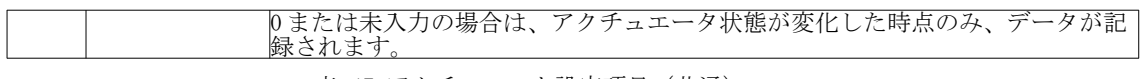

表 47:アクチュエータ設定項目 (共通)

# 5.5.2. 自律動作設定(ルールベース方式)

(設定画面と項目は、ポジション制御アクチュエータと同等のため省略)

5.5.3. 自律動作設定 (PID 方式)

(設定画面と項目は、ポジション制御アクチュエータと同等のため省略)

- 6. その他機能
	- 6.1. 動作状態インジケータ

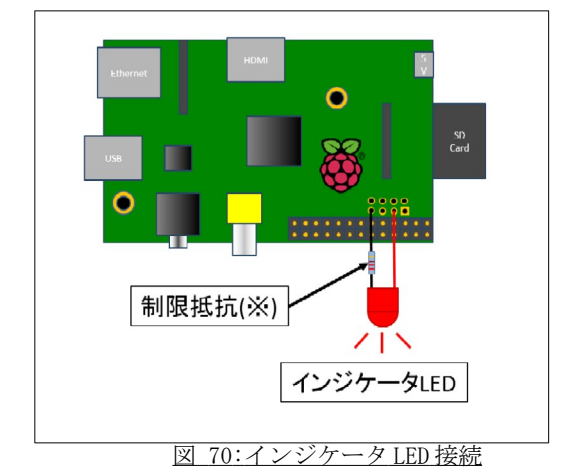

UECS-Pi のノード動作状態に連動して、GPIO ピンに接続されたインジケータランプの点滅で視覚的に確認 することができる機能です。ノードが「正常」状態のときは常時点灯、「軽度異常」の場合は、0.5 秒間隔点 滅(遅)、「重度異常」の場合は 0.2 秒間隔点滅(速)に切り替わります。

(※)インジケータ出力ピンに LED を直結する場合は、GPIO ピンの最大許容電流値(16mA)を超えないよう に、制限抵抗を入れてください。

- ① Web 設定画面にログインし、上部メニューから「セットアップ」→「ノード設定」を選択して、ク ノード設定画面を表示してください。
- ② 「インジケータ PIN」項目のリストから、割り当てたい GPIO ピンを選択し、必要に応じて H/L 反転 動作をチェックします。
- ③ 「保存」ボタンをクリックすると、設定が保存されます。 ④ 設定は一時保存状態となっていますので、「ノード再起動」ボタンをクリックすることで反映され ます。

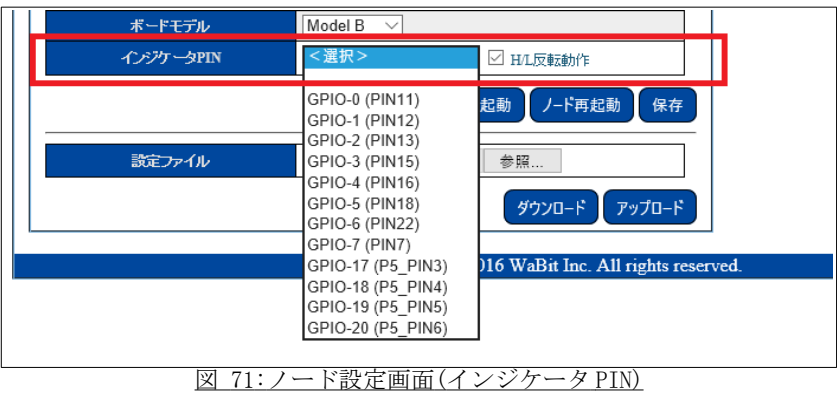

「ノード設定」画面の「ボードモデル」で選択された動作ボードモデルによって、選択可能なピン一覧が 異なりますのでご注意ください。

### 6.2. RTC モジュール接続機能

Raspberry Pi ボードには RTC(real-time clock)機能が標準搭載されていないため、電源 OFF になると時計 機能が停止します。インターネット接続可能な LAN 環境であれば、再起動時に(Network Time Protocol)サー バに接続され自動補正されますが、NTP サーバに接続できない場合は時刻に誤差が発生し、制御に影響が出る 恐れがあります。そのような状況を回避するために、Raspberry Pi ボードに RTC モジュールを外部接続する ことで、バッテリーバックアップされた時計機能を有効にすることが可能になります。Maxim Integrated 社 の DS1307、あるいは DS3231 が搭載された I2C 接続方式のモジュール(※)に対応しています。 RTC モジュールは I2C アドレス[0x68]で動作しますので、他の機器と重複しないように留意してください。

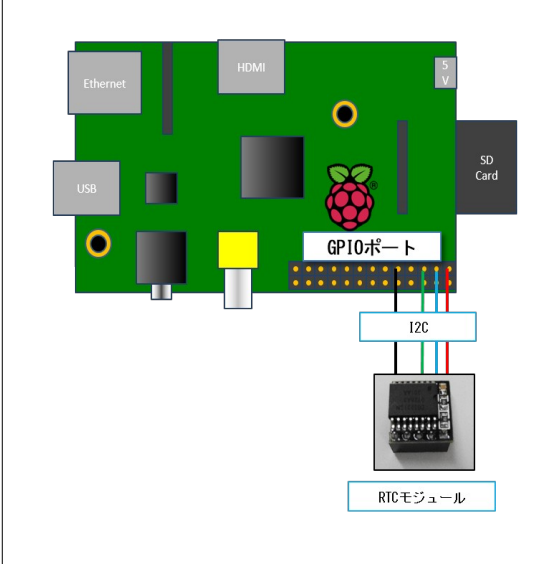

図 72 :RTC モジュール接続

(※)Web ショップ(http://victory7.com)から購入可能です。[2015 年 1 月現在]

モジュール接続直後の初期状態では、時刻が大きく異なっている場合がありますので、「ノード設定」画 面から時刻修正を行い、保存ボタンすることで、RTC モジュールに現在時刻を書き込むことができます。

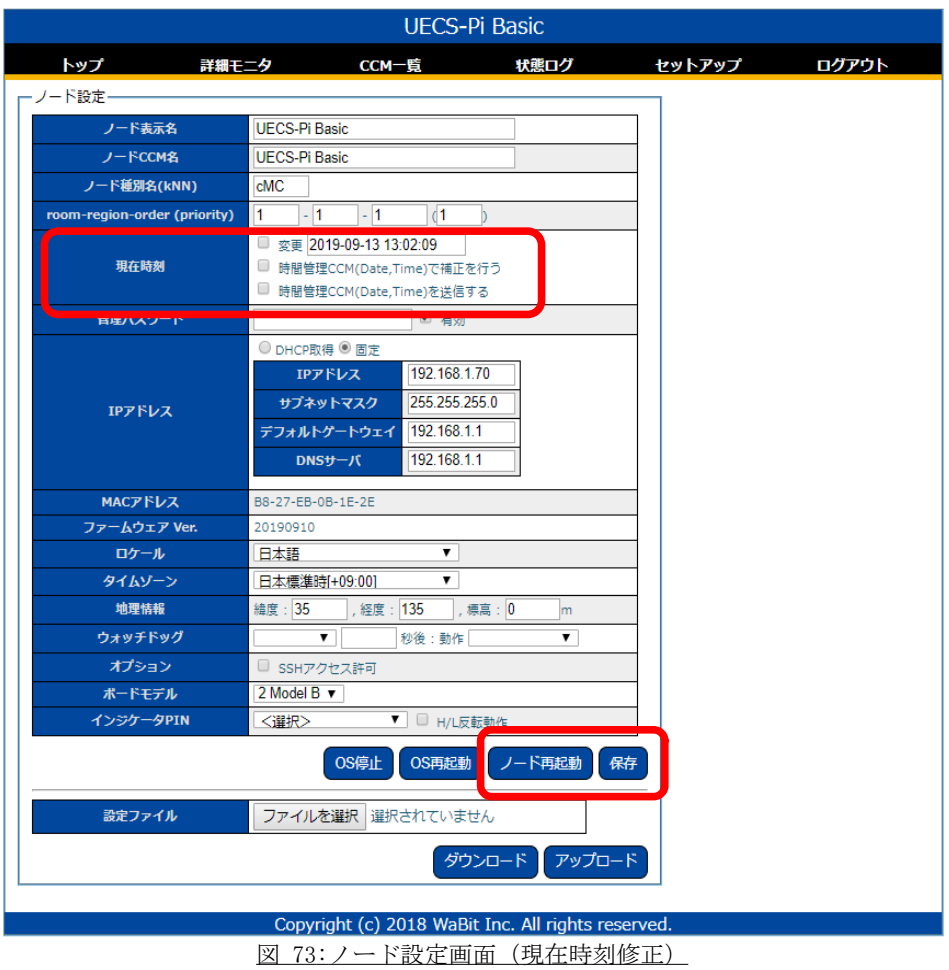

# 6.3. LCD モジュール接続機能

UECS-Pi に接続されたセンサ値を I2C 接続方式の LCD モジュールに表示する機能です。Raspberry Pi を格納 するケースに LCD モジュールを取り付けることで、WebUI 管理画面を直接センサ値を目視確認することが可能 になります。XIAMEN ZETTLER 社の 16 文字×2 行表示タイプの ACM1602NI(※)に対応しています。

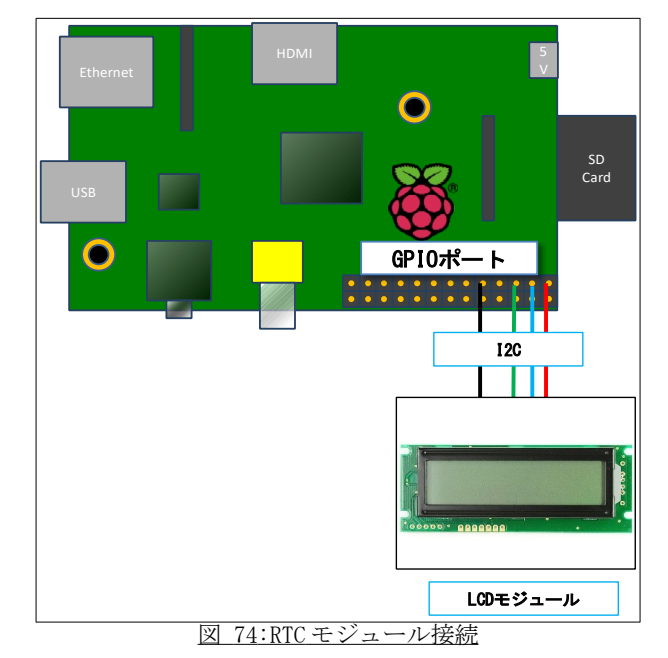

(※) Web ショップ (http://akizukidenshi.com/) から購入可能です。[2016年1月現在]

LCD モジュールは I2C アドレス[0x50]で動作しますので、他の機器と重複しないように留意してください。 また、モジュールの初期状態では I2C 通信速度が 100kHz に対応していないためそのままでは動作しません。 以下の HP 情報を参考にモジュールのファームウェアを 100kHz 対応版に書き換えてください。 ([http://rabbit-note.com/2015/06/27/acm1602ni-raspberrypi/\)](http://rabbit-note.com/2015/06/27/acm1602ni-raspberrypi/)

- ① Web 設定画面にログインし、上部メニューから「セットアップ」→「ディスプレイ設定(LCD)」を選 択して、設定画面を表示してください。
- ② 「動作モード」を「有効」に変更すると、設定項目が表示されます。以下表を参考に、必要な項目 を入力し「保存」ボタンをクリックして設定を保存してください。
- ③ 設定は一時保存状態となっていますので、「ノード再起動」ボタンをクリックすることで反映され ます。

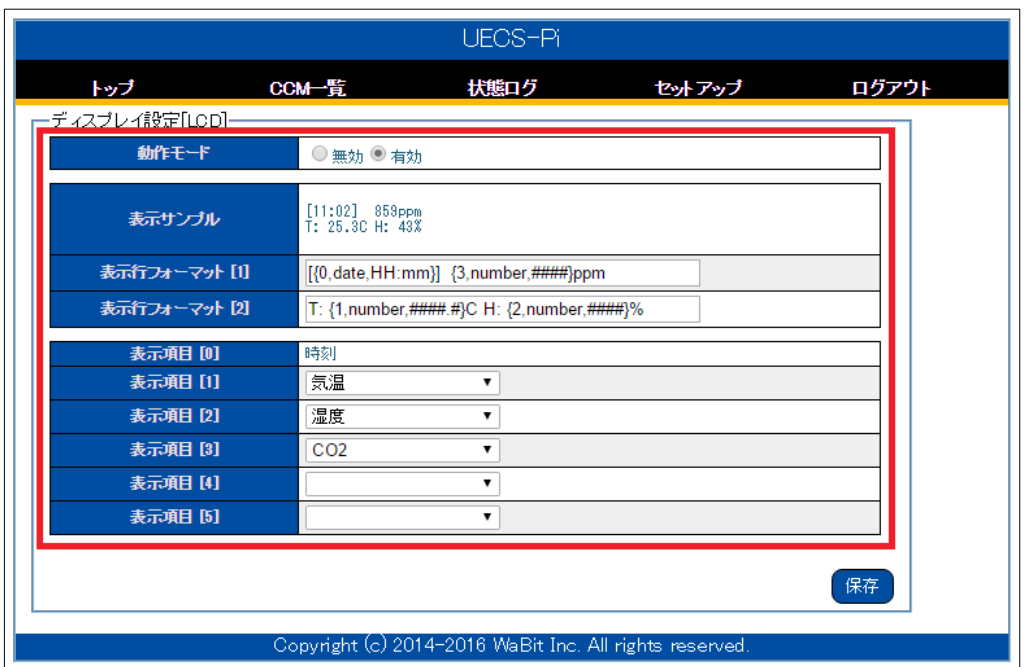

# 図 75:センサ設定 [CO2] 画面

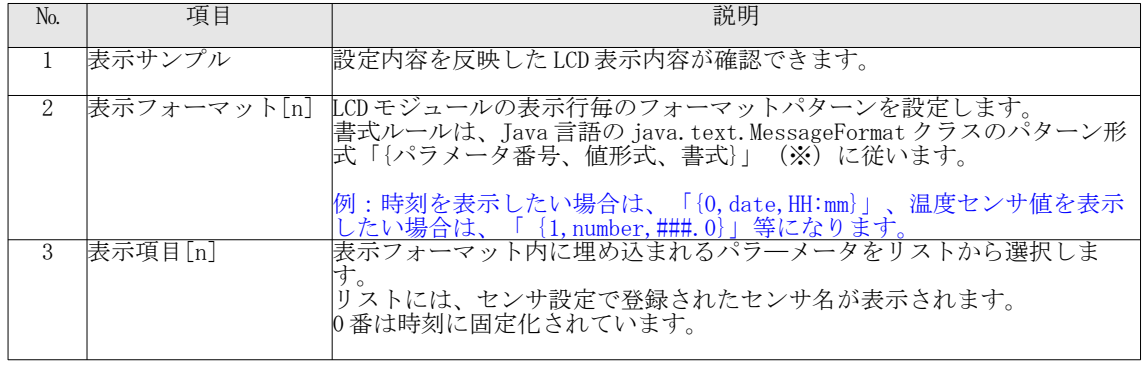

表 48:ディスプレイ設定[LCD] 項目

(※)[参考 URL]http://docs.oracle.com/javase/jp/8/docs/api/java/text/MessageFormat.html

### 6.4. OS 停止/ 再起動機能

Raspberry Pi ボードは通常、AC アダプタを抜く、あるいは接続されているコンセント側でのスイッチ操作 などで、強制的に電源 OFF にすることになります。その際、UECS-Pi がデータ書き込み動作中であると、最悪 の場合、SD カードのデータに不具合が生じて再起動しなくなる場合があります。

そのような状況を回避するために、電源 OFF 操作の前に、Raspberry Pi の OS 停止を行うことができる機能 が搭載されています。また、ノード動作やネットワーク接続などが異常になった場合に強制的に OS を再起動 させる機能も搭載されています。

- ① Web 設定画面にログインし、上部メニューから「セットアップ」→「ノード設定」を選択して、ク ノード設定画面を表示してください。
- ② 画面下の「OS 停止」ボタンをクリックすると、OS シャットダウン処理が開始されたメッセージが表 示されます。
- ③ 「OS 停止」ボタンをクリック後は、15 秒ほど待ってから、Raspberry Pi の電源を OFF にすると安全 です。
- ① 「OS 再起動」ボタンをクリック後は、再びアクセス可能になるまでに「RaspberryPi Model B / B+」の場合には 90 秒~120 秒程度、「RaspberryPi 2 Model B」の場合には 30 秒程度かかります。

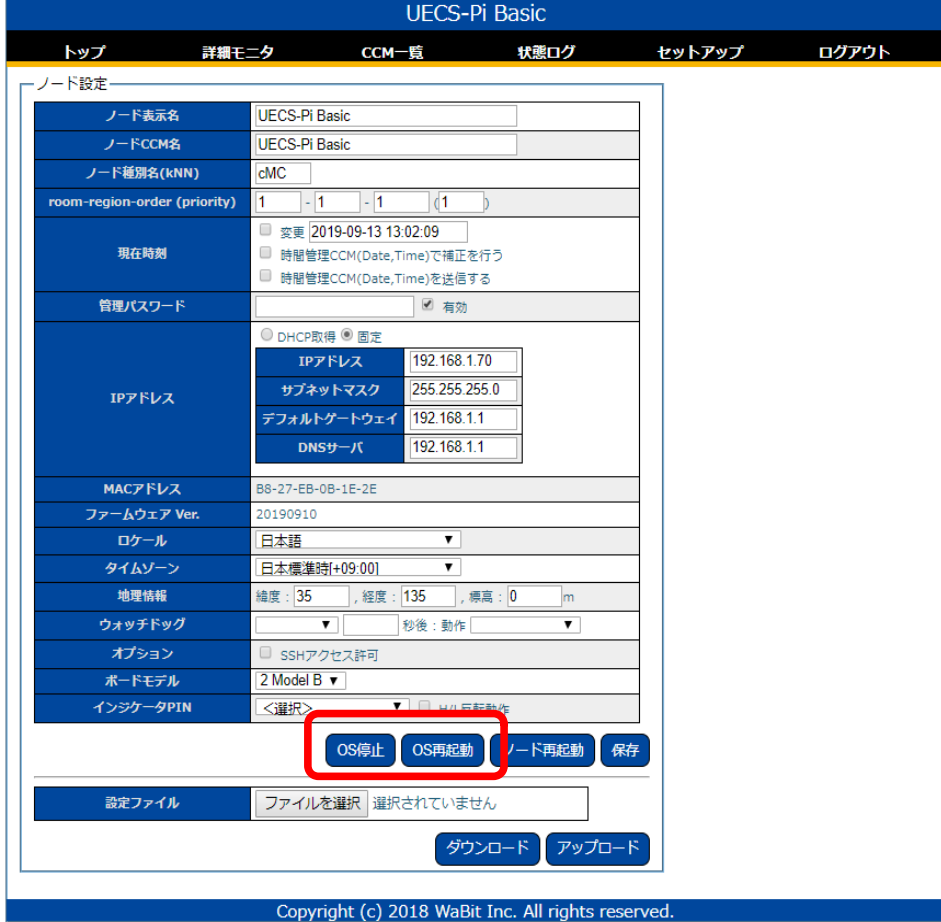

図 76: ノード設定画面 (OS 停止/再起動ボタン)

6.5. ウォッチドックタイマ機能

長時間ノードを動作していると、様々な原因でセンサとの通信に不具合が発生したり、動作が不安定にな ることがあり得ます。そのような状況を監視し、自動的に OS やノードを再起動させる機能も搭載されていま す。

- ① Web 設定画面にログインし、上部メニューから「セットアップ」→「ノード設定」を選択して、ク ノード設定画面を表示してください。
- ② 「ウォッチドック」入力行の欄に以下表を参考に、必要な項目を入力し「保存」ボタンをクリック して設定を保存してください。
- ③ 設定は一時保存状態となっていますので、「ノード再起動」ボタンをクリックすることで反映され ます。

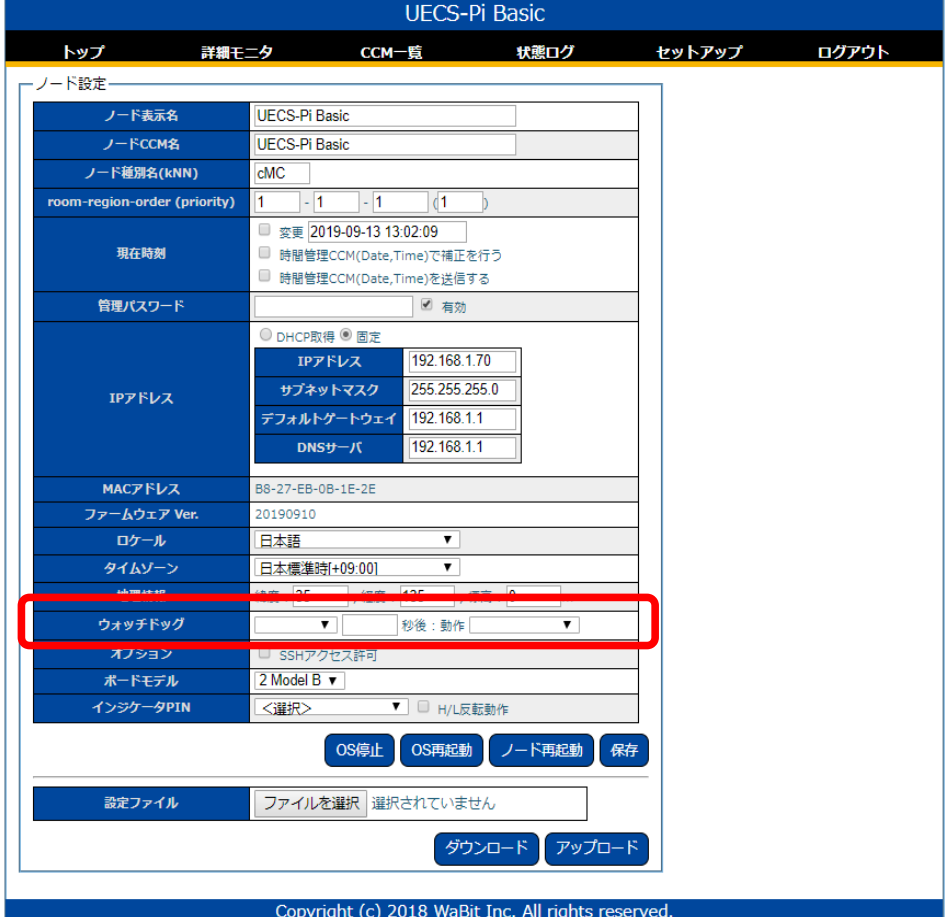

図 77: ノード設定画面(ウォッチドックタイマ)

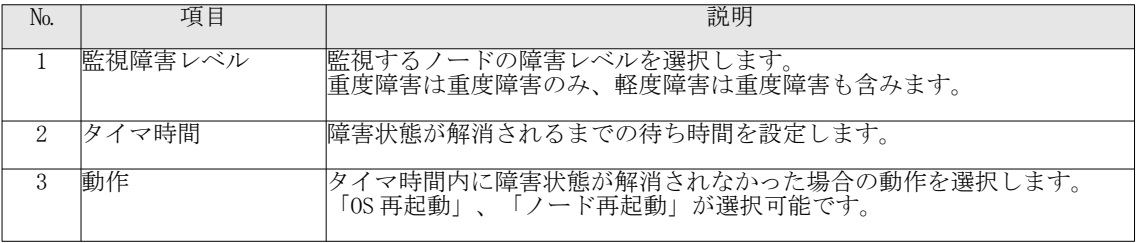

表 49: ノード設定項目 (ウォッチドックタイマ)

# 6.6. 設定ファイル DL/UL 機能

UECS-Pi 上で設定登録されたセンサやアクチュエータの設定値を外部ファイルとしてダウンロード、あるい は保存しておいたファイルをアップロードして設定値を読み込むための機能です。ファームウェアのバー ジョンアップ時や、SD カード障害発生時の交換などを行う際に、各種設定値を迅速に再設定することが可能 になります。

- ① Web 設定画面にログインし、上部メニューから「セットアップ」→「ノード設定」を選択して、ク ノード設定画面を表示してください。
- ② 画面下の「ダウンロード」ボタンをクリックすると、設定値ファイルがダウンロードされます。 ③ 設定ファイル項目欄の「参照...」ボタンをクリックすると、ファイル設定画面が表示されますので、 ファイル選択後、「アップロード」ボタンをクリックすると、ノードに設定値が反映されます。 (アップロードが行われると、旧設定値は IP アドレス設定値以外はすべて消去されて上書きされま すので、ご注意ください)

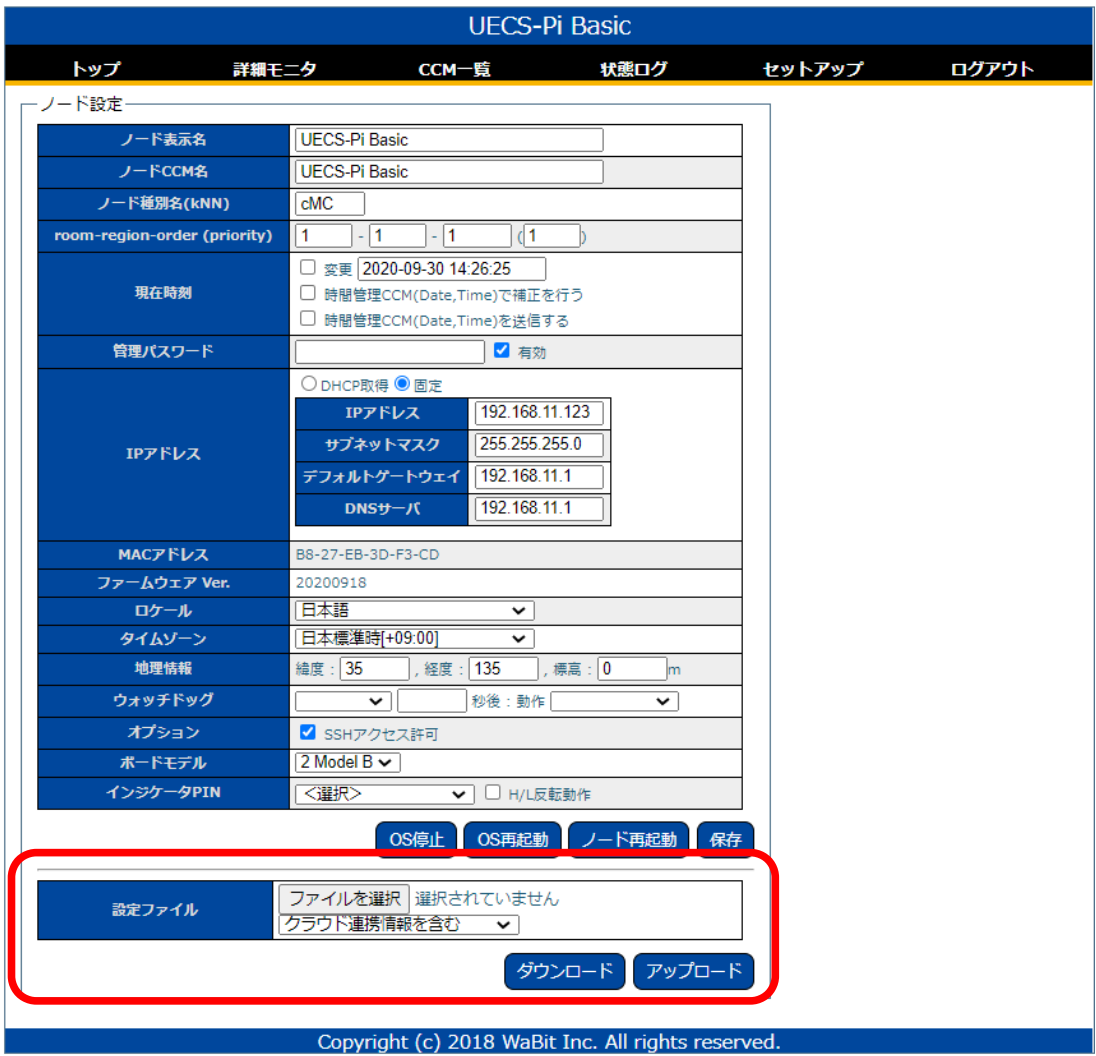

図 78: ノード設定画面(設定ファイル DL/UL 機能)

# 6.7. カメラ接続機能

Raspberry Pi 専用のカメラモジュール(※1)、および USB 接続型カメラ(USB Video Class)を接続し、監視 カメラとして利用可能です。撮影された画像は、当社クラウドサービスにアップロード保存することが可能 です。また、赤外線サーモグラフィカメラ(FLIR Lepton 2.0/2.5 専用)(※2)を接続し、画像上の物体温度を CCM として送信も可能です。

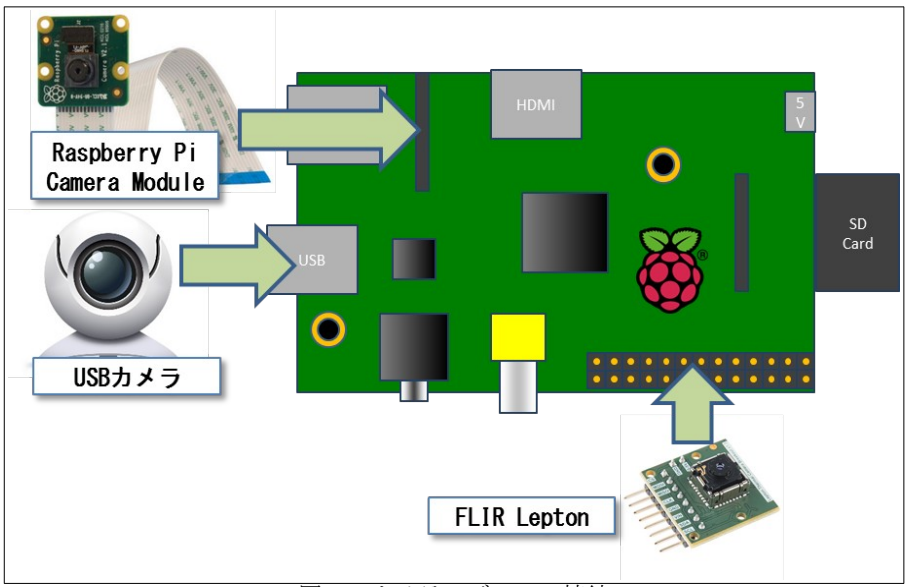

図 79: カメラモジュール接続

(※1)Web ショップ([https://www.switch-science.com](https://www.switch-science.com/))から購入可能です。[2016 年 10 月現在] (※2)Web ショップ(http://ctl-commerce.com)から購入可能です。[2017 年 1 月現在]

- ① Web 設定画面にログインし、上部メニューから「セットアップ」→「カメラ設定」を選択して、ク カメラ設定画面を表示してください。
- ② 以下表を参考に、必要な項目を入力し「保存」ボタンをクリックして設定を保存してください。 ③ 設定は一時保存状態となっていますので、「ノード再起動」ボタンをクリックすることで反映され

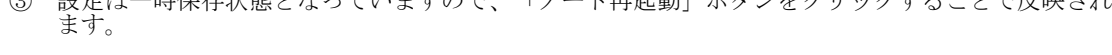

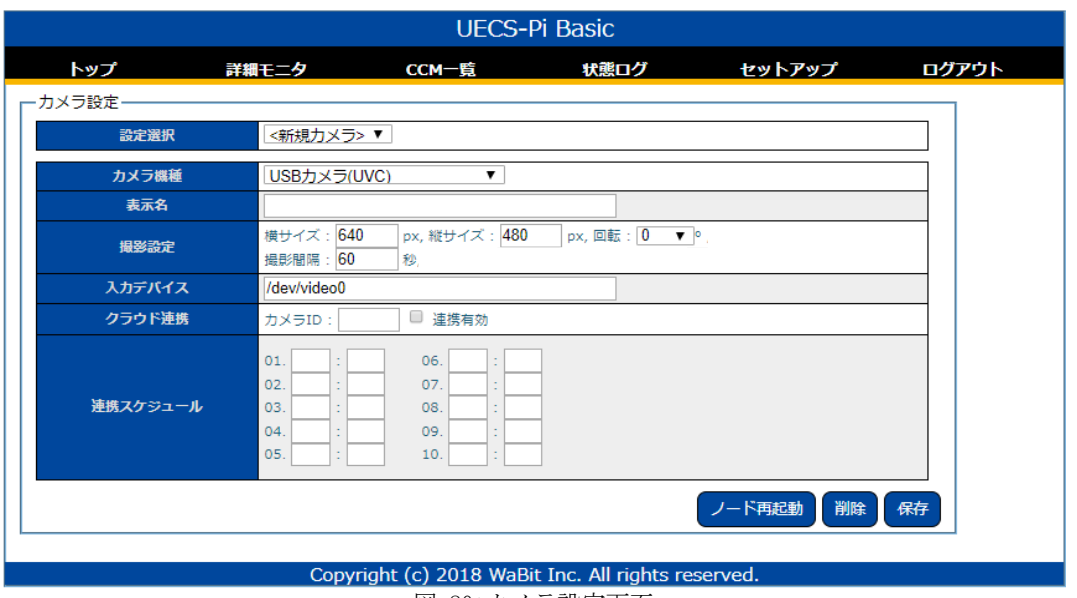

図 80: カメラ設定画面

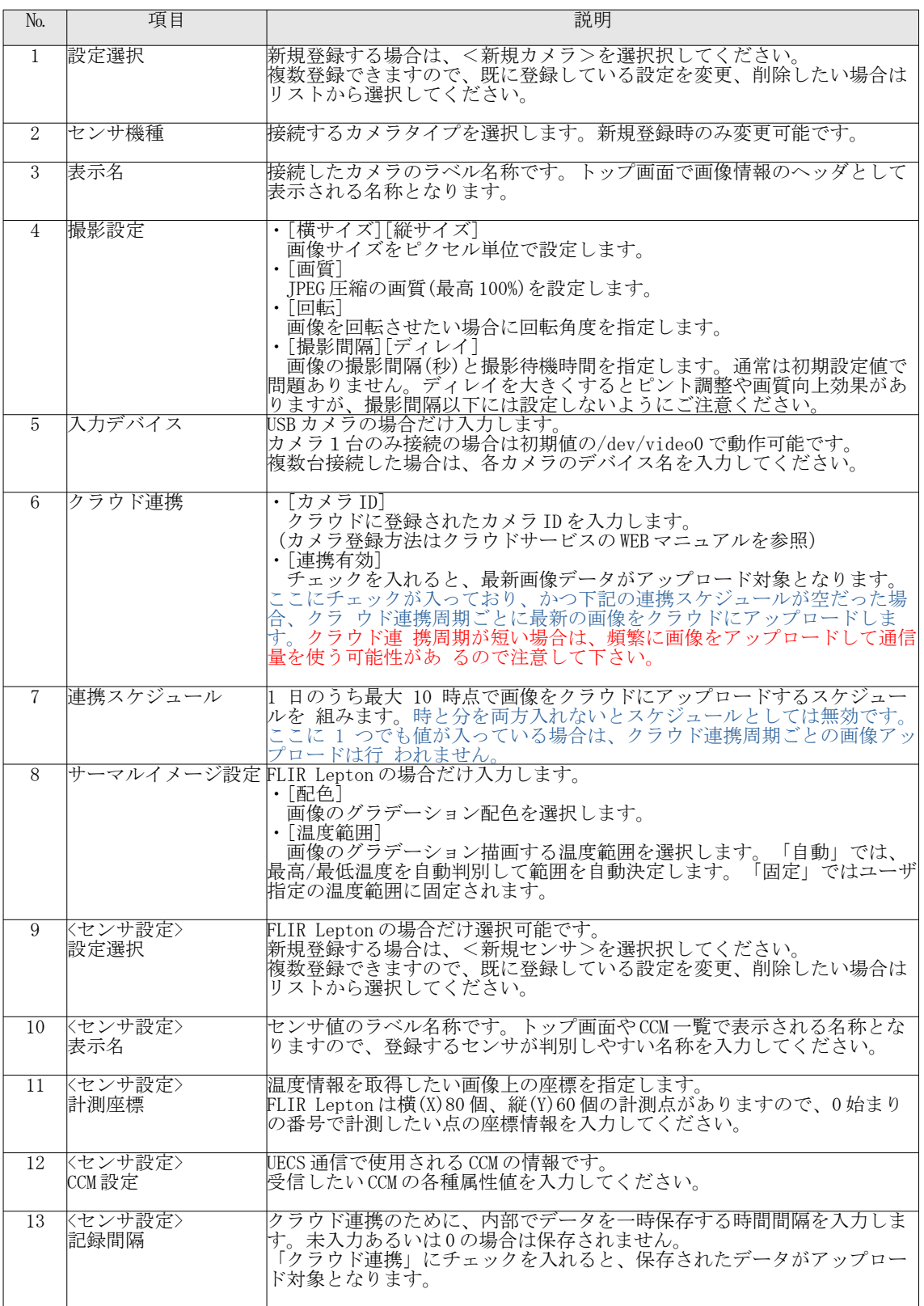

表 50: カメラ設定項目

設定完了後、トップ画面に撮影された画像が表示されます。

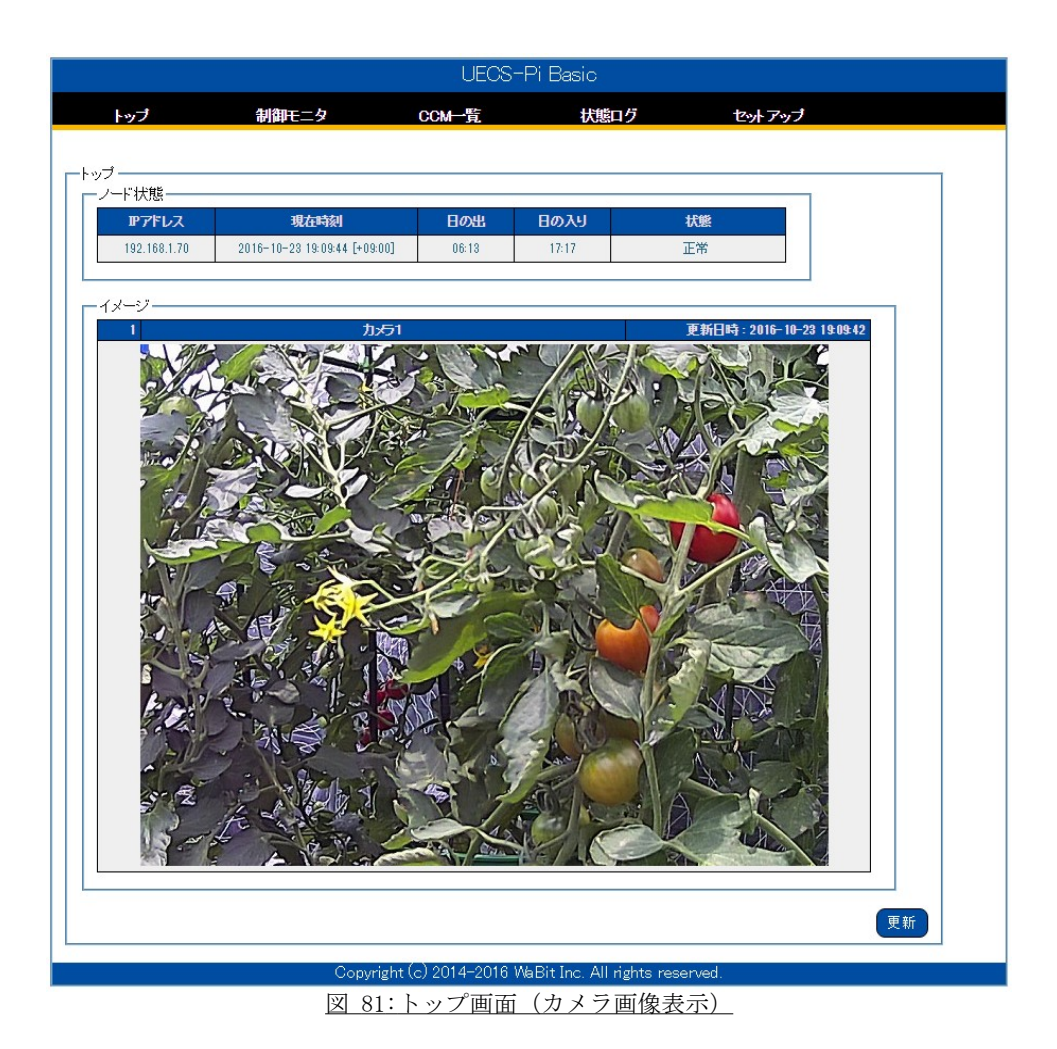

サーモグラフィカメラの場合は、画面に加えて設定した温度センサ CCM 情報が表示されます。  $\odot$ 

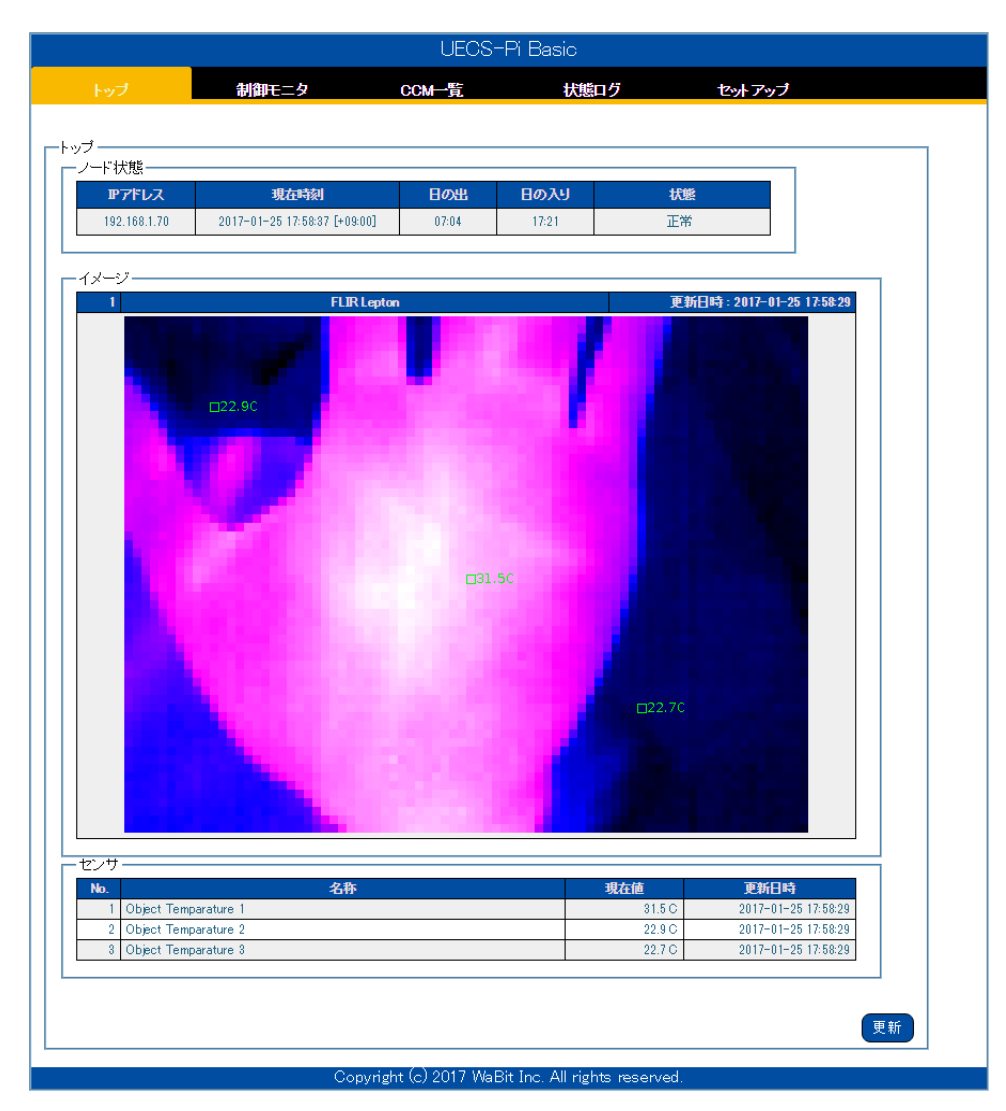

図 82:トップ画面(サーモグラフィカメラ画像表示)

# 6.8. SIM 設定機能

UECS-Pi Basic は特定の通信ドングル(当社製品のクラウドスタータセットに含まれるもの)を接続してク ラウド連携をする事が可能です。この機能を使えば、クラウドスタータセットに差し込む SIM カードの情報 を変更する事が出来るため、ユーザが自分で選定、購入した SIM をクラウドスタータセットの通信ドングル に差し込んで使用する事が可能になります。ただしユーザが自分で選定、購入した SIM の動作保証は一切 行っていません。クラウドスタータセットのドングルの仕様をよく確認し、すべて自己責任で行って下さい。 2019/6/7 現在、クラウドスタータセットのドングルは以下 URL の製品を使用しています。 <http://www.abit.co.jp/productsupport/ak020/>

- ① Web 設定画面にログインし、上部メニューから「セットアップ」→「SIM 設定」を選択して、SIM 設 定画面を表示してください。
- ② 「SIM 設定」入力行の欄に以下表を参考に、必要な項目を入力し「保存」ボタンをクリックして設 定を保存してください。
- ③ 保存ボタンをクリックすると、OS が再起動します。

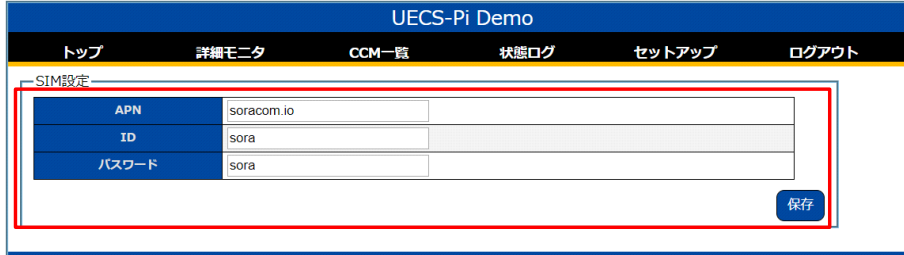

#### Copyright (c) 2018 WaBit Inc. All rights reserved 図 83: ノード設定画面 (ウォッチドックタイマ)

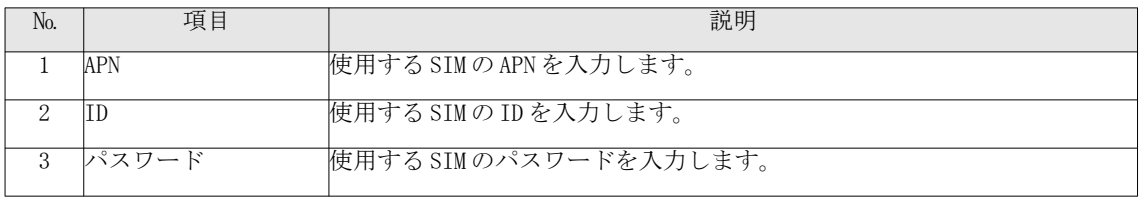

## 表 51 :SIM 設定項目

また、2019/6/7 現在で動作確認している SIM は以下の通りです。

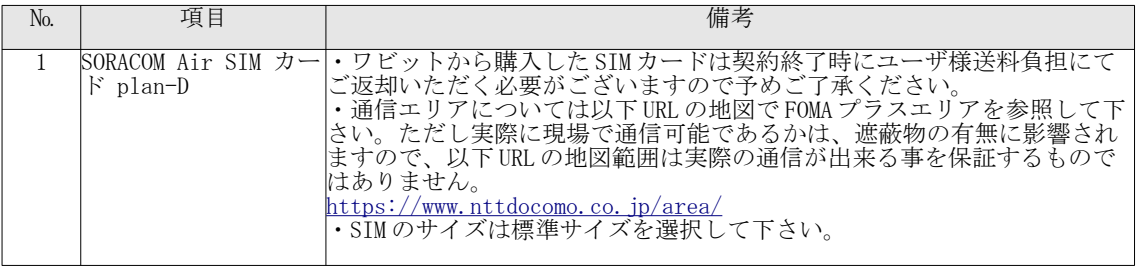

表 52: 動作確認済み SIM 一覧

# 6.9. 表示順設定機能

トップ画面や選択リストで表示されるセンサやアクチュエータの並び順の入替設定が可能です。

- ① Web 設定画面にログインし、上部メニューから「セットアップ」→「表示順設定」を選択して、表 示順設定画面を表示してください。
- ② 「タイプ」選択ラジオボタン切り替えで、センサとアクチュエータの現在の表示順リストが表示さ れます。
- ③ 入れ替えたい行を選択し、右側のボタン操作で表示順の移動を行います。 ④ 最後に、「保存」ボタンをクリックすることで表示順が保存されます。設定は即時反映されます。

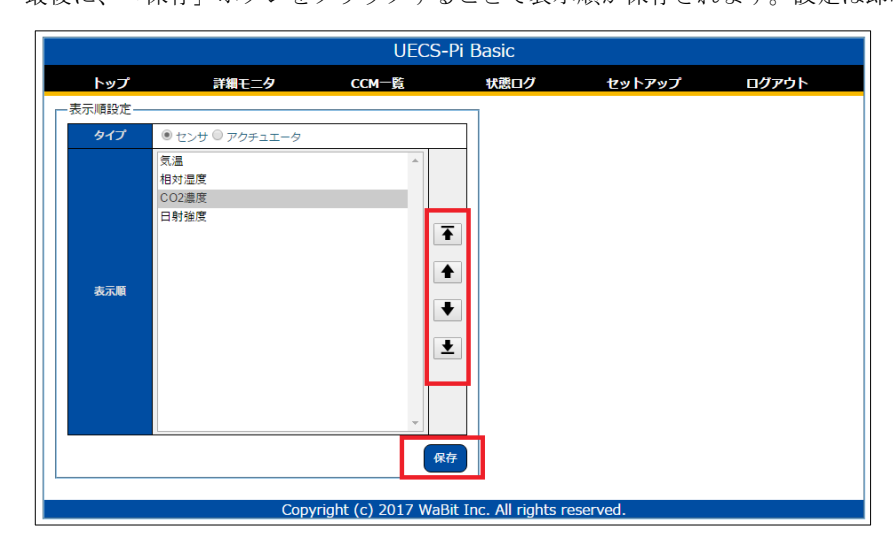

図 84: 表示順設定画面

#### 7. クラウド連携

7.1. クラウドサービスについて

本製品に登録されたセンサ/アクチュエータのデータやカメラ画像を当社クラウドサービスに定期的にアッ プロードして、インターネット経由で監視することが可能です。また、当社独自のクラウドサービス VPN を 経由して、遠隔地から UECS-Pi の設定画面にダイレクトアクセス(※)が可能です。 クラウドサービスへの接続は、別途有償のサービス契約が必要となりますので、当社サポート窓口までお 問い合わせください。

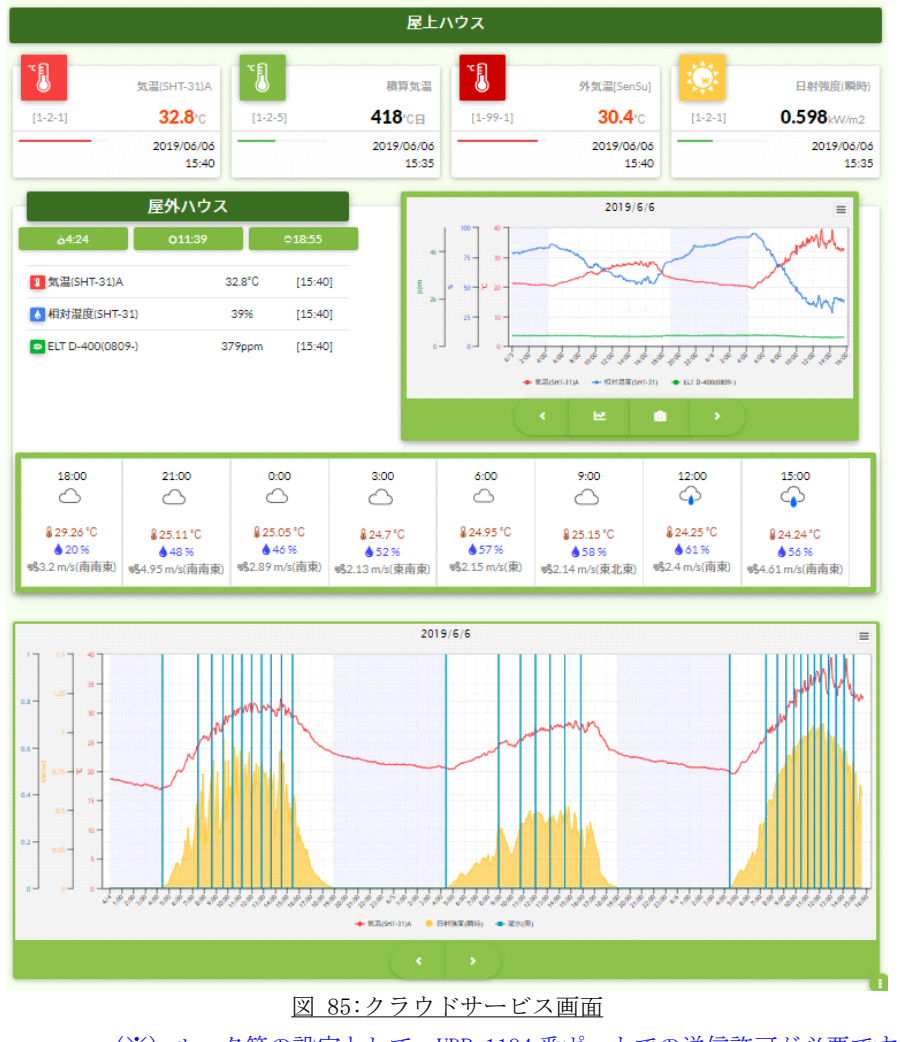

(※) ルータ等の設定として、UDP 1194 番ポートでの送信許可が必要です。

7.2. インターネット接続について

クラウドサービス連携を行うためには、UECS-Pi ノードからインターネット接続を行ってデータ送信を行う 必要があります。そのため、本製品とは別にインターネット接続機器と回線契約が必要です。ハウス内設置 を行う場合は、耐熱仕様機器のご利用を推奨します。インターネット回線契約とセットになった推奨機器を 当社から購入可能ですので、サポート窓口にお問い合わせください。

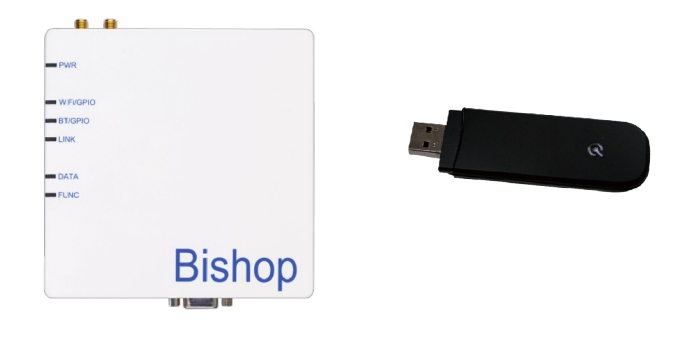

図 86: インターネット接続機器例 (左:耐熱ルータ / 右: USB-3G 端末)

# 7.3. クラウド連携の設定

クラウドサービス契約とインターネット接続ハードウェアセットアップ完了後に UECS-Pi に接続情報を登録 します。

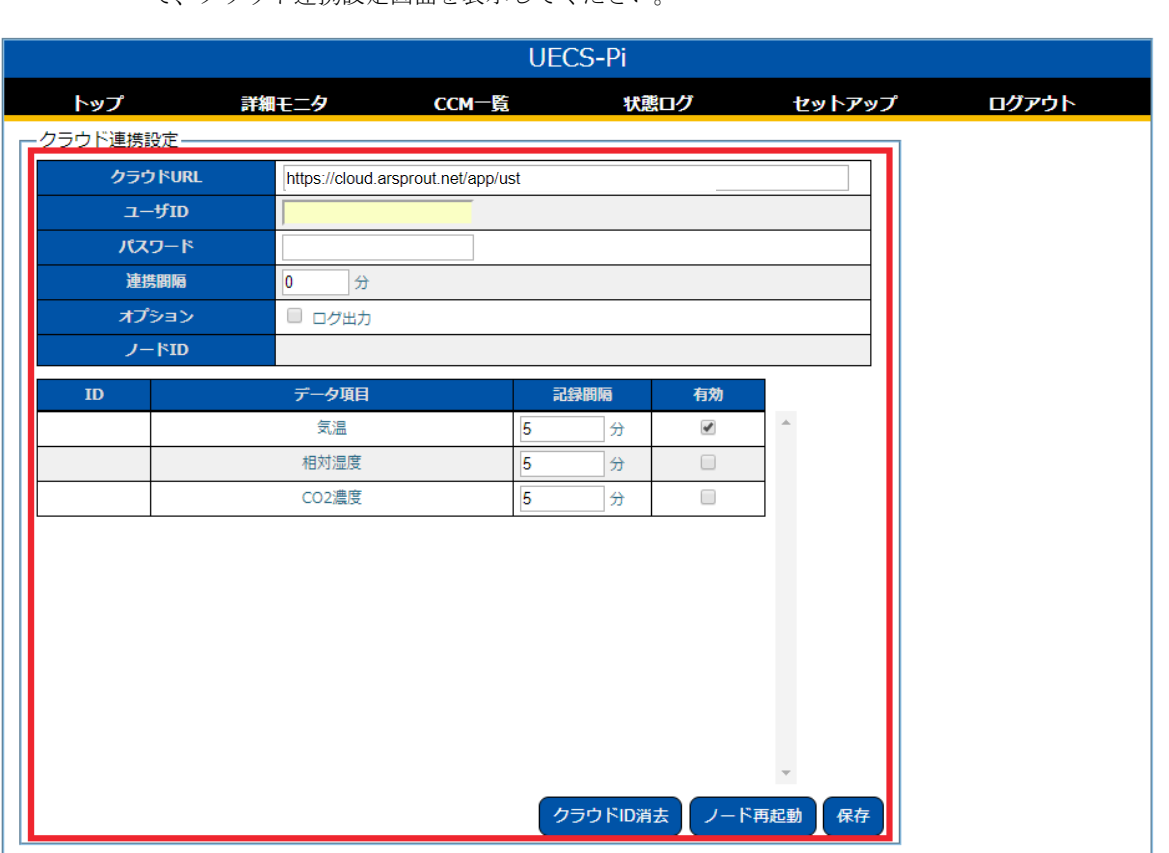

① Web 設定画面にログインし、上部メニューから「セットアップ」→「クラウド連携設定」を選択し て、クラウド連携設定画面を表示してください。

Copyright (c) 2018 WaBit Inc. All rights reserved.

# 図 87: クラウド連携設定画面

② 以下表を参考に、項目を入力し「保存」ボタンをクリックして設定を保存してください。

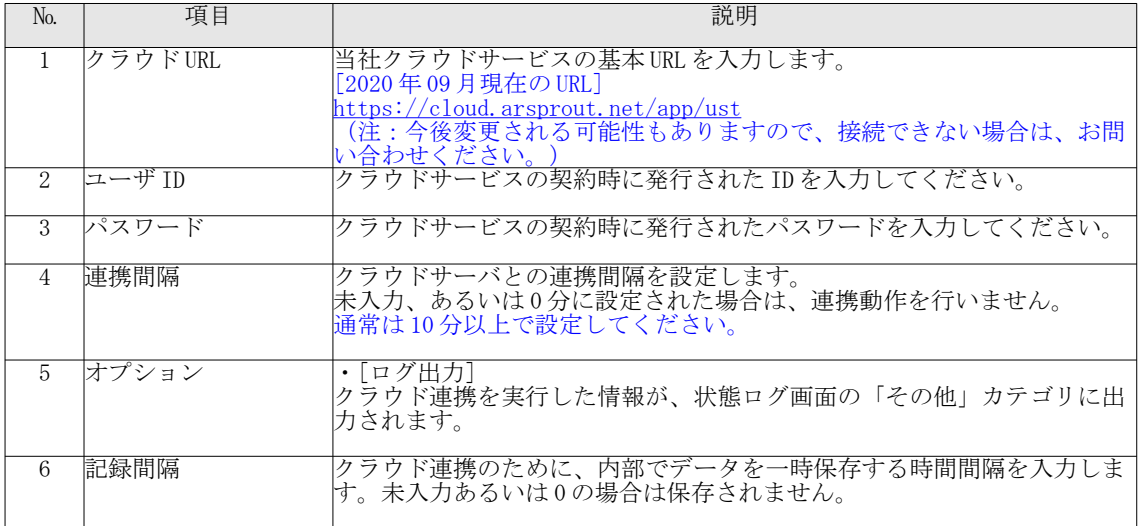

| 有効 | 「チェックを入れると、保存されたデータがアップロード対象となります。                                      |
|----|-------------------------------------------------------------------------|
|    |                                                                         |
|    | ▁▄▗▁▗▁ <del>▄</del> ▁▗▏▗▖▚▟▖▎ <del>▓▖▚▊▖▟▃▗▄▘▄▖</del> ▄ <del>▜</del> ▗▄ |

表 53: クラウド連携設定画面項目

### 8. Linux ログイン

本製品は基本 OS として Linux 上で動作しています。通常は UECS-Pi 用の Web 設定画面の操作のみで動作さ せることが可能ですが、OS 内部のカスタマイズを行いたい場合は、LAN 接続での SSH(22 番ポート)でのログイ ン、あるいは HDMI 接続ディスプレイと USB キーボードを接続して直接コンソール画面からのログイン操作を 行ってください。

| No. | ユーザー名 | パスワード        |
|-----|-------|--------------|
|     | root  | good_harvest |
|     | uecs  | good_harvest |

表 54: 初期登録済みユーザー名とパスワード

# 9. 利用ライセンス

本製品は商用・非商用に関わらず、無償で利用、再配布することを許可いたします。本製品では以下の サードパーティ製の再配布可能なオープンソースソフトウェアも含まれていますので、それぞれのライセン ス規約も参照ください。

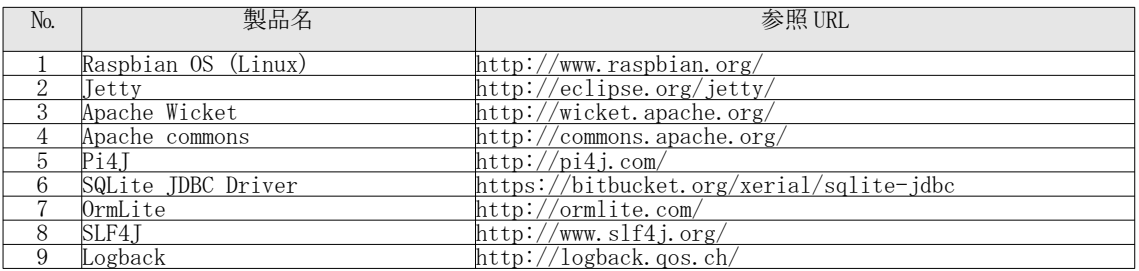

表 55:使用オープンソースソフトウェア一覧

# 10. 免責事項

本製品を使用したことによる一切の損害(一次的、二次的に関わらず)に対し、当社では責任を負いませ  $h_{\circ}$ 

# 11. お問い合わせ

本製品は無償製品ですので、基本的に当社はサポート保証責任を負いません。ただし、機能追加・品質改 善は随時行ってまいりますので、お気づきの点、ご質問、ご要望がございましたら、下記よりお問い合わせ ください。

(サポートメールアドレス): support@arsprout.co.jp